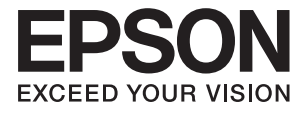

# DS-5500 DS-6500 DS-7500 **Benutzerhandbuch**

## <span id="page-1-0"></span>**Copyright**

Kein Teil dieser Veröffentlichung darf ohne die schriftliche Erlaubnis von Seiko Epson Corporation auf irgendeine Weise, ob elektronisch, mechanisch, als Fotokopie, Aufzeichnung oderanderweitig reproduziert, in einem Datenabrufsystem gespeichert oder übertragen werden. Das Unternehmen übernimmt keine patentrechtliche Haftung bezüglich der hierin enthaltenen Informationen. Ebenfalls wird keine Haftung übernommen für Schäden, die sich aus der Verwendung der hierin enthaltenen Informationen ergeben. Die hierin enthaltenen Informationen sind nur zur Verwendung mit diesem Epson-Produkt beabsichtigt. Epson übernimmt keine Verantwortung für die Verwendung dieser Informationen im Zusammenhang mit anderen Produkten.

Weder Seiko Epson Corporation noch seine Partner haften gegenüber dem Käufer dieses Produkts oder gegenüber Dritten für Schäden, Verluste, Kosten oder Aufwendungen, die dem Käufer oder Dritten als Folge von Unfällen, falschem oder missbräuchlichem Gebrauch dieses Produkts, durch unautorisierte Modifikationen, Reparaturen oder Abänderungen dieses Produkts oder (ausgenommen USA) durch Nichtbefolgung der Bedienungs- und Wartungsanweisungen von Seiko Epson Corporation entstehen.

Seiko Epson Corporation und seine Partner haften für keine Schäden oder Probleme, die durch die Verwendung anderer Optionsprodukte oder Verbrauchsmaterialien entstehen, die nicht als Original Epson-Produkte oder von Seiko Epson Corporation genehmigte Epson-Produkte gekennzeichnet sind.

Seiko Epson Corporation haftet nicht für Schäden infolge elektromagnetischer Störungen, welche durch andere Schnittstellenkabel entstehen, die nicht als von Seiko Epson Corporation genehmigte Epson-Produkte gekennzeichnet sind.

© 2021 Seiko Epson Corporation

Der Inhalt dieses Handbuchs und die technischen Daten dieses Produkts können ohne Vorankündigung geändert werden.

## <span id="page-2-0"></span>**Markenhinweis**

- ❏ EPSON® ist eine eingetragene Marke, EPSON EXCEED YOUR VISION und EXCEED YOUR VISION sind Marken von Seiko Epson Corporation.
- ❏ Microsoft, Windows, Windows Server, and Windows Vista are either registered trademarks or trademarks of Microsoft Corporation in the United States and/or other countries.
- ❏ Apple, macOS, and OS X are trademarks of Apple Inc., registered in the U.S. and other countries.
- ❏ Adobe, Adobe Reader, and Acrobat are registered trademarks of Adobe Systems Incorporated.
- ❏ Intel® is a registered trademark of Intel Corporation.
- ❏ Allgemeiner Hinweis: Andere hierin verwendete Produktbezeichnungen dienen ausschließlich zu Informationszwecken und können Marken ihrer jeweiligen Inhaber sein. Epson hat keinerlei Rechte an diesen Marken.

### *Inhalt*

### *[Copyright](#page-1-0)*

### *[Markenhinweis](#page-2-0)*

### *[Über diese Anleitung](#page-5-0)*

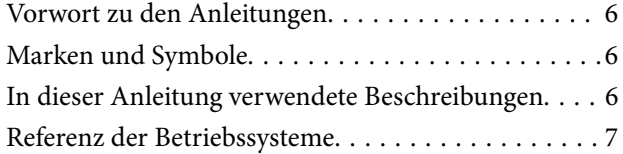

### *[Wichtige Hinweise](#page-7-0)*

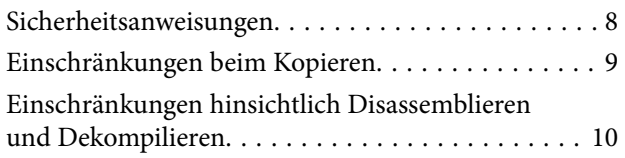

### *[Scanner – Grundlagen](#page-10-0)*

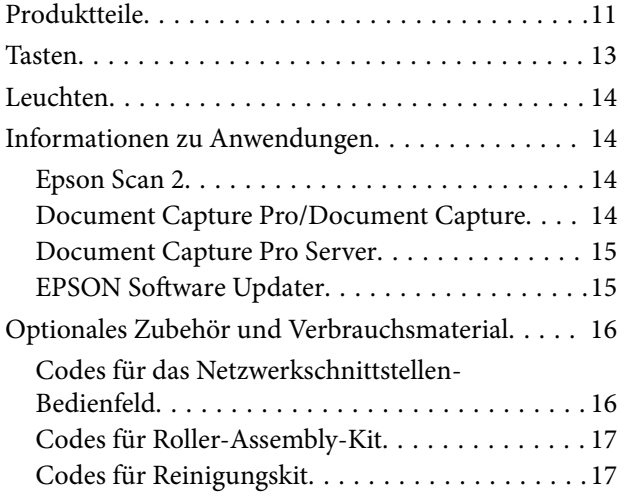

### *[Angaben zu Originalen und Auflegen](#page-17-0)  [von Originalen](#page-17-0)*

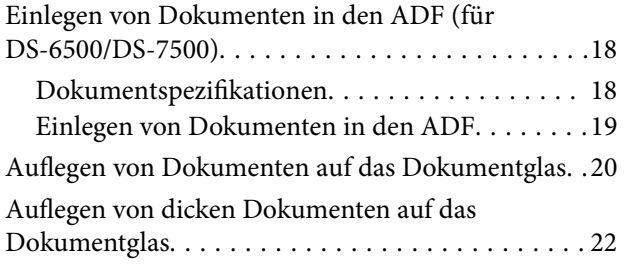

### *[Einfaches Scannen](#page-23-0)*

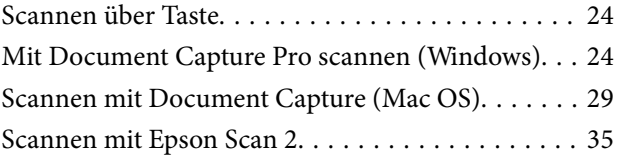

### *[Erweitertes Scannen](#page-38-0)*

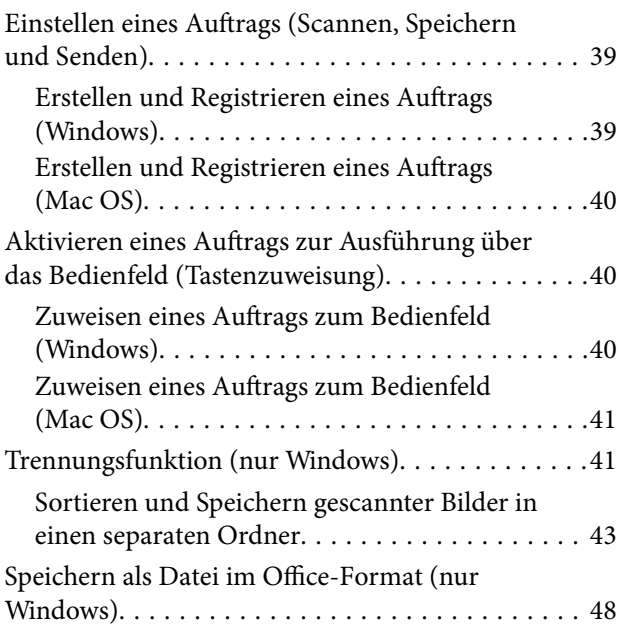

### *[Wartung](#page-50-0)*

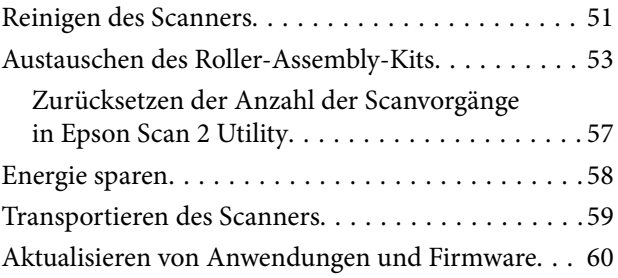

### *[Probleme lösen](#page-61-0)*

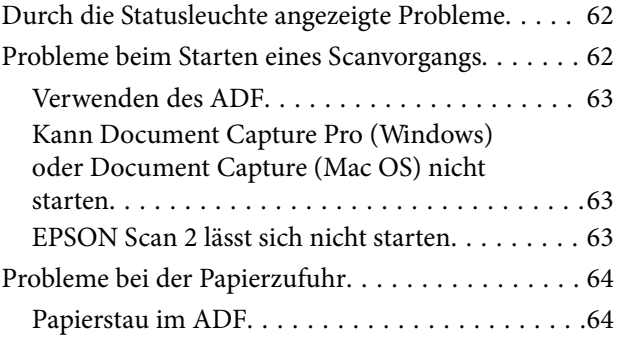

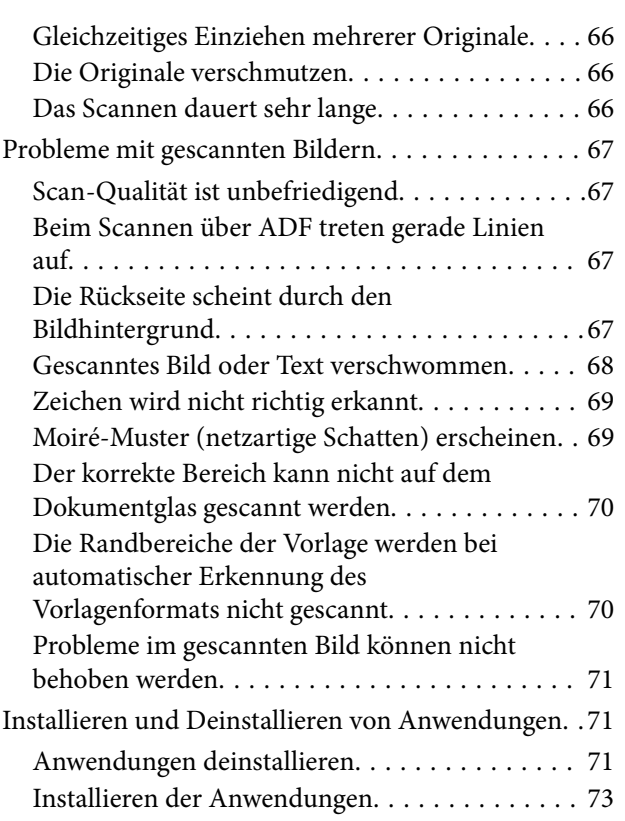

### *[Technische Daten](#page-73-0)*

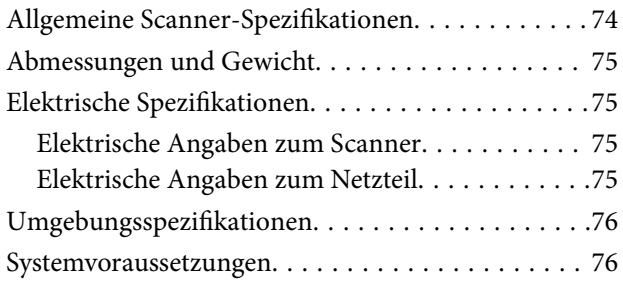

### *[Normen und Richtlinien](#page-77-0)*

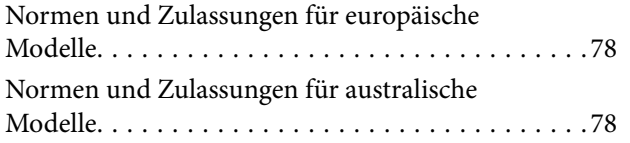

### *[Weitere Unterstützung](#page-78-0)*

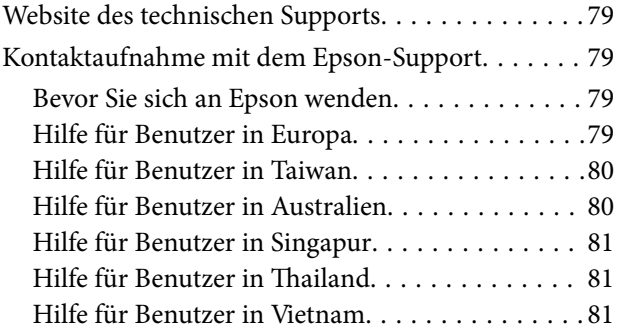

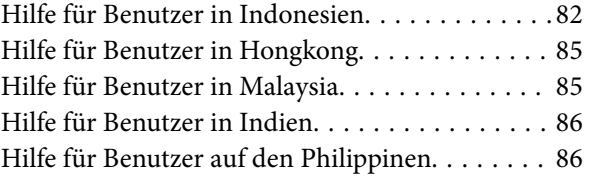

## <span id="page-5-0"></span>**Über diese Anleitung**

## **Vorwort zu den Anleitungen**

Aktuellste Ausgaben der folgenden Anleitungen finden Sie auf der Epson-Kundendienstwebsite.

<http://www.epson.eu/Support> (Europa)

<http://support.epson.net/> (außerhalb Europas)

- ❏ Installationshandbuch (gedruckte Anleitung) Informiert Sie über die Einrichtung des Gerätes und die Installation der Anwendung.
- ❏ Benutzerhandbuch (digitale Anleitung) Informiert Sie über den Einsatz des Gerätes, seine Wartung und über Möglichkeiten zur Problemlösung.

Nutzen Sie neben den oben erwähnten Anleitungen auch die Hilfen in den verschiedenen Epson-Anwendungen.

## **Marken und Symbole**

#### !*Achtung:*

Anweisungen, die sorgfältig befolgt werden müssen, um Verletzungen zu vermeiden.

#### **T** *Wichtig*:

Anweisungen, die befolgt werden müssen, um Geräteschäden zu vermeiden.

#### *Hinweis:*

Bietet zusätzliche Informationen als Referenz.

#### **Zugehörige Informationen**

 $\rightarrow$  Verweist auf zugehörige Abschnitte.

## **In dieser Anleitung verwendete Beschreibungen**

- ❏ Bildschirmabbildungen der Anwendungen wurden unter Windows 10 oder macOS High Sierra erstellt. Die Bildschirminhalte variieren je nach Modell und Situation.
- ❏ Sämtliche Illustrationen in dieser Anleitung dienen lediglich zur Orientierung. Obwohl die Darstellungen leicht vom tatsächlichen Aussehen des Produkts abweichen können, ändert sich nichts an der Bedienung.

## <span id="page-6-0"></span>**Referenz der Betriebssysteme**

#### **Windows**

In diesem Handbuch beziehen sich Angaben wie "Windows 10", "Windows 8.1", "Windows 8", "Windows 7", "Windows Vista", "Windows XP", "Windows Server 2019", "Windows Server 2016", "Windows Server 2012 R2", "Windows Server 2012", "Windows Server 2008 R2", "Windows Server 2008", "Windows Server 2003 R2" und "Windows Server 2003" auf folgende Betriebssysteme. Zusätzlich wird "Windows" als Bezug auf alle Versionen und "Windows Server" als Bezug auf "Windows Server 2016", "Windows Server 2012 R2", "Windows Server 2012", "Windows Server 2008 R2", "Windows Server 2008", "Windows Server 2003 R2" und "Windows Server 2003" verwendet.

- ❏ Microsoft® Windows® 10- Betriebssystem
- ❏ Microsoft® Windows® 8.1- Betriebssystem
- ❏ Microsoft® Windows® 8- Betriebssystem
- ❏ Microsoft® Windows® 7- Betriebssystem
- ❏ Microsoft® Windows Vista®- Betriebssystem
- ❏ Microsoft® Windows® XP-Betriebssystem Service Pack 3
- ❏ Microsoft® Windows® XP Professional x64 Edition-Betriebssystem Service Pack 2
- ❏ Microsoft® Windows Server® 2019- Betriebssystem
- ❏ Microsoft® Windows Server® 2016- Betriebssystem
- ❏ Microsoft® Windows Server® 2012 R2- Betriebssystem
- ❏ Microsoft® Windows Server® 2012- Betriebssystem
- ❏ Microsoft® Windows Server® 2008 R2- Betriebssystem
- ❏ Microsoft® Windows Server® 2008- Betriebssystem
- ❏ Microsoft® Windows Server® 2003 R2- Betriebssystem
- ❏ Microsoft® Windows Server® 2003-Betriebssystem Service Pack 2

#### **Mac OS**

In diesem Handbuch bezieht sich "Mac OS" auf macOS Mojave, macOS High Sierra, macOS Sierra, OS X El Capitan, OS X Yosemite, OS X Mavericks, OS X Mountain Lion, Mac OS X v10.7.x und Mac OS X v10.6.8.

## <span id="page-7-0"></span>**Wichtige Hinweise**

## **Sicherheitsanweisungen**

Lesen und befolgen Sie diese Anleitung, um den sicheren Gebrauch des Produkts und des Zubehörs zu gewährleisten. Achten Sie darauf, dieses Handbuch für den künftigen Gebrauch aufzubewahren. Beachten Sie unbedingt sämtliche Warnungen und Anweisungen am Gerät und am Zubehör.

❏ Einige der auf dem Produkt angebrachten Symbole dienen dazu, die Sicherheit und die ordnungsgemäße Nutzung des Produkts sicherzustellen. Besuchen Sie die folgende Website, um die Bedeutung der Symbole in Erfahrung zu bringen.

<http://support.epson.net/symbols>

- ❏ Stellen Sie das Gerät und das Zubehör auf eine flache, stabile Unterlage, die größer als die Grundfläche des Gerätes mit dem Zubehör ist. Wenn Sie das Gerät und das Zubehör an einer Wand aufstellen, lassen Sie zwischen der Rückseite des Gerätes mit Zubehör und der Wand mindestens 10 cm Platz.
- ❏ Vermeiden Sie Aufstellorte mit Staub, Erschütterungen oder Vibrationen.
- ❏ Stellen Sie das Gerät mit Zubehör in der Nähe des Computers auf, damit das Schnittstellenkabel jederzeit gut erreicht werden kann. Lagern und nutzen Sie das Gerät mit Zubehör und sein Netzteil nicht im Freien, nicht an schmutzigen oder staubigen Stellen, nicht in der Nähe von Wasser, Wärmequellen und nicht an Stellen, an denen das Gerät Erschütterungen, Vibrationen, hohen Temperaturen, hoher Luftfeuchtigkeit, direkter Sonneneinstrahlung, starken Lichtquellen oder plötzlichen Temperatur- oder Feuchtigkeitsschwankungen ausgesetzt werden könnte.
- ❏ Bedienen Sie das Gerät nicht mit feuchten oder gar nassen Händen.
- ❏ Stellen Sie das Gerät mit Zubehör in der Nähe einer Steckdose auf, damit das Netzteil problemlos von der Steckdose getrennt werden kann.
- ❏ Verlegen Sie das Netzteilkabel so, dass es gegen Abrieb, Beschädigungen, Durchscheuern, Verformung und Knicken geschützt ist. Stellen Sie nichts auf dem Kabel ab und achten Sie darauf, dass nicht auf Netzteil und Kabel getreten oder gerollt werden kann. Achten Sie besonders darauf, dass das Kabel an seinem Ende gerade verläuft.
- ❏ Verwenden Sie nur das mit dem Produkt gelieferte Netzkabel und verwenden Sie das Kabel nicht mit anderen Geräten. Die Verwendung anderer Kabel mit diesem Produkt oder die Nutzung des mitgelieferten Kabels mit anderen Geräten kann zu Brandentwicklung oder elektrischen Schlägen führen.
- ❏ Verwenden Sie ausschließlich das mit Ihrem Produkt gelieferte Netzteil. Der Einsatz anderer Netzteile kann zu Bränden, Stromschlägen und Verletzungen führen.
- ❏ Das Netzteil wurde speziell auf das Gerät abgestimmt, mit dem es geliefert wurde. Versuchen Sie niemals, das Netzteil an andere elektronische Geräte anzuschließen, sofern nicht ausdrücklich empfohlen.
- ❏ Nutzen Sie ausschließlich die auf dem Typenschild des Produkts angegebene Stromversorgung; schließen Sie das Netzteil stets direkt an eine reguläre Haushaltssteckdose an.
- ❏ Achten Sie beim Anschluss des Gerätes mit Zubehör an Computer oder andere Geräte darauf, den Stecker richtig herum einzustecken. Die Stecker lassen sich nur richtig herum gewaltfrei einstecken. Falls Stecker falsch herum eingesteckt werden, können beide über das Kabel verbundenen Geräte beschädigt werden.
- ❏ Nutzen Sie keine Steckdosen, an die bereits Kopiergeräte oder Klimaanlagen angeschlossen wurden, die sich häufig ein- und ausschalten.
- <span id="page-8-0"></span>❏ Falls Sie das Gerät über ein Verlängerungskabel anschließen, achten Sie darauf, dass die Gesamtleistungsaufnahme der angeschlossenen Geräte die maximale Nennbelastbarkeit des Kabels nicht überschreitet. Achten Sie zusätzlich darauf, dass die Gesamtleistungsaufnahme der an die Steckdose angeschlossenen Geräte die zulässige elektrische Maximalbelastung der Steckdose nicht überschreitet.
- ❏ Versuchen Sie nie, Netzteil, Gerät oder Zubehörteile zu zerlegen, zu verändern oder zu reparieren, sofern solche Schritte nicht ausdrücklich in der jeweiligen Anleitung erläutert werden.
- ❏ Stecken Sie keine Fremdkörper in die Öffnungen; Fremdkörper können spannungsführende Teile im Inneren berühren und/oder Kurzschlüsse auslösen. Unterschätzen Sie die Gefahren elektrischen Stroms nicht.
- ❏ Falls der Stecker beschädigt werden sollte, tauschen Sie den gesamten Kabelsatz aus oder wenden sich an einen qualifizierten Elektriker. Falls der Stecker mit einer Sicherung versehen ist, muss diese durch eine Sicherung der richtigen Größe und Dimensionierung ersetzt werden.
- ❏ Unter folgenden Bedingungen trennen Sie sämtliche Verbindungen des Gerätes, des Zubehörs sowie das Netzteil und bitten qualifizierte Fachleute um Unterstützung: Das Netzteil oder der Stecker ist beschädigt. Flüssigkeiten sind in das Gerät, das Zubehör oder das Netzteil eingedrungen; das Gerät oder das Netzteil wurde fallen gelassen oder das Gehäuse des Gerätes wurde beschädigt; das Gerät, das Zubehör oder das Netzteil funktioniert nicht wie gewohnt oder zeigt deutliche Leistungsveränderungen. (Nehmen Sie keine Einstellungen vor, die nicht in der Bedienungsanleitung beschrieben werden.)
- ❏ Trennen Sie das Gerät und das Netzteil vor dem Reinigen von der Stromversorgung. Verwenden Sie ausschließlich ein feuchtes Tuch zur Reinigung. Verwenden Sie keine Flüssigkeiten oder Aerosolreiniger, außer falls ausdrücklich in der Anleitung des Geräts genannt.
- ❏ Trennen Sie das Netzteil von der Steckdose, wenn Sie das Gerät längere Zeit nicht benutzen.
- ❏ Entsorgen Sie Verschleißteile nach dem Austausch gemäß örtlichen Vorgaben. Versuchen Sie nicht, Komponenten zu zerlegen.
- ❏ Legen Sie keine schweren Gegenstände auf das Vorlagenglas und drücken Sie nicht fest auf die Glasfläche.

## **Einschränkungen beim Kopieren**

Beachten Sie folgende Einschränkungen zum verantwortungsbewussten und gesetzeskonformen Einsatz Ihres Gerätes.

Das Kopieren der folgenden Objekte ist gesetzlich verboten:

- ❏ Banknoten, Münzen, staatliche Wertpapiere, staatliche Schuldverschreibungen und Kommunalanleihen
- ❏ Unbenutzte Briefmarken, vorfrankierte Postkarten und andere offizielle Postsachen mit gültiger Freimachung
- ❏ Staatliche Steuerzeichen und nach einem gesetzlichen Verfahren ausgegebene Wertpapiere

Beim Kopieren der folgenden Dokumente ist Vorsicht angebracht:

- ❏ Private Wertpapiere (Börsenzertifikate, übertragbare Schuldverschreibungen, Schecks usw.), Monatskarten, Konzessionen usw.
- ❏ Pässe, Führerscheine, Garantieurkunden, Straßenbenutzungsausweise, Nahrungsmittelkarten, Fahrkarten usw.

#### *Hinweis:*

Das Kopieren dieser Dokumente kann gesetzlich verboten sein.

Verantwortungsbewusster Umgang mit urheberrechtlich geschützten Materialien:

Ein Missbrauch des Produkts liegt vor, wenn urheberrechtlich geschütztes Material widerrechtlich kopiert wird. Sofern Sie nicht auf Empfehlung eines sachkundigen Anwalts handeln, sollten Sie die Genehmigung des Inhabers der Urheberrechte einholen, bevor Sie veröffentlichtes Material kopieren.

## <span id="page-9-0"></span>**Einschränkungen hinsichtlich Disassemblieren und Dekompilieren**

Es ist nicht erlaubt, den Quellcode der Programme, die mit diesem Produkt geliefert werden, zu disassemblieren, zu dekompilieren oder zu versuchen ihn abzuleiten.

## <span id="page-10-0"></span>**Scanner – Grundlagen**

## **Produktteile**

Die in diesem Handbuch verwendeten Abbildungen beziehen sich auf den automatischen Vorlageneinzug (ADF) des Scanners (links dargestellt).

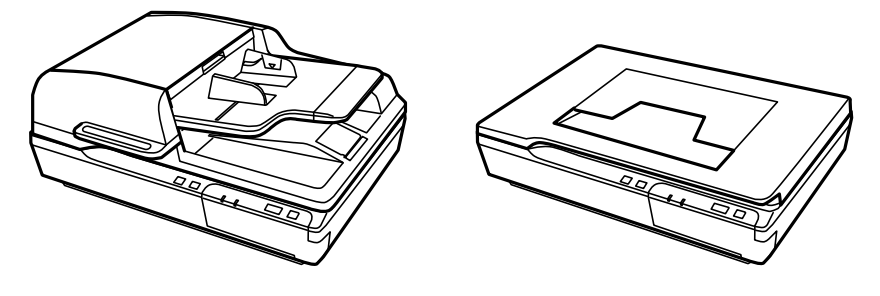

#### *Hinweis:*

Verwenden Sie alle Teile, die mit dem Produkt geliefert wurden.

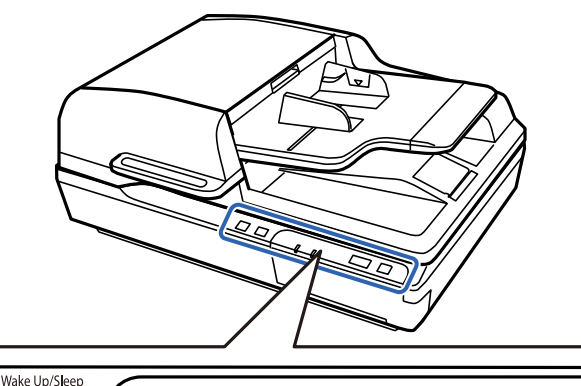

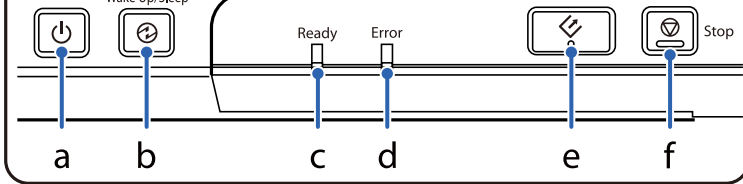

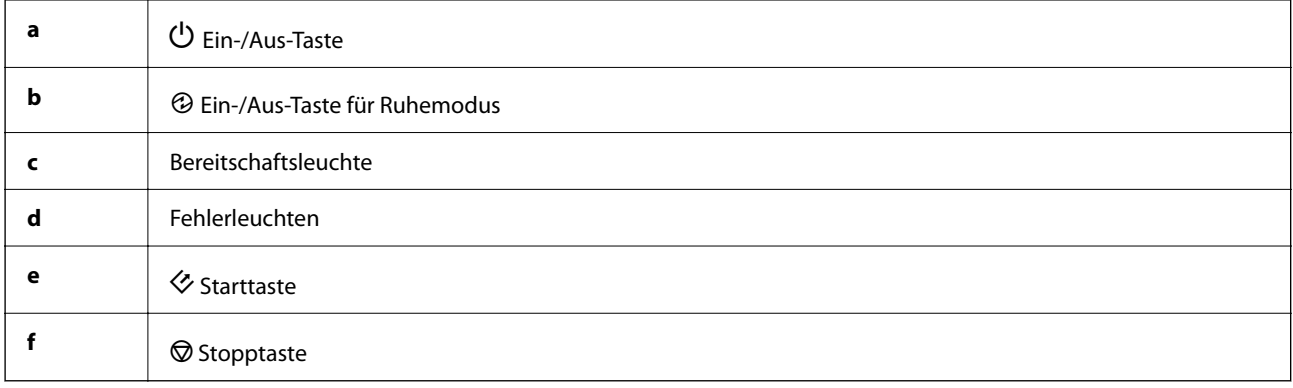

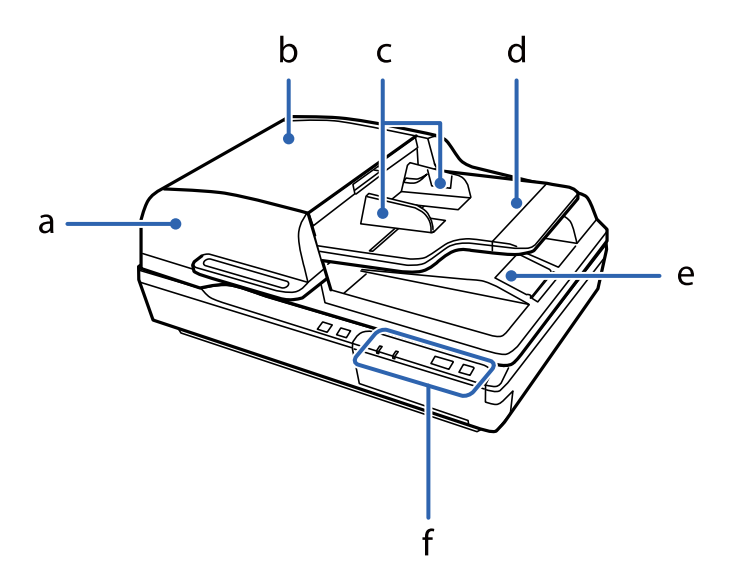

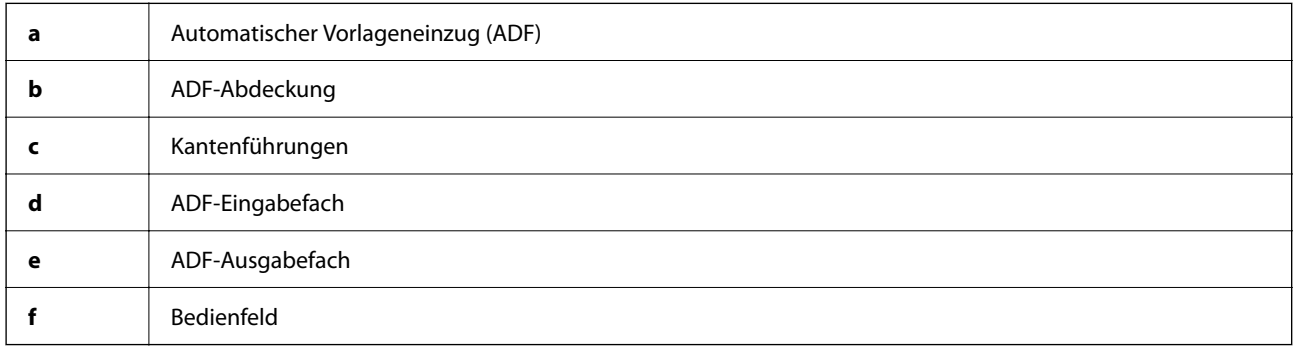

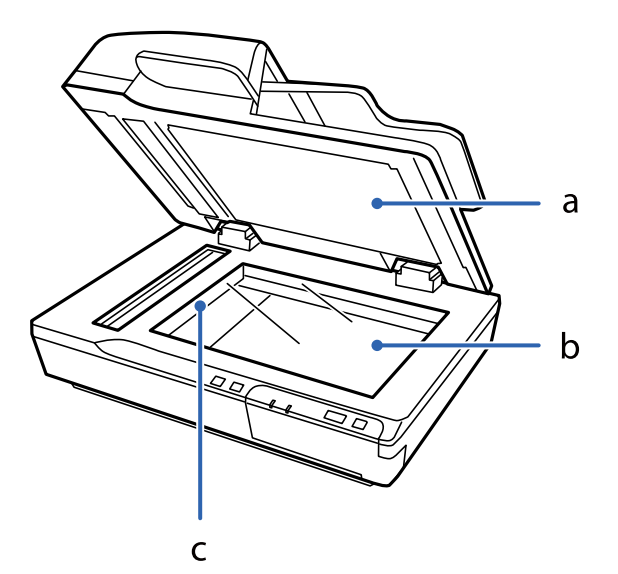

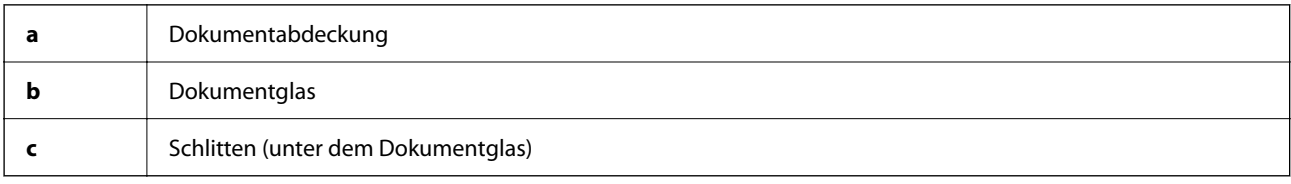

#### **Scanner – Grundlagen**

#### <span id="page-12-0"></span>*Hinweis:*

Entfernen Sie nicht das Dokumentpolster auf der Unterseite der Dokumentabdeckung.

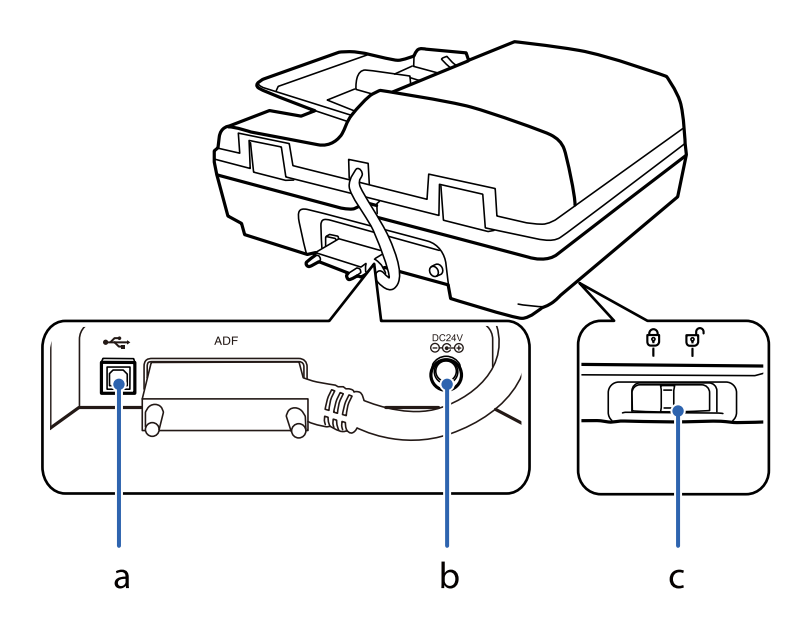

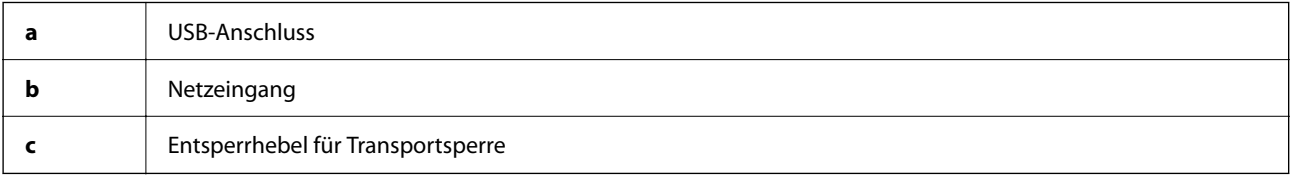

## **Tasten**

Das Produkt hat vier Tasten für den Scanbetrieb.

Achten Sie vor der Verwendung dieser Tasten darauf, dass die Scan-Software installiert wurde.

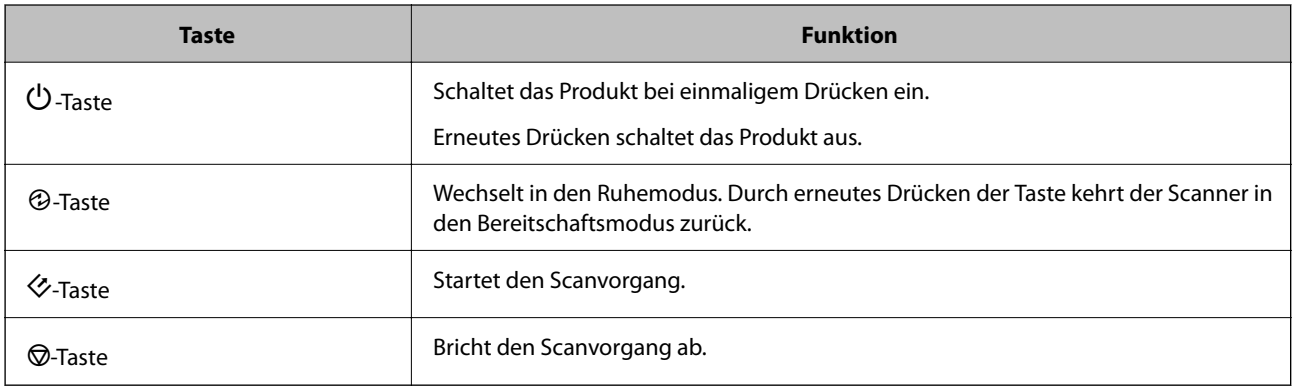

Sie können die Tastenfunktionen über Document Capture Pro (für Windows) und Document Capture (für Mac OS) anpassen.

#### **Zugehörige Informationen**

- & ["Zuweisen eines Auftrags zum Bedienfeld \(Windows\)" auf Seite 40](#page-39-0)
- $\blacktriangleright$  ["Zuweisen eines Auftrags zum Bedienfeld \(Mac OS\)" auf Seite 41](#page-40-0)

## <span id="page-13-0"></span>**Leuchten**

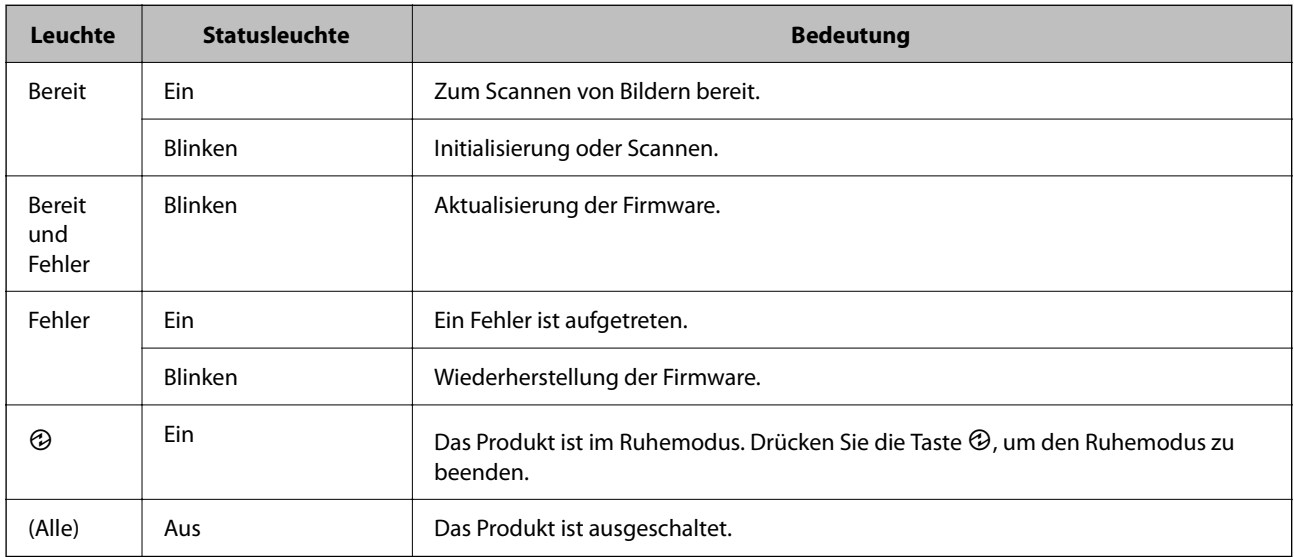

Die Statusleuchte zeigt an, ob das Produkt normal funktioniert.

#### **Zugehörige Informationen**

& ["Durch die Statusleuchte angezeigte Probleme" auf Seite 62](#page-61-0)

## **Informationen zu Anwendungen**

Dieser Abschnitt stellt die für Ihren Scanner verfügbaren Anwendungsprodukte vor. Die neueste Anwendung lässt sich von der Epson-Website aus installieren.

### **Epson Scan 2**

Epson Scan 2 ist ein Treiber zur Steuerung des Scanners, der eine Vielzahl von Scaneinstellungen ermöglicht. Diese Software kann entweder als Standalone-Anwendung gestartet werden, oder über ein TWAIN-kompatibles Anwendungsprogramm.

In der Epson Scan 2-Hilfe finden Sie Details zum Einsatz der Anwendung.

### **Document Capture Pro/Document Capture**

Document Capture Pro ist eine Anwendung, mit der Sie Originale wie Dokumente und Formulare leicht digitalisieren können.

Gescannte Bilder können Sie an einen bestimmten Ordner scannen oder per E-Mail versenden sowie durch die Verbindung mit einem Drucker Kopierfunktionen nutzen. Ebenfalls können Sie Dokumente durch Trennungsinformationnen wie Barcodes trennen und neue Dateien automatisch verarbeiten. Sie können so die Bearbeitung elektronischer Dokumente vereinfachen, etwa beim Einlesen großer Dokumente, und Netzwerkfunktionen optimal nutzen.

<span id="page-14-0"></span>Document Capture Pro steht nur für Windows zur Verfügung. Verwenden Sie für Mac OS Document Capture und für Windows Server Document Capture Pro Server.

In der Hilfe für Document Capture Pro (Windows) bzw. für Document Capture (Mac OS) finden Sie Einzelheiten zur Nutzung dieser Anwendungen.

#### *Hinweis:*

Document Capture Pro unterstützt Windows Vista/Windows XP nicht.

#### **Auftrag:**

Werden sie in einer bestimmten Reihenfolge durchgeführt, werden folgende Vorgänge als Auftrag bezeichnet: **1. Scan** > **2. Speichern** > **3. Senden**.

Durch die Registrierung einer Reihe von Vorgängen als Auftrag können Sie alle Vorgänge durchführen, indem Sie einfach den Auftrag auswählen. Wenn Sie einen Auftrag zum Scanner-Bedienfeld zuweisen, können Sie einen Auftrag über das Bedienfeld ausführen (Tastenzuweisung).

#### **Trennungsfunktion:**

Komplizierte Sortier- oder Organisationsvorgänge können Sie mithilfe einer Vielzahl von Erkennungsmethoden wie leere Seiten mit/ohne Barcodes zwischen den Originalen oder Barcodes auf den Originalen durchführen.

Ebenfalls können Sie mit diesen Methoden oder durch Einstellung bestimmter Seiten mehrere gescannte Bilder als separate Dateien trennen und jede Datei in bestimmten Ordnern speichern.

### **Document Capture Pro Server**

Document Capture Pro Server ist eine Anwendung für Windows Server, mit der Sie bis zu 100 Scanner im Netzwerk über Server verwalten können.

Mit Hilfe eines Webbrowsers können Sie Scanner registrieren und kontrollieren oder Aufträge registrieren: **1. Scan** > **2. Speichern** > **3. Senden** und weisen Sie sie einzelnen Scannern zu. Das Scannen erfolgt, indem Sie einfach einen Auftrag auf einem von Document Capture Pro Server verwalteten Scanner auswählen.

Weitere Informationen erhalten Sie bei Ihrer örtlichen Epson-Niederlassung.

#### *Hinweis:*

Die optionale Netzwerkschnittstelleneinheit ist erforderlich, um diese Anwendung nutzen zu können.

### **EPSON Software Updater**

EPSON Software Updater ist eine Anwendung, die regelmäßig nach neuen oder aktualisierten Anwendungen im Internet sucht und diese installiert.

Auch die elektronische Anleitung Ihres Scanners lässt sich auf diese Weise auf den neuesten Stand bringen.

#### *Hinweis:*

Windows Server-Betriebssysteme werden nicht unterstützt.

## <span id="page-15-0"></span>**Optionales Zubehör und Verbrauchsmaterial**

### **Codes für das Netzwerkschnittstellen-Bedienfeld**

Sie können mit Document Capture Pro (nur Windows) über das Netzwerk scannen. Durch das Festlegen häufig genutzter Einstellungen für Scanvorgänge, wie Speichern, Sortieren, Transfer usw. unter einem Namen wie beispielsweise "Auftrag", können Sie den Arbeitsaufwand verringern und die Effizienz steigern, indem Sie am Bedienfeld einfach "Auftrag" auswählen. Einzelheiten hierzu finden Sie im Handbuch.

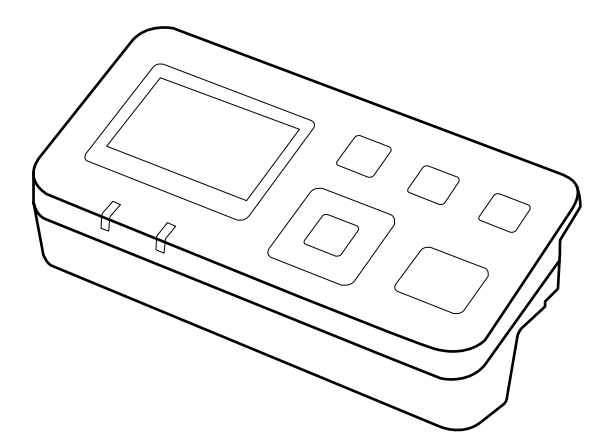

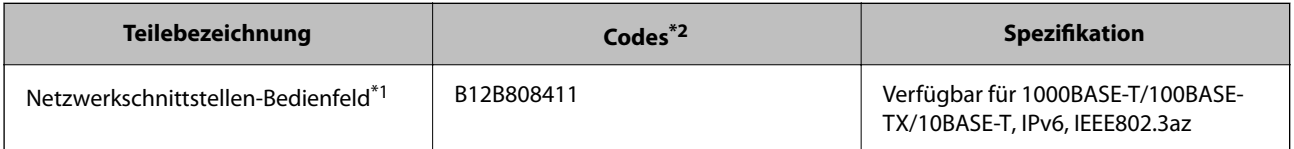

\*1 Falls installiert, lässt sich der Scanner oder ein Computer nicht mehr über eine USB-Verbindung verwenden.

\*2 Codes können je nach Region variieren.

### **Installieren des Netzwerkschnittstellen-Bedienfelds**

Epson Scan 2 ermöglicht in Verbindung mit dem optionalen Netzwerkschnittstellen-Bedienfeld eine direkte Steuerung aller Funktionen Ihres Scanners in einer Netzwerkumgebung.

Sie können das Benutzerhandbuch für das Netzwerkschnittstellen-Bedienfeld von der folgenden Webseite herunterladen.

<http://support.epson.net/netscan/>

### <span id="page-16-0"></span>**Codes für Roller-Assembly-Kit**

Die Teile (Aufnahmewalze und Trennpolster) sollten ausgetauscht werden, wenn die Anzahl der Scans die Serviceanzahl überschritten hat. Die aktuelle Anzahl durchgeführter Scans lässt sich in Epson Scan 2 Utility überprüfen.

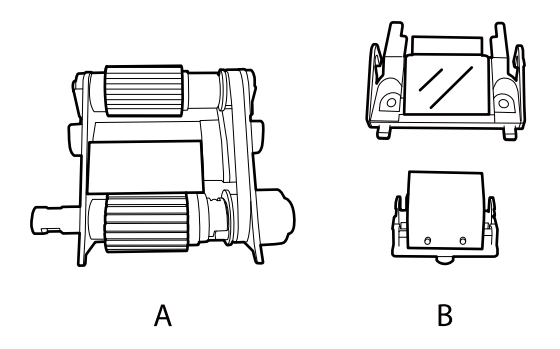

A: Aufnahmewalze, B: Trennpolster

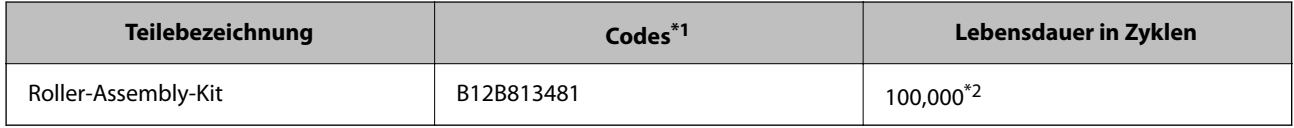

\*1 Die Teile dürfen ausschließlich für die vorgesehenen Codes verwendet werden.

\*2 Diese Zahl wurde durch fortlaufendes Scannen von Epson-Testseiten ermittelt und dient als Anhaltspunkt für den Austauschzeitpunkt. Der Austauschzyklus kann von den verschiedenen Papiersorten abhängen, beispielsweise bei Papier, das viel Abrieb erzeugt, oder durch raue Oberflächenstruktur die Nutzungsdauer herabsetzt.

#### **Zugehörige Informationen**

& ["Austauschen des Roller-Assembly-Kits" auf Seite 53](#page-52-0)

### **Codes für Reinigungskit**

Verwenden dieses Kit zur Reinigung im Inneren des ADF. Das Kit besteht aus Reinigungsflüssigkeit und einem Reinigungstuch.

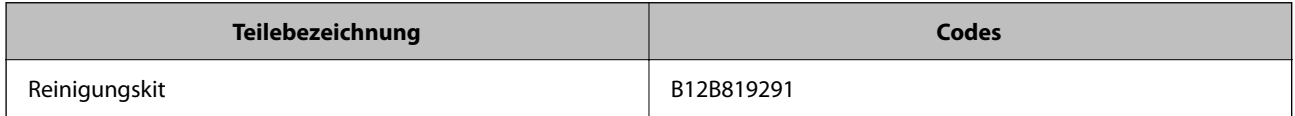

## <span id="page-17-0"></span>**Einlegen von Dokumenten in den ADF (für DS-6500/ DS-7500)**

Sie können Ihre Originaldokumente in den ADF einlegen, um mehrere Seiten schnell zu scannen.

### **Dokumentspezifikationen**

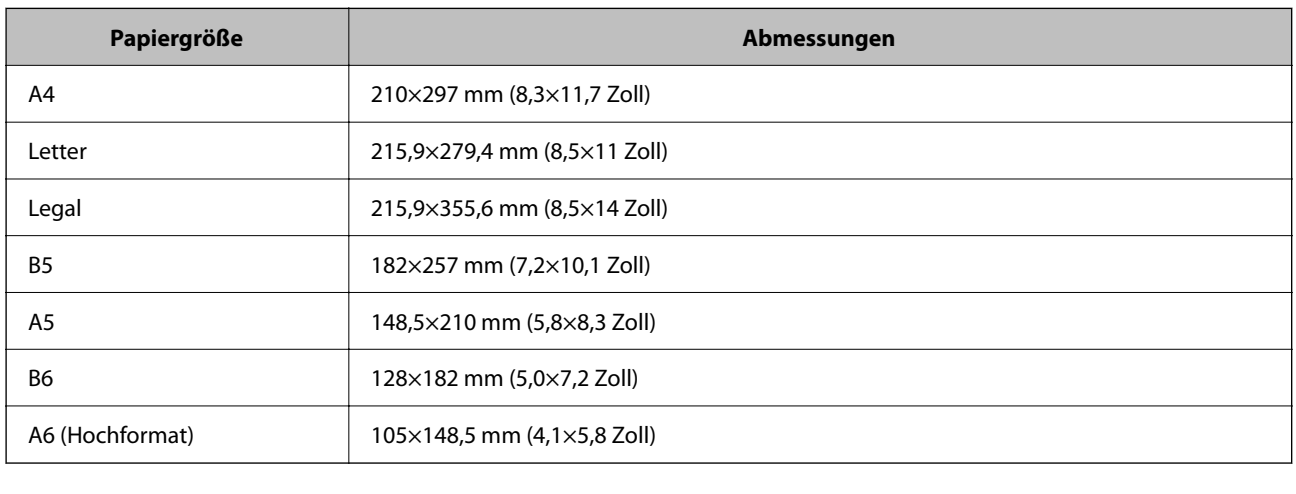

Legen Sie nur Dokumente in das Produkt ein, die den folgenden Spezifikationen entsprechen.

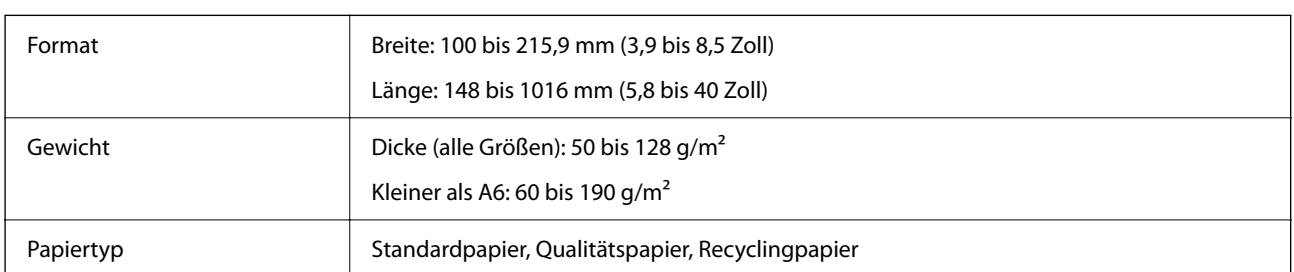

#### *Hinweis:*

Selbst wenn die Vorlage den Spezifikationen für Vorlagen entspricht, die im ADF platziert werden können, kann die Vorlage je nach Papiereigenschaften oder Qualität möglicherweise nicht über den ADF eingezogen werden oder die Scanqualität kann beeinträchtigt werden.

Ein Dokument, auf das die folgenden Bedingungen zutreffen, kann nicht eingelegt werden.

❏ Fotos

- ❏ Die Tinte ist nass.
- ❏ Das Dokument ist eingerissen, zerknittert oder gewellt.
- ❏ Das Dokument weist Heftklammern, Büroklammern oder andere daran angeheftete Gegenstände auf, die den Einzugsmechanismus beschädigen können.

- <span id="page-18-0"></span>❏ Das Dokument hat Falten oder mehrere Seiten kleben zusammen.
- ❏ Das Dokument hat ausgeschnittene Stellen.
- ❏ Das Dokument ist ein mehrteiliges Formular oder ist gebunden.
- ❏ Das Dokument weist eine rückseitige Kohlebeschichtung auf.
- ❏ Das Dokument besteht nicht aus Papier. Dies kann beispielsweise bei einer durchsichtigen Aktenablage der Fall sein.
- ❏ Das Dokument ist durchsichtig.
- ❏ Das Dokument wurde mit glänzendem Papier erstellt.

### **Einlegen von Dokumenten in den ADF**

#### **T** *Wichtig*:

- ❏ Legen Sie keine Fotos oder wertvollen Vorlagen in den ADF ein. Durch falsches Einziehen können Vorlagen zerknittert oder beschädigt werden. Scannen Sie solche Dokumente stattdessen auf dem Dokumentglas.
- ❏ Entfernen Sie jegliche Dokumente vom Dokumentglas. Stellen Sie vor dem Einlegen von Dokumenten in den ADF sicher, dass kein Staub auf dem Glas liegt.

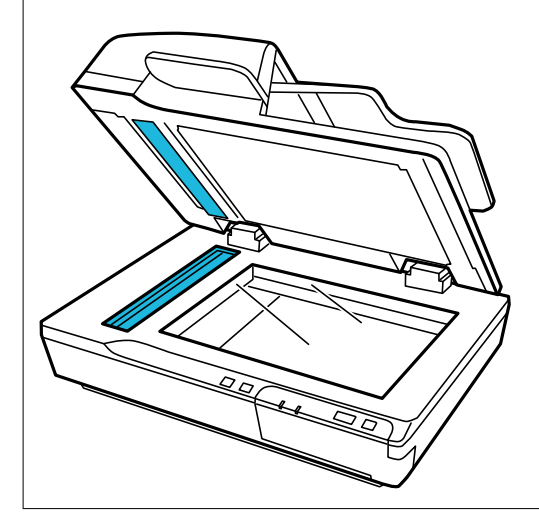

1. Schieben Sie die Kantenführungen am ADF-Eingabefach ganz nach außen.

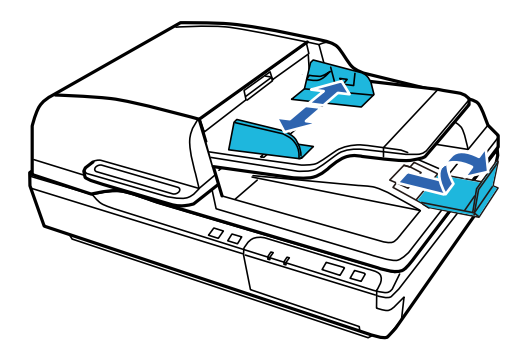

<span id="page-19-0"></span>2. Legen Sie die erste Seite des Dokuments mit der bedruckten Seite nach oben und mit der oberen Kante Richtung Einzug in das ADF-Eingabefach. Schieben Sie das Papier in den Einzug, bis Sie einen Widerstand spüren. Schieben Sie anschließend die Kantenführungen an die Papierkanten.

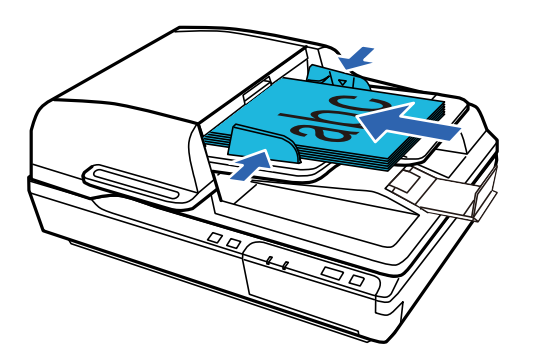

#### c *Wichtig:*

- **□** Legen Sie kein Papier über die Linie direkt unter der Pfeilmarkierung ▼ an den Kantenführungen.
- ❏ Fächern Sie beim Einlegen eines Papierstapels das Papier auf, um Papierstaub zu entfernen, stoßen Sie die Papierkanten auf einer flachen Oberfläche auf, um die Blätter auszurichten, und legen Sie den Stapel schließlich ordnungsgemäß ein.
- ❏ Legen Sie keine weiteren Dokumente ein, während die aktuelle Vorlage gescannt wird.

#### **Zugehörige Informationen**

- & ["Scannen über Taste" auf Seite 24](#page-23-0)
- $\rightarrow$  ["Mit Document Capture Pro scannen \(Windows\)" auf Seite 24](#page-23-0)
- & ["Scannen mit Epson Scan 2" auf Seite 35](#page-34-0)

## **Auflegen von Dokumenten auf das Dokumentglas**

#### **T** *Wichtig*:

Legen Sie keine schweren Gegenstände auf das Dokumentglas und drücken Sie nicht zu fest auf die Glasfläche.

#### *Hinweis:*

Die Abbildungen in diesem Handbuch zeigen den Scanner mit ADF.

1. Öffnen Sie die Dokumentabdeckung.

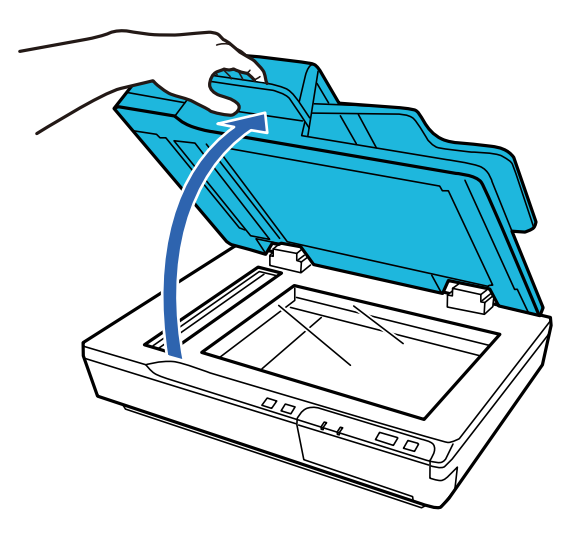

2. Legen Sie das Dokument mit der Vorderseite nach unten auf das Dokumentglas. Stellen Sie sicher, dass der obere Rand des Dokuments an der linken Kante anliegt und mittig mit der Pfeilmarkierung ausgerichtet ist.

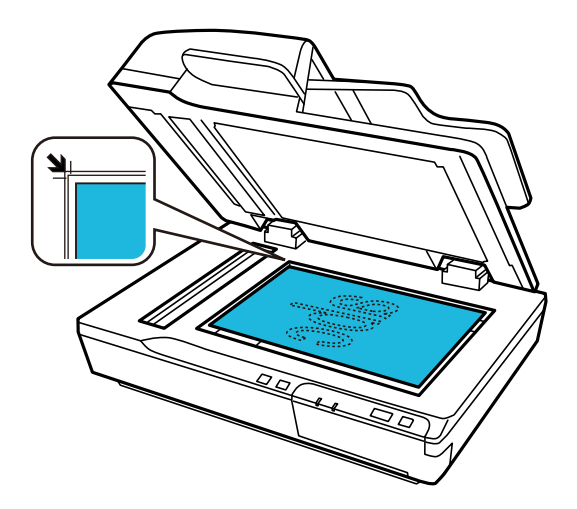

3. Schließen Sie die Dokumentabdeckung vorsichtig, damit sich die Vorlage nicht verschiebt.

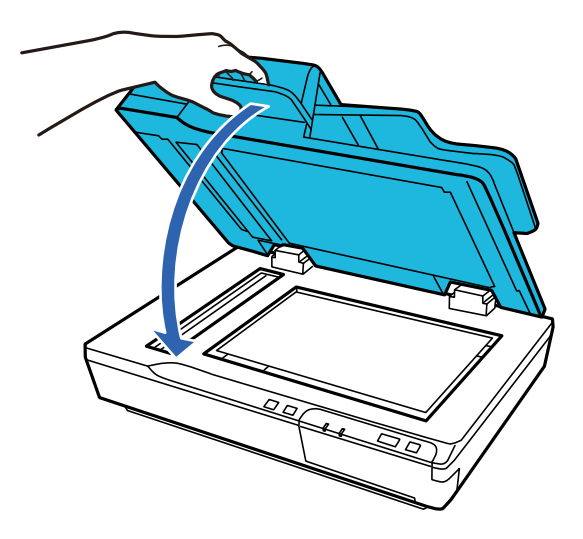

#### <span id="page-21-0"></span>Wichtig:

Verwenden Sie zum Öffnen oder Schließen des ADF den Griff.

#### *Hinweis:*

- ❏ Lassen Sie Fotos nicht längere Zeit auf dem Dokumentglas liegen, da sie andernfalls am Glas festkleben könnten.
- ❏ Halten Sie das Dokumentglas immer sauber.
- ❏ Sie können Dokumente mit einer Dicke von 15 mm (0,6 Zoll) einlegen.

#### **Zugehörige Informationen**

- & ["Scannen über Taste" auf Seite 24](#page-23-0)
- & ["Mit Document Capture Pro scannen \(Windows\)" auf Seite 24](#page-23-0)
- & ["Scannen mit Epson Scan 2" auf Seite 35](#page-34-0)

## **Auflegen von dicken Dokumenten auf das Dokumentglas**

#### Wichtig:

Legen Sie keine schweren Gegenstände auf das Dokumentglas und drücken Sie nicht zu fest auf die Glasfläche.

#### *Hinweis:*

Die Abbildungen in diesem Handbuch zeigen den Scanner mit ADF.

Gehen Sie zum Scannen eines großen oder dicken Dokuments auf dem Dokumentglas wie folgt vor:

1. Legen Sie ein großes oder dickes Dokument mit der Vorderseite nach unten auf das Dokumentglas. Stellen Sie sicher, dass der obere Rand des Dokuments an der linken Kante anliegt und mittig mit der Pfeilmarkierung ausgerichtet ist.

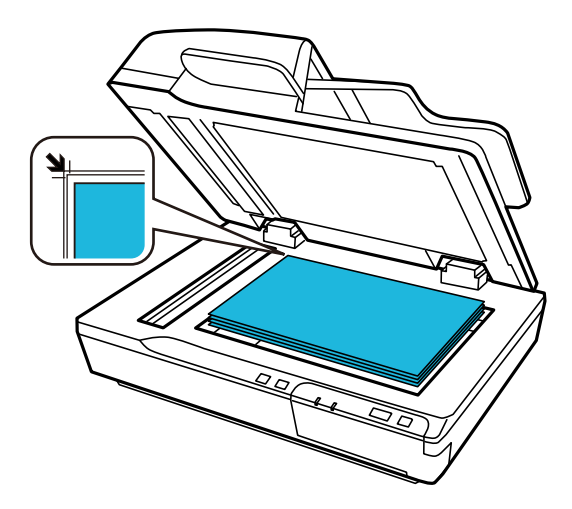

2. Schließen Sie die Dokumentabdeckung und drücken Sie sie möglichst fest nach unten.

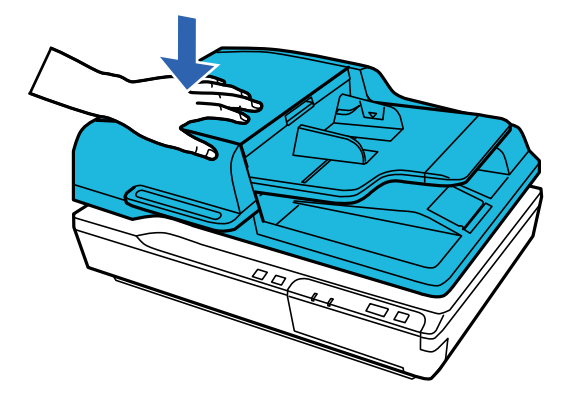

#### *Hinweis:*

- ❏ Drücken Sie das Dokument beim Scannen ohne Dokumentabdeckung leicht nach unten, damit es glatt aufliegt.
- ❏ Wenn Ihr Dokument sehr dick oder an den Rändern gewellt ist, decken Sie die Ränder mit Papier ab, damit kein Streulicht von außen eindringt.
- ❏ Sie können Dokumente mit einer Dicke von 15 mm (0,6 Zoll) einlegen.

#### **Zugehörige Informationen**

- & ["Scannen über Taste" auf Seite 24](#page-23-0)
- & ["Mit Document Capture Pro scannen \(Windows\)" auf Seite 24](#page-23-0)
- & ["Scannen mit Epson Scan 2" auf Seite 35](#page-34-0)

## <span id="page-23-0"></span>**Einfaches Scannen**

## **Scannen über Taste**

- 1. Platzieren Sie die Vorlagen.
- 2. Drücken Sie die Taste $\Diamond$ .

Das gescannte Bild wird im angegebenen Ordner gespeichert.

#### **Zugehörige Informationen**

- & ["Angaben zu Originalen und Auflegen von Originalen" auf Seite 18](#page-17-0)
- & ["Zuweisen eines Auftrags zum Bedienfeld \(Windows\)" auf Seite 40](#page-39-0)
- & ["Zuweisen eines Auftrags zum Bedienfeld \(Mac OS\)" auf Seite 41](#page-40-0)

## **Mit Document Capture Pro scannen (Windows)**

Mit dieser Anwendung können Sie unterschiedlichste Aufgaben ausführen. Beispielsweise können Sie Bilder auf Ihrem Computer speichern, per E-Mail versenden, ausdrucken und auf einen Server oder zu einem Cloud-Dienst hochladen. Zusätzlich können Sie vielfältige Möglichkeiten zum Sortieren von Dokumenten in separate Dateien nutzen, beispielsweise durch Erkennung von Barcodes oder bestimmten Zeichen. Darüber hinaus können Sie auch "globale" Scaneinstellungen für einen bestimmten Job festlegen und das Scannen so deutlich einfacher gestalten.

Einzelheiten zu den Funktionen finden Sie in der Hilfe für Document Capture Pro.

#### *Hinweis:*

Document Capture Pro unterstützt nicht Windows Vista, Windows XP oder Windows Server.

- 1. Starten Sie Document Capture Pro.
	- ❏ Windows 10

Klicken Sie auf die Start-Schaltfläche und wählen Sie **Epson Software** > **Document Capture Pro**.

❏ Windows 8.1/Windows 8

Geben Sie den Anwendungsnamen in den Charm "Suche" ein und wählen Sie das angezeigte Symbol aus.

❏ Windows 7

Klicken Sie auf die Start-Schaltfläche und wählen Sie dann **Alle Programme** > **Epson Software** > **Document Capture Pro**.

#### *Hinweis:*

Eventuell müssen Sie den gewünschten Scanner aus der Scannerliste wählen.

2. Klicken Sie auf **Auftragseinstellungen**.

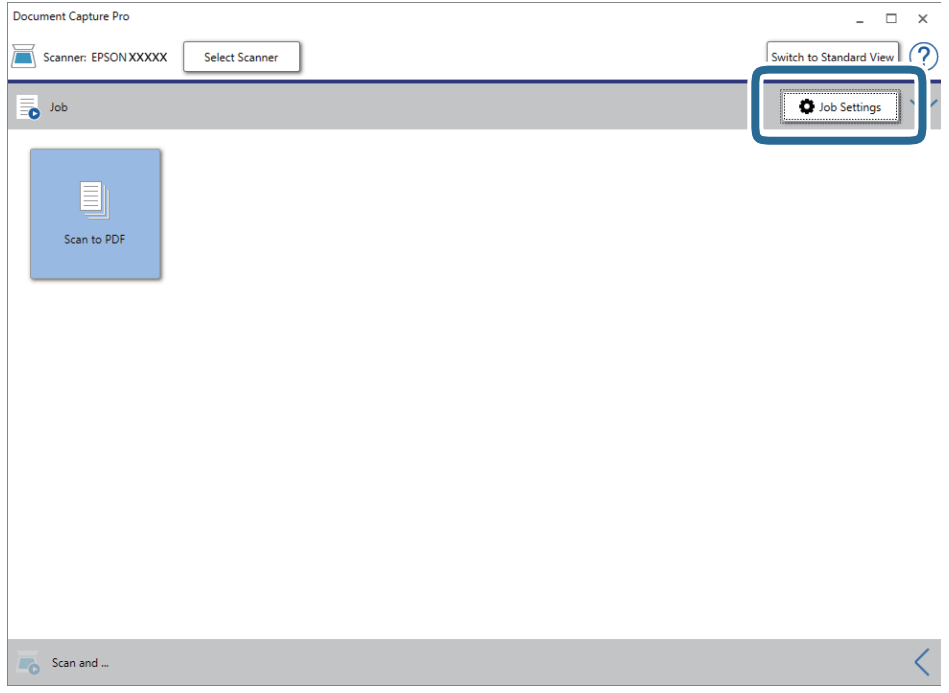

Die Liste der Aufträge wird angezeigt.

#### *Hinweis:*

Ein voreingestellter Auftrag ist verfügbar, mit dem Sie gescannte Bilder als PDF speichern können. Wenn Sie diesen Auftrag verwenden, überspringen Sie diesen Vorgang und fahren Sie mit Prozedur 10 fort.

3. Klicken Sie auf **Neu**.

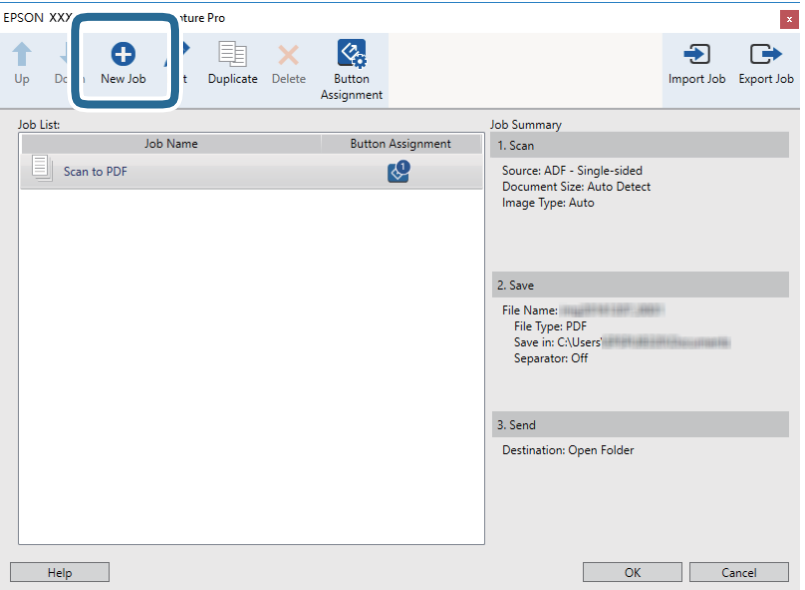

Der Bildschirm **Auftragseinstellungen** wird angezeigt.

4. Legen Sie den **Auftragsname** fest.

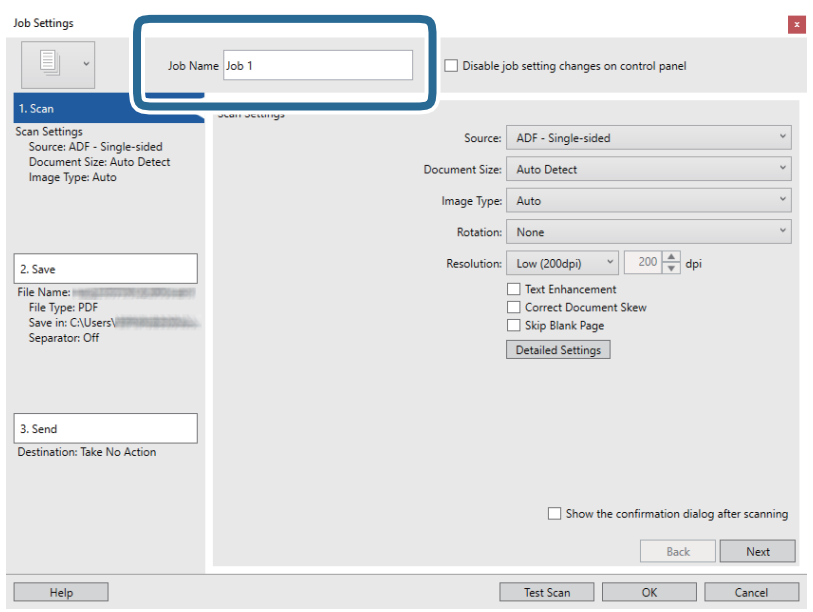

5. Nehmen Sie Scaneinstellungen auf der Registerkarte **1. Scan** vor.

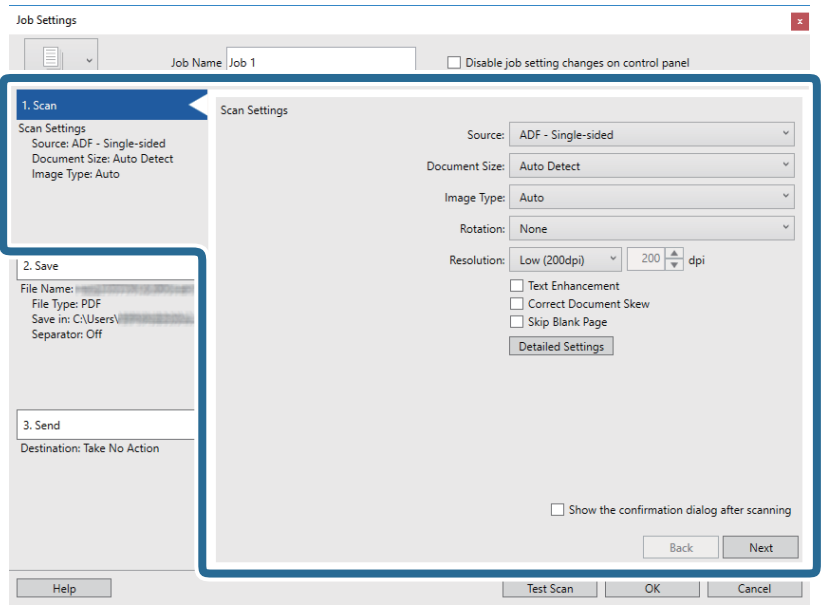

- ❏ **Quelle**: Zum Auswählen der Quelle, an der sich die Vorlage befindet. Wählen Sie "Doppelseitig", um beide Seiten der Originale zu Scannen.
- ❏ **Vorlagengröße**: Zum Auswählen der Größe der aufgelegten Vorlage.
- ❏ **Bildtyp**: Zum Auswählen der Farbe, die zum Speichern des gescannten Bilds verwendet werden soll.
- ❏ **Drehung**: Zum Auswählen des Drehwinkels für die zu scannende Vorlage.
- ❏ **Auflösung**: Wählen Sie die Auflösung.

#### *Hinweis:*

Das Bild lässt sich auch mithilfe folgender Elemente anpassen.

- ❏ *Text optimieren*: Auswählen, um unscharfe Buchstaben der Vorlage deutlich und scharf hervorzuheben.
- ❏ *Vorlagenschrägkorrektur*: Auswählen, um eine schiefe Ausrichtung der Vorlage zu korrigieren.
- ❏ *Leere Seite überspringen*: Auswählen, um eventuell vorhandene leere Seiten zu überspringen.
- ❏ Taste *Detaileinstellungen*: Auswählen, um Epson Scan 2-Funktionen zur Anpassung gescannter Bilder zu verwenden.
- 6. Klicken Sie auf **2. Speichern** und nehmen Sie dann die Speichereinstellungen vor.

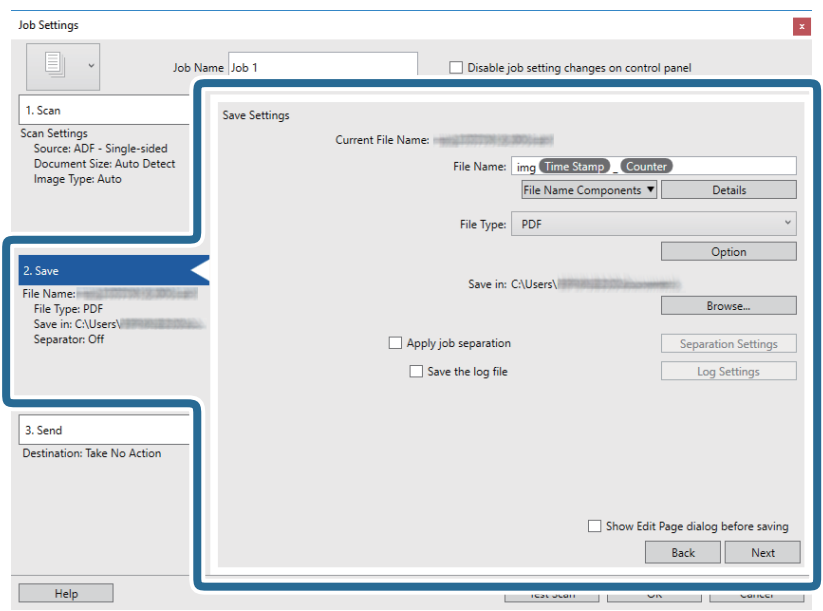

- ❏ **Dateiname**: Zum Festlegen des Dateinamens, den Sie beim Speichern des gescannten Bildes verwenden möchten. Klicken Sie auf **Details**, um die Einstellungen für Komponenten des Dateinamen zu ändern, und klicken Sie dann auf **Dateinamenskomponenten**, um Elemente hinzuzufügen.
- ❏ **Dateityp**: Wählen Sie das Speicherformat aus der Liste. Klicken Sie auf **Optionen**, um detaillierte Einstellungen für die Datei vorzunehmen.
- ❏ **Durchsuchen**: Wählen Sie den Speicherordner für das gescannte Bild.
- ❏ **Auftragsteilung anwenden**: Wählen Sie diese Option, um Trenneinstellungen vorzunehmen.

7. Klicken Sie auf **3. Senden** und wählen Sie dann das **Ziel**.

Die Zieleinstellungselemente werden dem gewählten Ziel entsprechend angezeigt. Nehmen Sie die gewünschten Einstellungen vor. Klicken Sie für Einzelheiten zu jedem Element auf **Hilfe**.

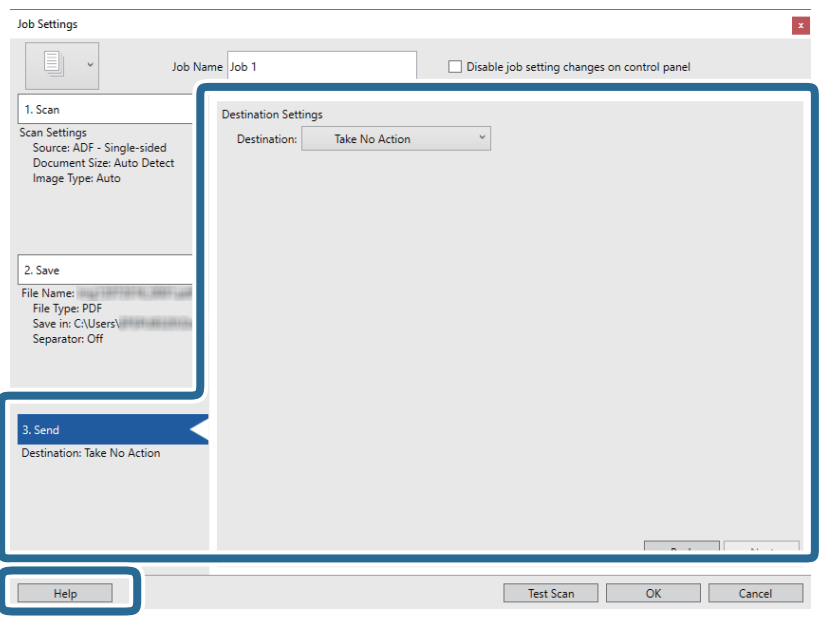

#### *Hinweis:*

- ❏ Wenn Sie zu einem Cloud-Dienst hochladen möchten, müssen Sie zuvor ein Konto beim jeweiligen Cloud-Dienst anlegen.
- ❏ Falls Sie Evernote als Ziel nutzen möchten, laden Sie die Evernote-Anwendung von der Website der Evernote Corporation herunter und installieren Sie sie vor dem Einsatz dieser Funktion.
- 8. Klicken Sie auf **OK**, um den Bildschirm **Auftragseinstellungen** zu schließen.
- 9. Klicken Sie auf **OK**, um den Bildschirm mit der Liste der Aufträge zu schließen.
- 10. Legen Sie die Vorlage auf.

<span id="page-28-0"></span>11. Klicken Sie auf das Auftragssymbol.

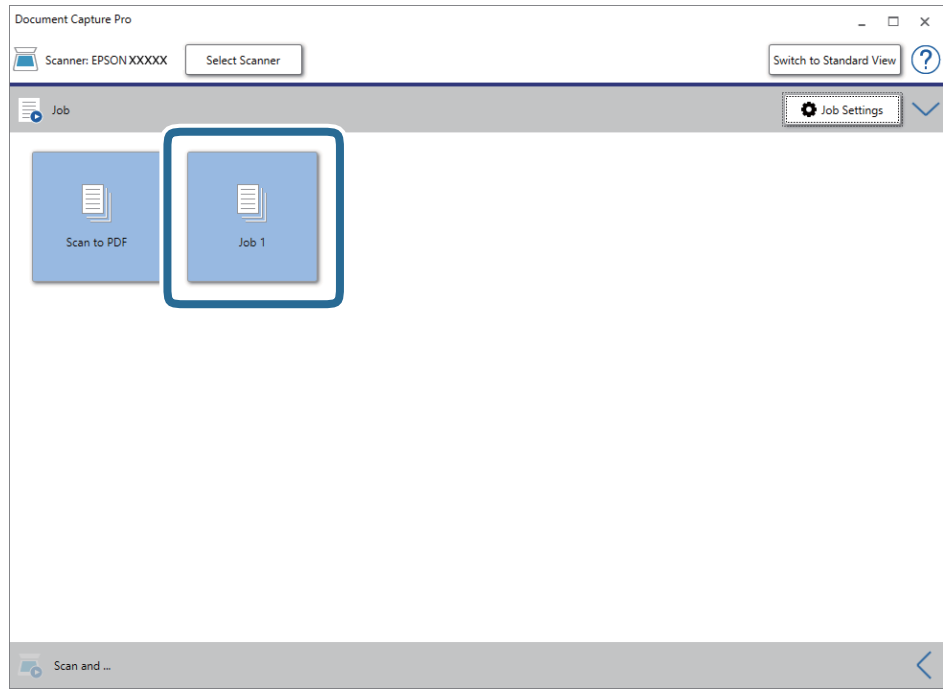

Der ausgewählte Auftrag wird bearbeitet.

12. Lassen Sie sich von den Hinweisen auf dem Bildschirm durch die nötigen Schritte führen.

Das gescannte Bild wird mit den für den Auftrag vorgenommenen Einstellungen gespeichert.

#### *Hinweis:*

Sie können die Vorlagen scannen und das gescannte Bild senden, ohne den Auftrag zu verwenden. Klicken Sie auf auf der Leiste *Scannen und…* und klicken Sie dann auf das Ziel, an das das gescannte Bild gesendet werden soll.

#### **Zugehörige Informationen**

- & ["Document Capture Pro/Document Capture" auf Seite 14](#page-13-0)
- & ["Angaben zu Originalen und Auflegen von Originalen" auf Seite 18](#page-17-0)

## **Scannen mit Document Capture (Mac OS)**

Mit dieser Anwendung können Sie unterschiedlichste Aufgaben ausführen. Beispielsweise können Sie Bilder auf Ihrem Computer speichern, per E-Mail versenden, ausdrucken und auf einen Server oder zu einem Cloud-Dienst hochladen. Darüber hinaus können Sie auch "globale" Scaneinstellungen für einen bestimmten Job festlegen und das Scannen so deutlich einfacher gestalten.

Einzelheiten zu den Funktionen finden Sie in der Hilfe für Document Capture.

#### *Hinweis:*

Verwenden Sie beim Arbeiten mit dem Scanner nicht den schnellen Benutzerwechsel.

1. Starten Sie Document Capture.

Wählen Sie **Finder** > **Start** > **Programme** > **Epson Software** > **Document Capture**.

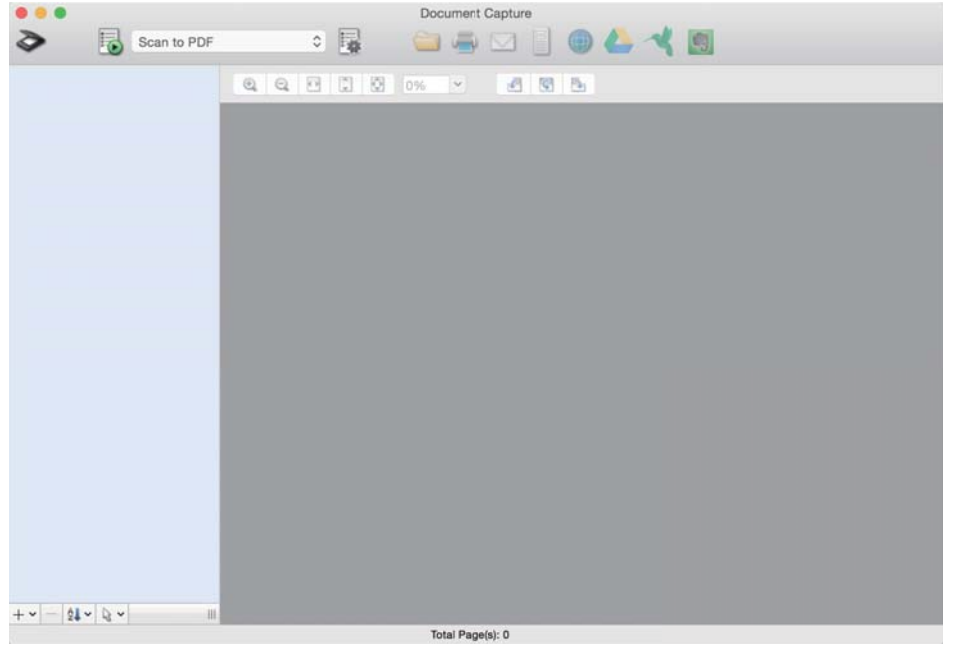

#### *Hinweis:*

Eventuell müssen Sie den gewünschten Scanner aus der Scannerliste wählen.

2. Klicken Sie auf  $\overline{\mathbb{R}}$ .

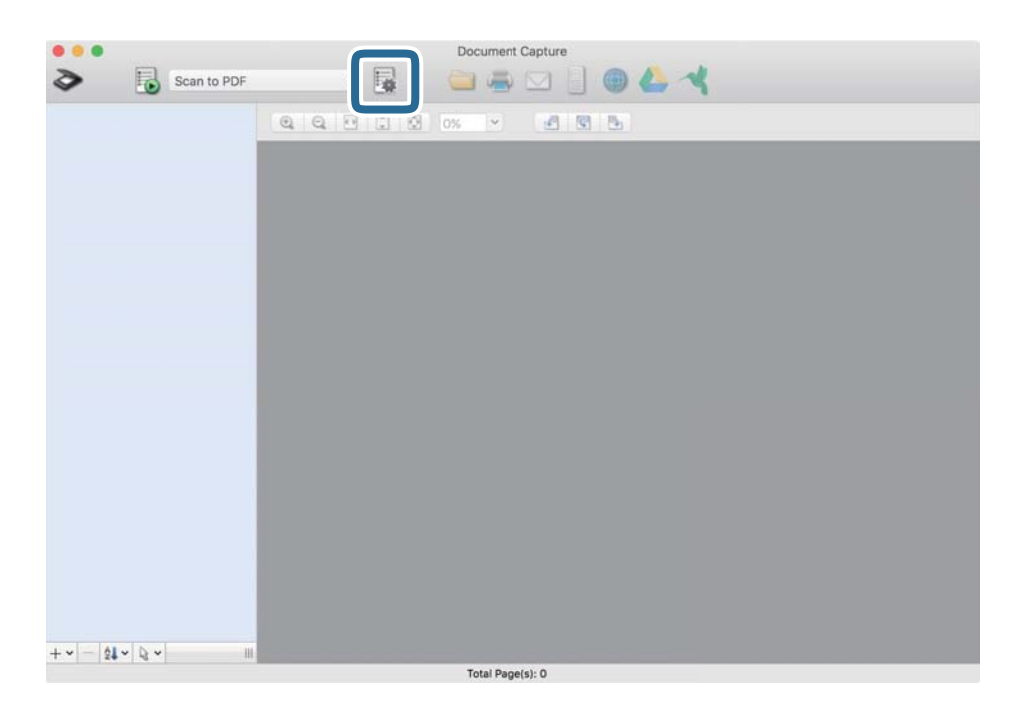

Der Bildschirm **Auftragsliste** wird angezeigt.

#### *Hinweis:*

Ein voreingestellter Auftrag ist verfügbar, mit dem Sie gescannte Bilder als PDF speichern können. Wenn Sie diesen Auftrag verwenden, überspringen Sie diesen Vorgang und fahren Sie mit Prozedur 10 fort.

3. Klicken Sie auf das Symbol +.

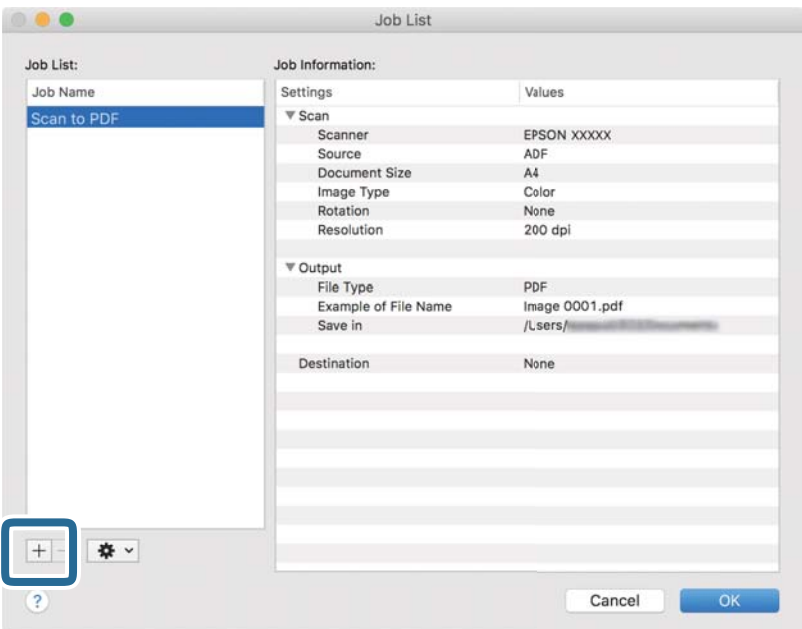

Der Auftragseinstellungsbildschirm wird angezeigt.

4. Legen Sie den **Auftragsname** fest.

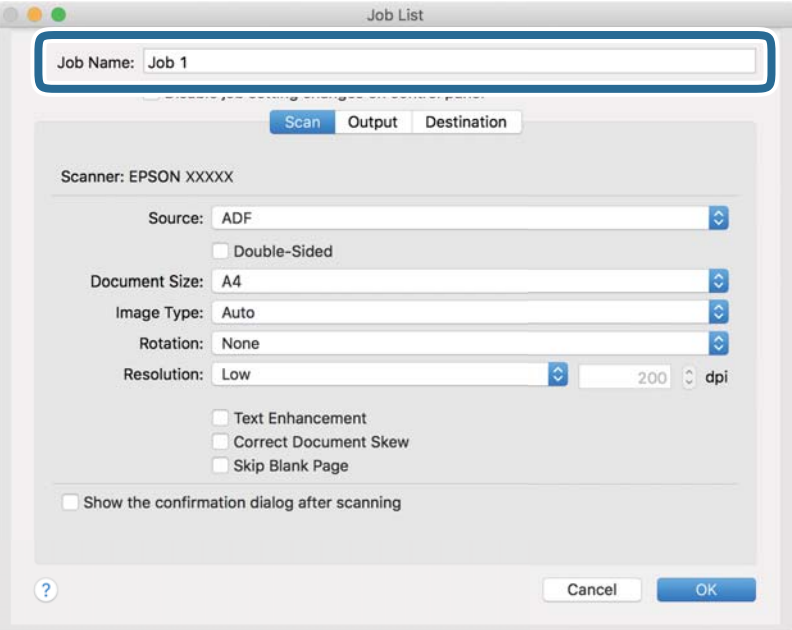

5. Nehmen Sie Scaneinstellungen auf der Registerkarte **Scan** vor.

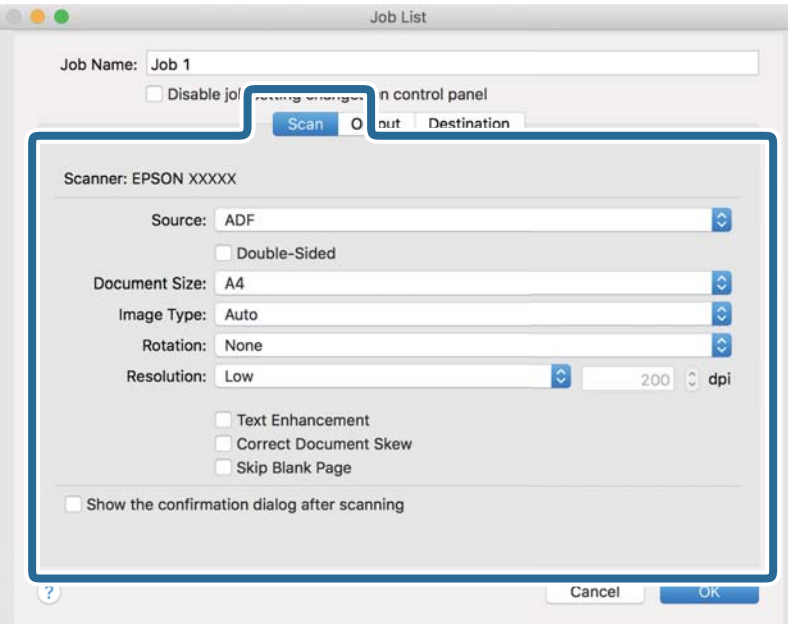

- ❏ **Quelle**: Zum Auswählen der Quelle, an der sich die Vorlage befindet. Wählen Sie "Doppelseitig", um beide Seiten der Originale zu Scannen.
- ❏ **Vorlagengröße**: Zum Auswählen der Größe der aufgelegten Vorlage.
- ❏ **Bildtyp**: Zum Auswählen der Farbe, die zum Speichern des gescannten Bilds verwendet werden soll.
- ❏ **Drehung**: Zum Auswählen des Drehwinkels für die zu scannende Vorlage.
- ❏ **Auflösung**: Wählen Sie die Auflösung.

#### *Hinweis:*

Das Bild lässt sich auch mithilfe folgender Elemente anpassen.

- ❏ *Text optimieren*: Auswählen, um unscharfe Buchstaben der Vorlage deutlich und scharf hervorzuheben.
- ❏ *Vorlagenschrägkorrektur*: Auswählen, um eine schiefe Ausrichtung der Vorlage zu korrigieren.
- ❏ *Leere Seite überspringen*: Auswählen, um eventuell vorhandene leere Seiten zu überspringen.

6. Klicken Sie auf **Ausgabe** und nehmen Sie dann die Ausgabeeinstellungen vor.

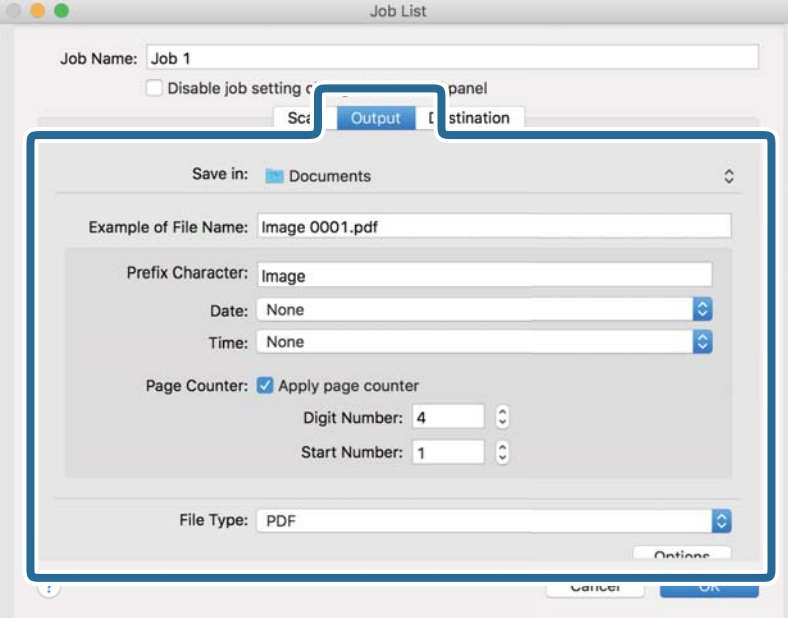

- ❏ **Speichern unter**: Wählen Sie den Speicherordner für das gescannte Bild.
- ❏ **Beispiel eines Dateinamens**: Zeigt ein Beispiel den Dateinamen für die aktuellen Einstellungen an.
- ❏ **Präfix-Zeichen**: Legen Sie ein Präfix für den Dateinamen fest.
- ❏ **Datum**: Fügen Sie das Datum zum Dateinamen hinzu.
- ❏ **Zeit**: Fügen Sie die Uhrzeit zum Dateinamen hinzu.
- ❏ **Seitenzähler**: Hinzufügen eines Seitenzählers zum Dateinamen.
- ❏ **Dateityp**: Wählen Sie das Speicherformat aus der Liste. Klicken Sie auf **Optionen**, um detaillierte Einstellungen für die Datei vorzunehmen.

7. Klicken Sie auf **Ziel** und wählen Sie dann das **Ziel**.

Die Zieleinstellungselemente werden dem gewählten Ziel entsprechend angezeigt. Nehmen Sie die gewünschten Einstellungen vor. Klicken Sie für Einzelheiten zu jedem Element auf ? (Hilfe).

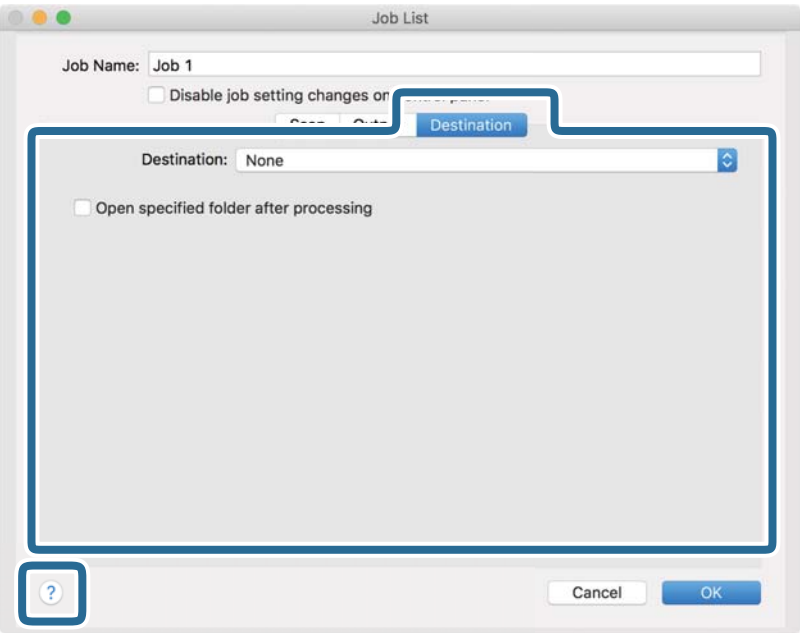

#### *Hinweis:*

- ❏ Wenn Sie zu einem Cloud-Dienst hochladen möchten, müssen Sie zuvor ein Konto beim jeweiligen Cloud-Dienst anlegen.
- ❏ Falls Sie Evernote als Ziel nutzen möchten, laden Sie die Evernote-Anwendung von der Website der Evernote Corporation herunter und installieren Sie sie vor dem Einsatz dieser Funktion.
- 8. Klicken Sie auf **OK**, um den Bildschirm für die Auftragseinstellungen zu schließen.
- 9. Klicken Sie auf **OK**, um den Bildschirm **Auftragsliste** zu schließen.
- 10. Legen Sie die Vorlage auf.

<span id="page-34-0"></span>11. Wählen Sie den Auftrag aus der herausklappbaren Liste und klicken Sie auf das Symbol  $\blacksquare$ .

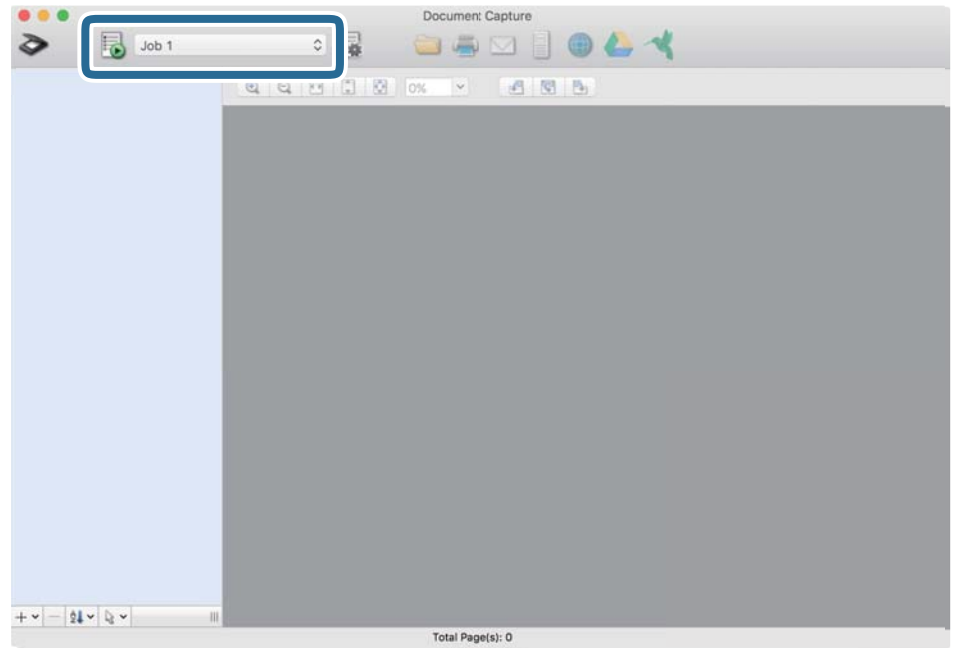

Der ausgewählte Auftrag wird bearbeitet.

12. Lassen Sie sich von den Hinweisen auf dem Bildschirm durch die nötigen Schritte führen.

Das gescannte Bild wird mit den für den Auftrag vorgenommenen Einstellungen gespeichert.

#### *Hinweis:*

Sie können die Vorlagen scannen und das gescannte Bild senden, ohne den Auftrag zu verwenden. Klicken Sie auf und nehmen Sie Scaneinstellungen vor. Klicken Sie dann auf *Scan*. Klicken Sie dann auf das Ziel, an das das gescannte Bild gesendet werden soll.

#### **Zugehörige Informationen**

- & ["Document Capture Pro/Document Capture" auf Seite 14](#page-13-0)
- & ["Angaben zu Originalen und Auflegen von Originalen" auf Seite 18](#page-17-0)

## **Scannen mit Epson Scan 2**

Sie können Originale mit detaillierten Einstellungen scannen, die für Textdokumente geeignet sind.

1. Legen Sie die Vorlage auf.

#### *Hinweis:*

Wenn Sie mehrere Originale scannen möchten, legen Sie diese in den ADF ein.

2. Starten Sie Epson Scan 2.

❏ Windows 10/Windows Server 2019/Windows Server 2016

Klicken Sie auf die Start-Schaltfläche und wählen Sie **EPSON** > **Epson Scan 2**.

❏ Windows 8.1/Windows 8/Windows Server 2012 R2/Windows Server 2012

Geben Sie den Anwendungsnamen in den Charm "Suche" ein und wählen Sie das angezeigte Symbol aus.

❏ Windows 7/Windows Vista/Windows XP/Windows Server 2008 R2/Windows Server 2008/Windows Server 2003 R2/Windows Server 2003

Klicken Sie auf die Start-Schaltfläche und wählen Sie dann **Alle Programme** oder **Programme** > **EPSON** > **Epson Scan 2** > **Epson Scan 2**.

❏ Mac OS

Wählen Sie **Gehe zu** > **Programme** > **Epson Software** > **Epson Scan 2**.

3. Wählen Sie die folgenden Einstellungen auf der Registerkarte **Haupteinstellungen**.

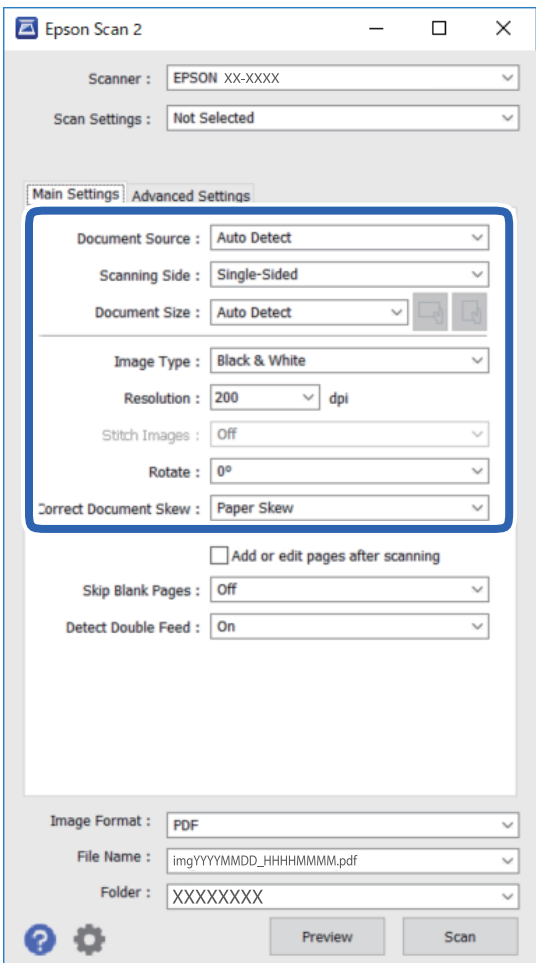

- ❏ **Dokumentenquelle**: Wählen Sie die Quelle, an der sich die Vorlage befindet.
- ❏ **Scanseite**: Wählen Sie die Seite der Vorlage, die Sie beim Scannen mit dem ADF scannen möchten.
- ❏ **Vorlagengröße**: Wählen Sie die Größe der aufgelegten Vorlage.
- ❏ Tasten / (Vorlagenausrichtung): Wählen Sie die eingestellte Ausrichtung der aufgelegten Vorlage. Je nach Größe der Vorlage wird dieses Element automatisch eingestellt und kann nicht geändert werden.
- ❏ **Bildtyp**: Wählen Sie die Farbe, die zum Speichern des gescannten Bilds verwendet werden soll.
- ❏ **Auflösung**: Wählen Sie die Auflösung.
### **Einfaches Scannen**

#### *Hinweis:*

Auf der Registerkarte *Haupteinstellungen* können Sie außerdem folgende Einstellungen vornehmen.

- ❏ *Zusammensetzen*: Wählen Sie diese Option, um beim Scannen beider Seiten der Vorlage die Vorder- und Rückseite zusammenzusetzen.
- ❏ *Drehen*: Wählen Sie diese Option, um die Vorlage im Uhrzeigersinn zu drehen und dann zu scannen.
- ❏ *Schräg-Korrektur der Vorlage*: Wählen Sie diese Option, um eine schiefe Ausrichtung der Vorlage zu korrigieren.
- ❏ *Seiten nach Scan zufügen/bearb.*: Wählen Sie diese Option, um unterschiedliche Vorlagen hinzuzufügen oder die gescannten Seiten nach dem Scannen zu bearbeiten (Drehen, Verschieben und Löschen).
- ❏ *Leere Seiten überspringen*: Wählen Sie diese Option, um eventuell vorhandene leere Seiten zu überspringen.
- ❏ *Doppeleinzugsfehler*: Wählen Sie diese Option, damit eine Warnung angezeigt wird, wenn mehrere Vorlagen gleichzeitig eingezogen werden.
- 4. Nehmen Sie falls erforderlich weitere Scaneinstellungen vor.
	- ❏ Durch Klicken auf die Schaltfläche **Vorschau** können Sie eine Vorschau aufrufen. Das Vorschaufenster wird geöffnet und das Vorschaubild angezeigt.

Wenn Sie den ADF verwenden und eine Vorschau aufrufen, wird die Vorlage aus dem ADF ausgegeben. Legen Sie die ausgegebene Vorlage erneut ein.

- ❏ Auf der Registerkarte **Erweiterte Einstellungen** können Sie detaillierte Einstellungen zur Bildanpassung vornehmen, die für Textdokumente geeignet sind, beispielsweise folgende.
	- ❏ **Hintergrund entfernen**: Wählen Sie diese Option, um den Hintergrund aus Vorlagen zu entfernen.
	- ❏ **Text optimieren**: Wählen Sie diese Option, um unscharfe Buchstaben in der Vorlage deutlich und scharf hervorzuheben.
	- ❏ **auto. Erkennung v. Text/Bild**: Wählen Sie diese Option, um beim Schwarzweiß-Scannen von Dokumenten, die Bilder enthalten, Buchstaben deutlich und Bilder weich darzustellen.
	- ❏ **Farboptimierung**: Wählen Sie diese Option, um die angegebene Farbe für das Bild zu korrigieren und es dann in Schwarzweiß oder Graustufen zu speichern.
	- ❏ **Schwellenwert**: Wählen Sie diese Option, um den Rand für monochromes Binärformat (Schwarzweiß) anzupassen.
	- ❏ **Unscharfe Maske**: Wählen Sie diese Option, um Umrisse im Bild hervorzuheben und zu schärfen.
	- ❏ **Entrasterung**: Wählen Sie diese Option, um Moiré-Muster (netzförmige Schatten), die beim Scannen gedruckter Seiten wie z. B. aus Zeitschriften entstehen, zu entfernen.
	- ❏ **Bildrandauffüllung**: Wählen Sie diese Option, um den rund um das gescannte Bild erstellten Schatten zu entfernen.
	- ❏ **Doppelte Bildausgabe** (nur Windows): Sie können einmal Scannen und zwei Bilder mit verschiedenen Ausgabeeinstellungen gleichzeitig speichern.

#### *Hinweis:*

Einige Elemente sind möglicherweise in Abhängigkeit von anderen Einstellungen nicht verfügbar.

5. Legen Sie die Einstellungen für das Speichern fest.

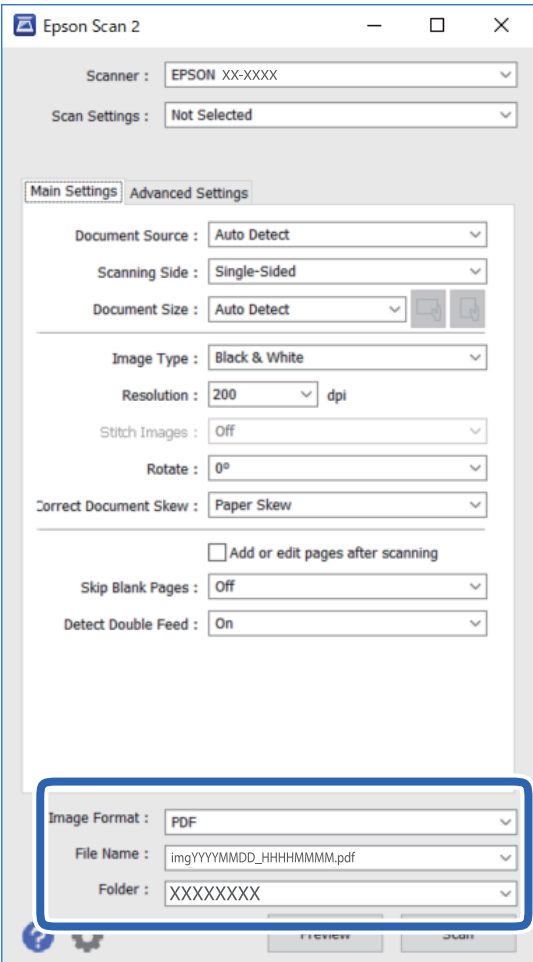

❏ **Bildformat**: Wählen Sie das Speicherformat aus der Liste.

Für alle Speicherformate außer BITMAP und PNG lassen sich Detaileinstellungen vornehmen. Nach Auswahl des Speicherformats wählen Sie **Optionen** aus der Liste.

❏ **Dateiname**: Prüfen Sie den angezeigten Dateinamen für das Speichern.

Die Einstellungen für Dateinamen lassen sich durch Auswahl von **Einstellungen** aus der Liste einstellen.

- ❏ **Ordner**: Wählen Sie den Speicherordner für das gescannte Bild aus der Liste aus. Sie können durch Auswählen von **Auswählen** aus der Liste einen eigenen Ordner aussuchen oder erstellen.
- 6. Klicken Sie auf **Scannen**.

Das gescannte Bild wird im angegebenen Ordner gespeichert.

### **Zugehörige Informationen**

& ["Angaben zu Originalen und Auflegen von Originalen" auf Seite 18](#page-17-0)

# **Erweitertes Scannen**

## **Einstellen eines Auftrags (Scannen, Speichern und Senden)**

Werden folgende Vorgänge in einer bestimmten Reihenfolge durchgeführt, werden sie als Auftrag bezeichnet: **1. Scan** > **2. Speichern** > **3. Senden**.

Durch die Registrierung einer Reihe von Vorgängen als Auftrag mit Document Capture Pro (Windows), Document Capture (Mac OS) oder Document Capture Pro Server (Windows Server) können Sie alle Vorgänge durchführen, indem Sie einfach den Auftrag auswählen.

*Hinweis:*

Document Capture Pro unterstützt nicht Windows Vista, Windows XP oder Windows Server.

### **Erstellen und Registrieren eines Auftrags (Windows)**

Erläutert, wie ein Auftrag in Document Capture Pro eingerichtet wrid. Einzelheiten zu den Funktionen finden Sie in der Hilfe für Document Capture Pro.

- 1. Starten Sie Document Capture Pro.
- 2. Klicken Sie auf dem oberen Bildschirm auf **Auftragseinstellungen**.

Die **Auftragsliste** wird angeziegt.

3. Klicken Sie auf **Neu**.

Der Bildschirm **Auftragseinstellungen** wird angezeigt.

- 4. Nehmen Sie auf dem Bildschirm **Auftragseinstellungen** die Auftragseinstellungen vor.
	- ❏ **Auftragsname**: Geben Sie den Namen des Auftrags ein, den Sie registrieren möchten.
	- ❏ **1. Scan** (**Scaneinstellungen**): Nehmen Sie Scaneinstellungen vor, wie etwa Größe der Originale oder Auflösung.
	- ❏ **2. Speichern** (**Speichereinstellungen**): Legen Sie das Speicherziel, das Speicherformat, die Dateibenennungsregeln und so weiter fest. Sie können gescannte Bilder automatisch mithilfe einer Reihe von Erkennungsmethoden sortieren und scannen, wie etwa leere Seiten zwischen den Originalen oder Barcodes auf den Originalen.
	- ❏ **3. Senden** (**Zieleinstellungen**): Wählen Sie das Ziel für die gescannten Bilder. Sie können sie per E-Mail versenden oder an einen FTP- oder Webserver weiterleiten.
- 5. Klicken Sie auf **OK**, um zum Bildschirm **Auftragsliste** zurückzukehren.

Der erstellte Auftrag wird in der **Auftragsliste** registriert.

6. Klicken Sie auf **OK**, um zum oberen Bildschirm zurückzukehren.

#### **Zugehörige Informationen**

& ["Document Capture Pro/Document Capture" auf Seite 14](#page-13-0)

& ["Scannen über Taste" auf Seite 24](#page-23-0)

### **Erstellen und Registrieren eines Auftrags (Mac OS)**

Erläutert, wie ein Auftrag in Document Capture eingerichtet wrid. Einzelheiten zu den Funktionen finden Sie in der Hilfe für Document Capture.

- 1. Starten Sie Document Capture.
- 2. Klicken Sie auf das Symbol  $\frac{1}{2}$  im Hauptfenster.

Das **Auftragsliste**-Fenster erscheint.

3. Klicken Sie auf das Symbol +.

Das **Auftragseinstellungen**-Fenster erscheint.

- 4. Nehmen Sie im Fenster **Auftragseinstellungen** die Auftragseinstellungen vor.
	- ❏ **Auftragsname**: Geben Sie den Namen des Auftrags ein, den Sie registrieren möchten.
	- ❏ **Scan**: Nehmen Sie Scaneinstellungen vor, wie etwa Größe der Originale oder Auflösung.
	- ❏ **Ausgabe**: Legen Sie das Speicherziel, das Speicherformat, die Dateibenennungsregeln und so weiter fest.
	- ❏ **Ziel**: Wählen Sie das Ziel für die gescannten Bilder. Sie können sie per E-Mail versenden oder an einen FTPoder Webserver weiterleiten.
- 5. Klicken Sie auf **OK**, um zum Fenster **Auftragsliste** zurückzukehren.

Der erstellte Auftrag wird in der **Auftragsliste** registriert.

6. Klicken Sie auf **OK**, um zum Hauptfenster zurückzukehren.

### **Zugehörige Informationen**

- & ["Document Capture Pro/Document Capture" auf Seite 14](#page-13-0)
- & ["Scannen über Taste" auf Seite 24](#page-23-0)

## **Aktivieren eines Auftrags zur Ausführung über das Bedienfeld (Tastenzuweisung)**

Indem Sie einen Auftrag im Voraus über Document Capture Pro (Windows), Document Capture (Mac OS) oder Document Capture Pro Server (Windows Server) dem Bedienfeld des Scanners zuweisen, können Sie Aufträge über das Bedienfeld ausführen.

#### *Hinweis:*

Document Capture Pro unterstützt nicht Windows Vista, Windows XP oder Windows Server.

### **Zuweisen eines Auftrags zum Bedienfeld (Windows)**

Erläutert, wie ein Auftrag zum Bedienfeld des Scanners in Document Capture Pro zugewiesen wird. Einzelheiten zu den Funktionen finden Sie in der Hilfe für Document Capture Pro.

- 1. Starten Sie Document Capture Pro.
- 2. Klicken Sie auf dem oberen Bildschirm auf **Auftragseinstellungen** Die **Auftragsliste** wird angeziegt.
- 3. Klicken Sie auf **Aktionseinstellungen**. Der Bildschirm **Aktionseinstellungen** wird angezeigt.
- 4. Wählen Sie den Auftrag, der auf dem Bedienfeld ausgeführt werden soll, im ausklappbaren Menü.
- 5. Klicken Sie auf **OK**, um zum Bildschirm **Auftragsliste** zurückzukehren. Der Job wird dem Bedienfeld des Scanners zugewiesen.
- 6. Klicken Sie auf **OK**, um zum oberen Bildschirm zurückzukehren.

### **Zugehörige Informationen**

& ["Scannen über Taste" auf Seite 24](#page-23-0)

### **Zuweisen eines Auftrags zum Bedienfeld (Mac OS)**

Erläutert, wie ein Auftrag zum Bedienfeld des Scanners in Document Capture zugewiesen wird. Einzelheiten zu den Funktionen finden Sie in der Hilfe für Document Capture.

- 1. Starten Sie Document Capture.
- 2. Klicken Sie auf das Symbol  $\frac{1}{2}$  im Hauptfenster.

Das **Auftragsliste**-Fenster erscheint.

- 3. Klicken Sie auf das Symbol  $\frac{1}{2}$  und wählen Sie **Aktionseinstellungen**.
- 4. Wählen Sie den Auftrag, der auf dem Bedienfeld ausgeführt werden soll, im ausklappbaren Menü.
- 5. Klicken Sie auf **OK**, um zum Fenster **Auftragsliste** zurückzukehren. Der Job wird dem Bedienfeld des Scanners zugewiesen.
- 6. Klicken Sie auf **OK**, um zum Hauptfenster zurückzukehren.

### **Zugehörige Informationen**

& ["Scannen über Taste" auf Seite 24](#page-23-0)

## **Trennungsfunktion (nur Windows)**

Bei der Verwendung von Document Capture Pro können Sie die Trennungsfunktion verwenden.

Durch die Eingabe von Barcode- oder Textinformationen können Sie komplizierte Dokumente automatisch mithilfe von Barcode-Informationen oder leere Seiten zwischen Dokumentseiten identifizieren, trennen und sortieren.

Beim Scannen mehrerer Dokumente und der Nutzung von Trennungsinformationen oder einer bestimmten Seitenanzahl zum Trennen von Dokumenten in mehrere Dateien kann jede getrennte Datei in einem bestimmten Ordner gespeichert werden.

Zum Beispiel können Sie Trenneinstellungen wie folgt vornehmen.

#### *Hinweis:*

Document Capture Pro unterstützt nicht Windows Vista, Windows XP oder Windows Server.

### **Die Daten alle drei Seiten trennen und als mehrseitige PDFs (feste Seiten) speichern**

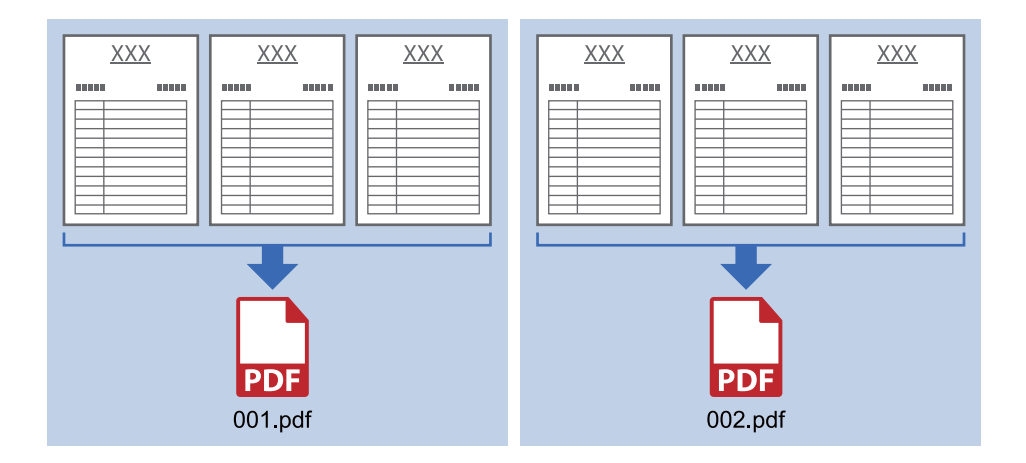

### **Barcodeinformationen eingeben und als mehrseitige PDFs speichern**

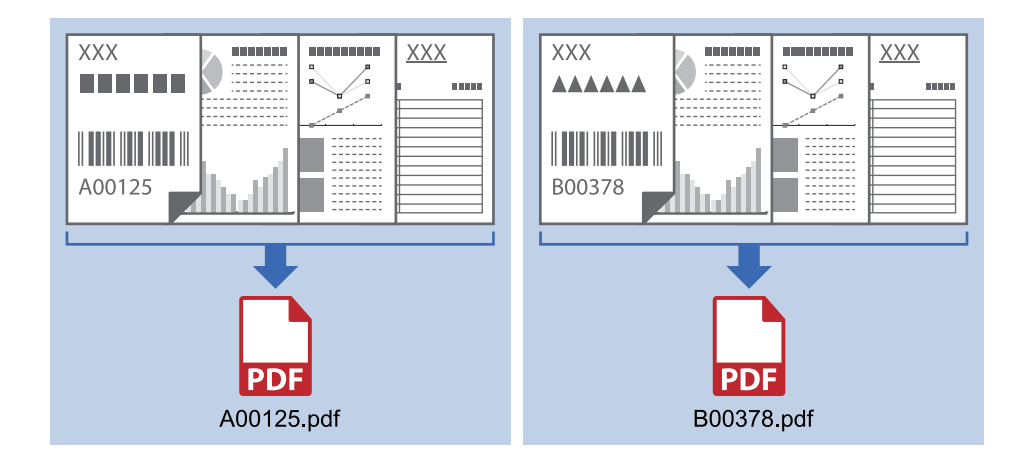

### **Barcodeinformationen eingeben und in Ordner trennen**

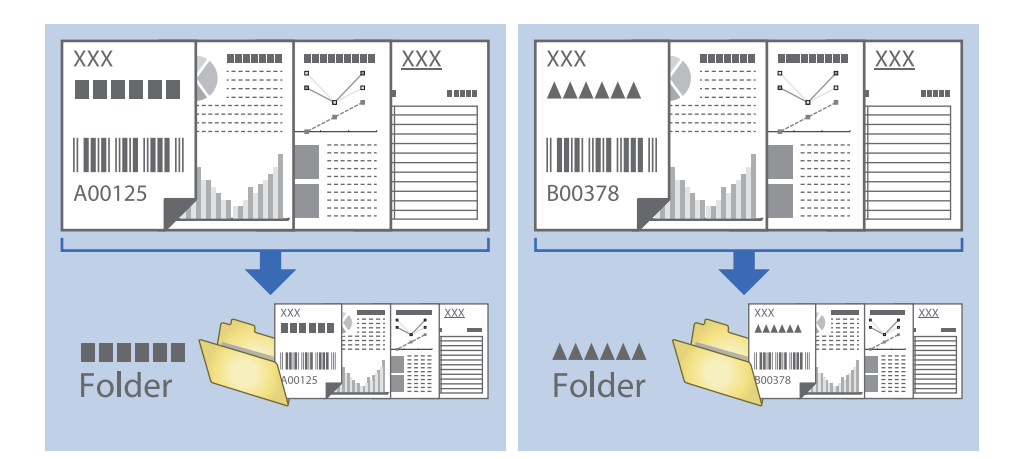

### **Sortieren und Speichern gescannter Bilder in einen separaten Ordner**

Sie können gescannte Bilder in Document Capture Pro automatisch sortieren und in einem separaten Ordner speichern.

Für das Sortieren der Bilder stehen eine Reihe von Erkennungsmethoden zur Verfügung, beispielsweise für leere Seiten zwischen den Originalen oder für auf ihnen angebrachte Strichcodes.

- 1. Legen Sie die Originale mit den entsprechenden Markierungen (z. B. leere Seiten) zwischen die Seiten, an denen die gescannten Bilder getrennt werden sollen.
- 2. Starten Sie Document Capture Pro.
- 3. Klicken Sie auf **Auftragseinstellungen**.

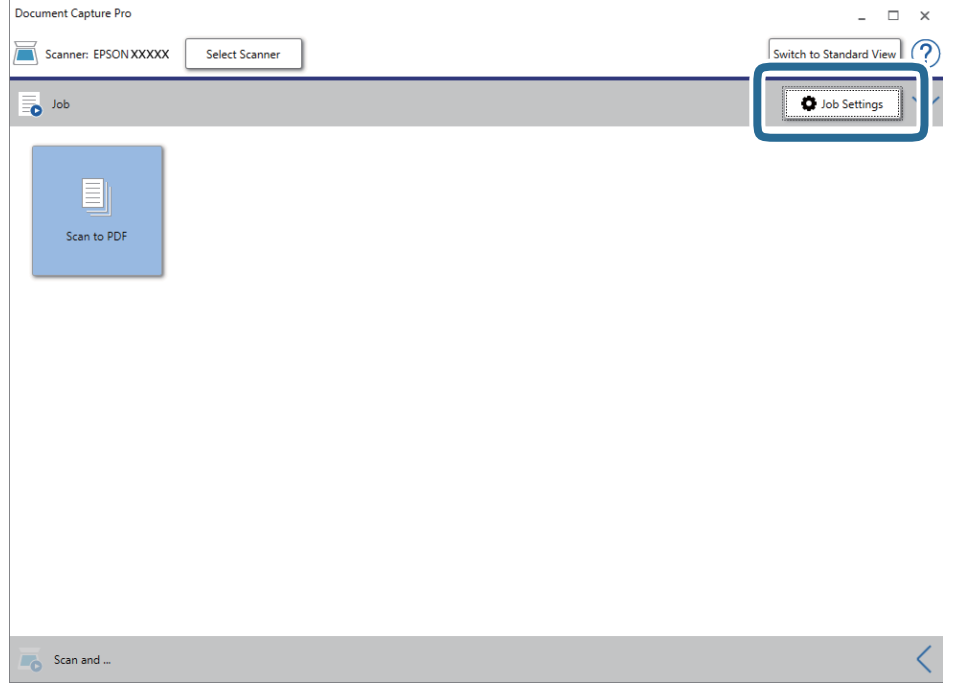

4. Klicken Sie auf **Neu**.

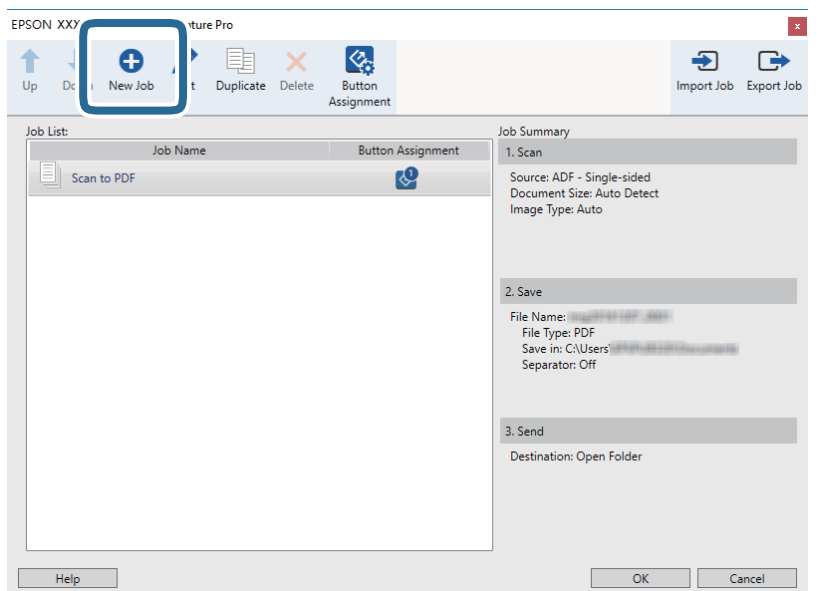

5. Legen Sie den **Auftragsname** fest.

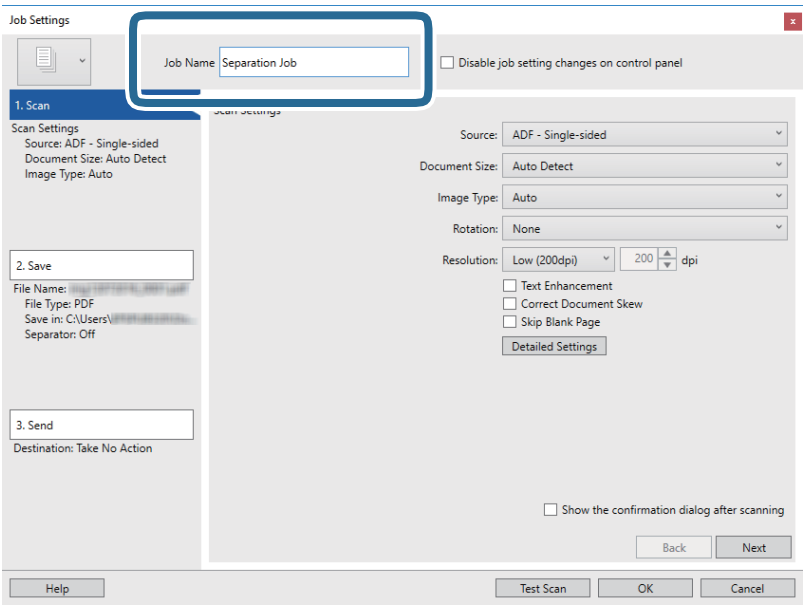

6. Nehmen Sie Scaneinstellungen auf der Registerkarte **1. Scan** vor.

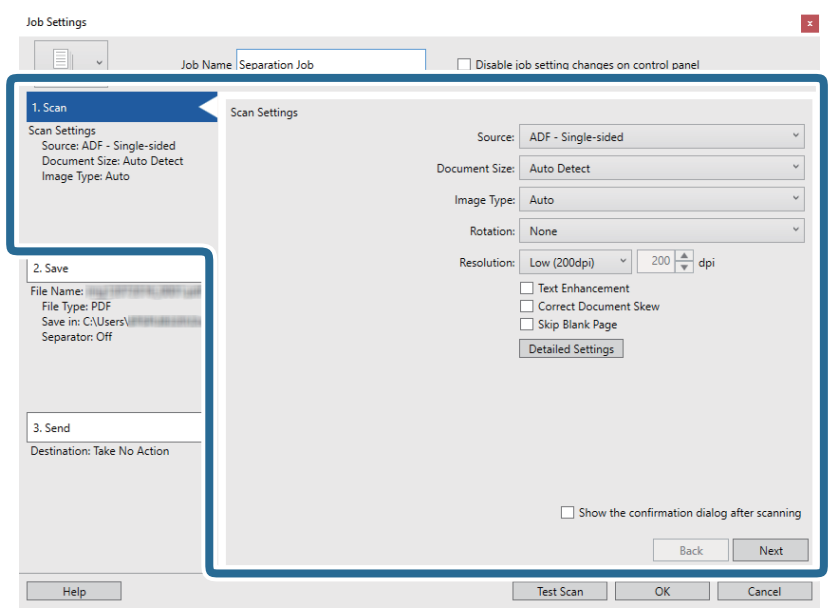

7. Klicken Sie auf **2. Speichern**, nehmen Sie die Speichereinstellungen vor und wählen Sie dann **Auftragsteilung anwenden**.

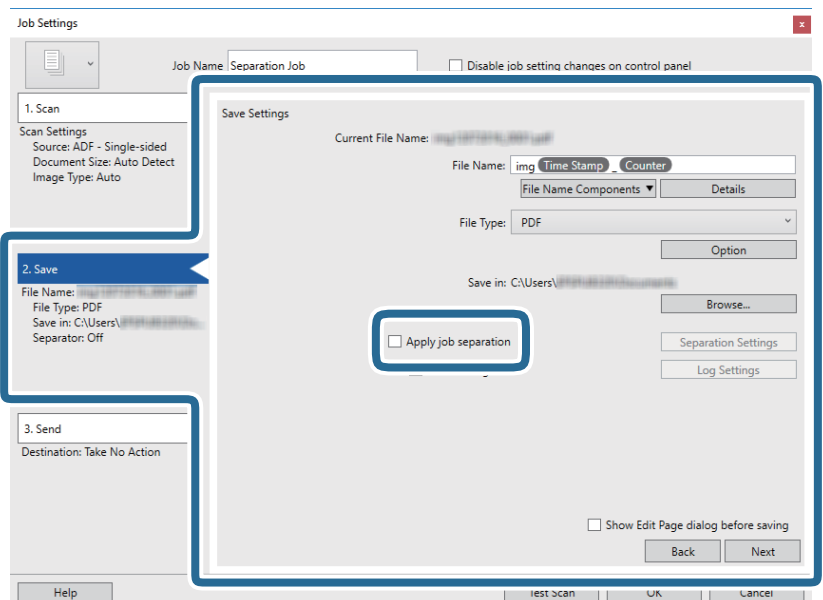

8. Klicken Sie auf **Teilungseinst.**.

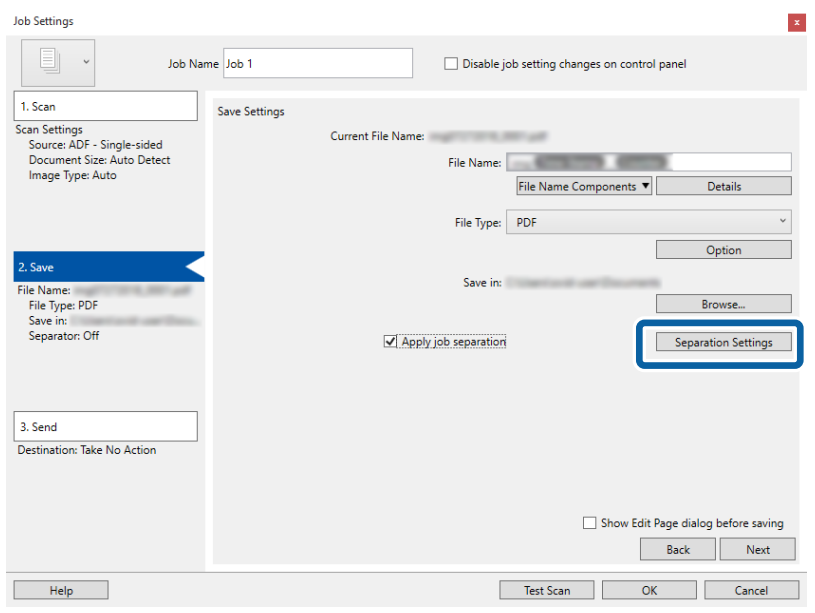

9. Wählen Sie **Trenneinheit** auf dem Bildschirm **Auftragstrenneinstellungen**.

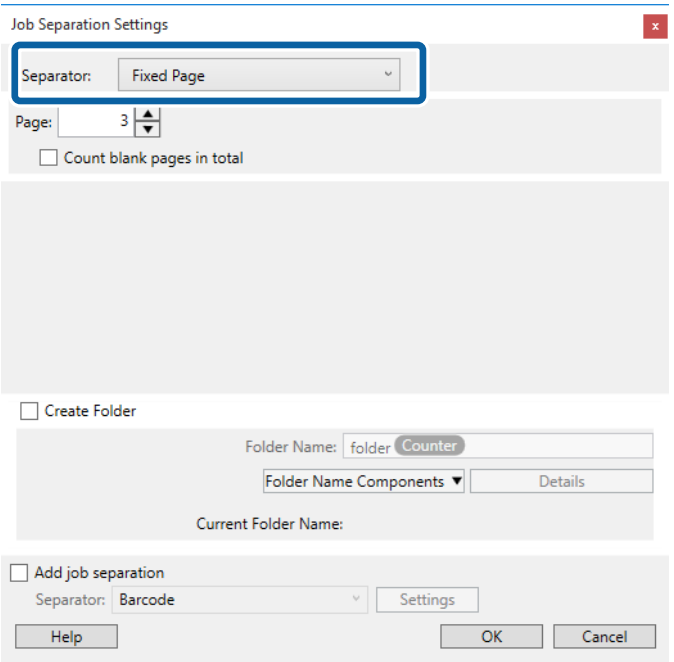

- ❏ **Feste Seite**: Wählen Sie diese Option, nach jeder angegebenen Seite in Dateien zu trennen.
- ❏ **Leere Seite**: Wählen Sie diese Option, um durch die Erkennung von leeren Seiten zu trennen.
- ❏ **Barcode**: Wählen Sie diese Option, um durch die Erkennung von Barcodes zu trennen.
- ❏ **OCR**: Wählen Sie diese Option, um Zeichen mit OCR (Optische Zeichenerkennung) zu erkennen und entsprechend zu trennen.
- ❏ **Formular**: Wählen Sie diese Option, um nach der Art der **Formular** zu trennen.
- ❏ **Dateigröße**: Wählen Sie diese Option, um durch die Erkennung der Dateigröße gescannter Bilder zu trennen.

❏ **Patch Code**: Wählen Sie diese Option, um durch die Erkennung des **Patch Code** zu trennen.

10. Legen Sie detaillierte Trennungseinstellungen fest und klicken Sie dann auf **OK**.

Die Trennungseinstellungen können abhängig vom gewählten **Trenneinheit** variieren. Einzelheiten für die Trennungseinstellungen finden Sie, indem Sie im Fenster auf **Hilfe** klicken und die Hilfe für Document Capture Pro aufrufen.

11. Klicken Sie auf **3. Senden** und wählen Sie dann das **Ziel**.

Die Zieleinstellungselemente werden entsprechend des gewählten Ziels angezeigt. Nehmen Sie die gewünschten Einstellungen vor. Klicken Sie für Einzelheiten zu jedem Element auf **Hilfe**.

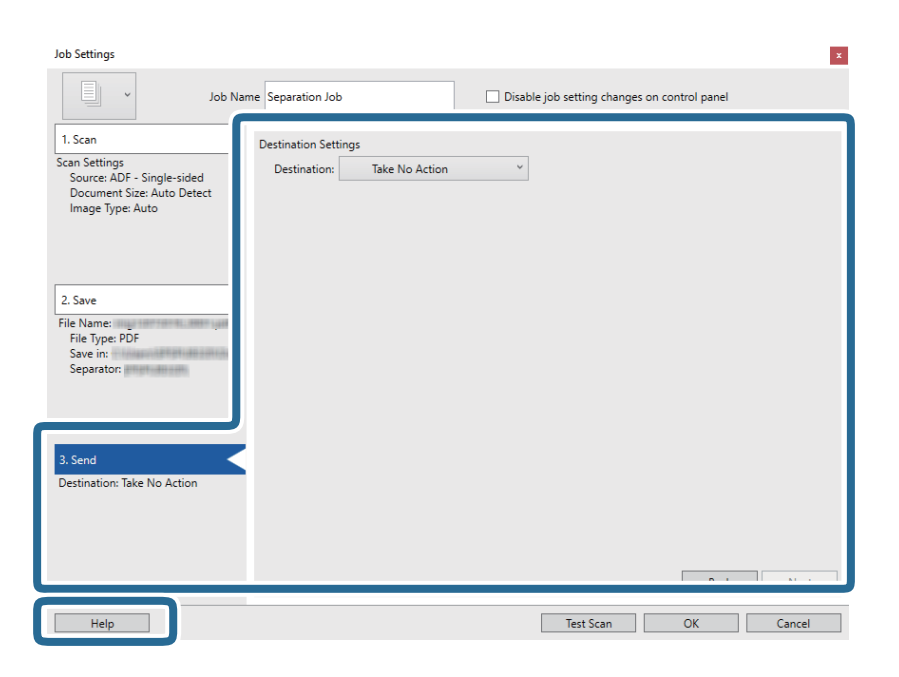

- 12. Klicken Sie auf **OK**, um den Bildschirm **Auftragseinstellungen** zu schließen.
- 13. Klicken Sie auf **OK**, um den Bildschirm mit der Liste der Aufträge zu schließen. Der Trennungsauftrag wird erstellt.

14. Klicken Sie auf das Auftragssymbol.

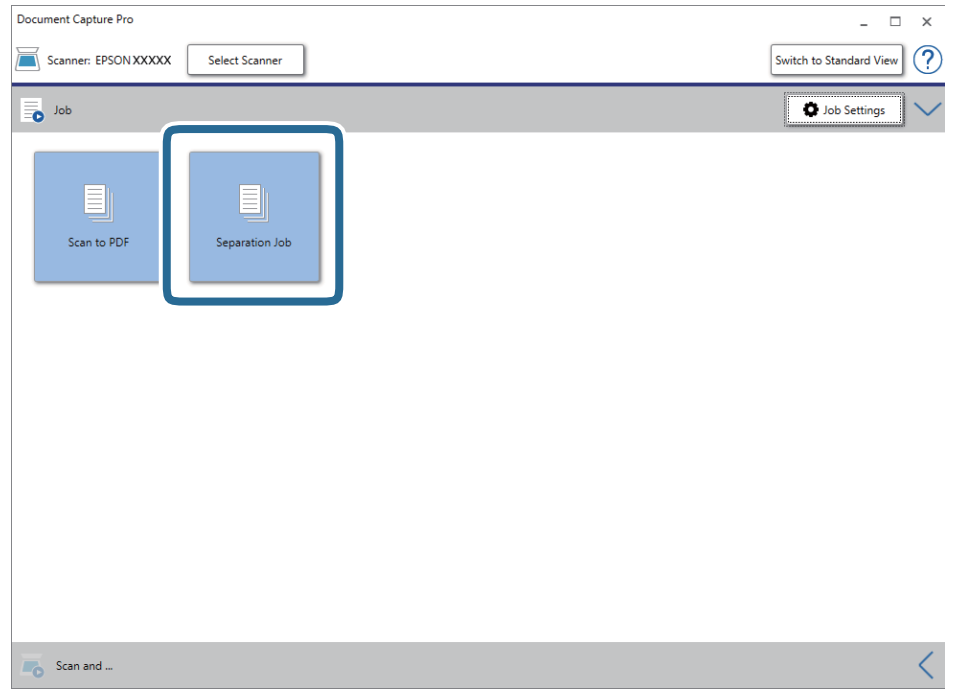

Der Trennungsauftrag wird durchgeführt.

15. Lassen Sie sich von den Hinweisen auf dem Bildschirm durch die nötigen Schritte führen.

Das gescannte Bild wird getrennt mit den für den Auftrag vorgenommenen Einstellungen gespeichert.

## **Speichern als Datei im Office-Format (nur Windows)**

Sie können mit Document Capture Pro das gescannte Bild im Microsoft® Office-Format speichern.

#### *Hinweis:*

- ❏ Document Capture Pro unterstützt nicht Windows Vista, Windows XP oder Windows Server.
- ❏ Die Funktion steht nur zur Verfügung, wenn die EPSON Scan-OCR-Komponente installiert ist.
- 1. Legen Sie die Vorlage auf.
- 2. Starten Sie Document Capture Pro.

3. Klicken Sie auf < auf der Leiste **Scannen und...**, um den Zielbildschirm anzuzeigen. Wenn Sie den Zielbildschirm bereits aufgerufen haben, überspringen Sie diesen Vorgang.

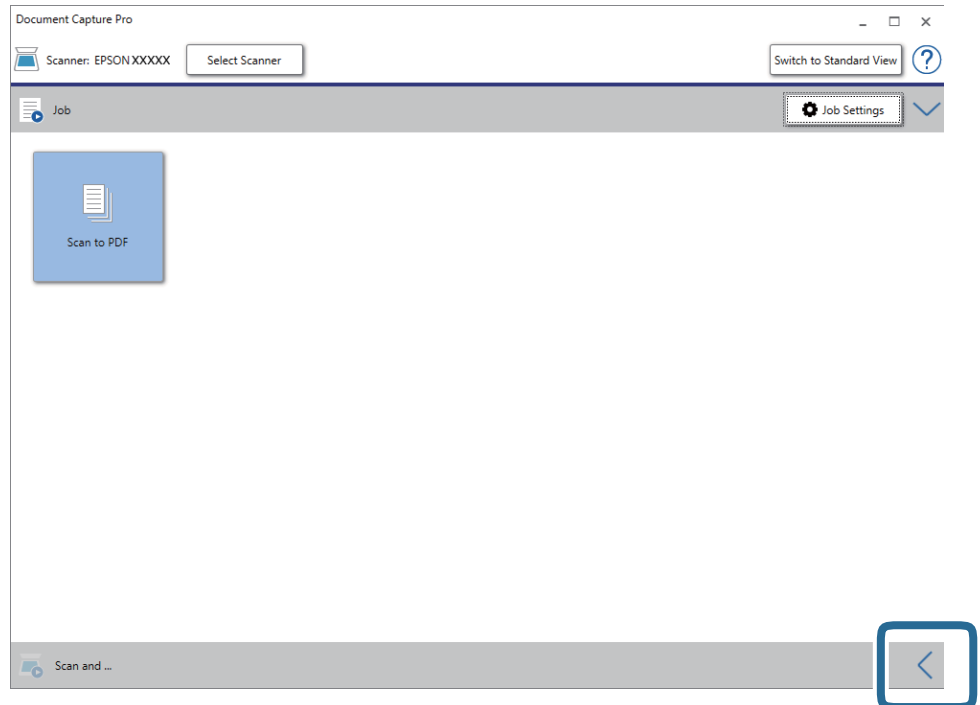

4. Klicken Sie auf **Scaneinstellungen**, um den Bildschirm **Scaneinstellungen** anzuzeigen.

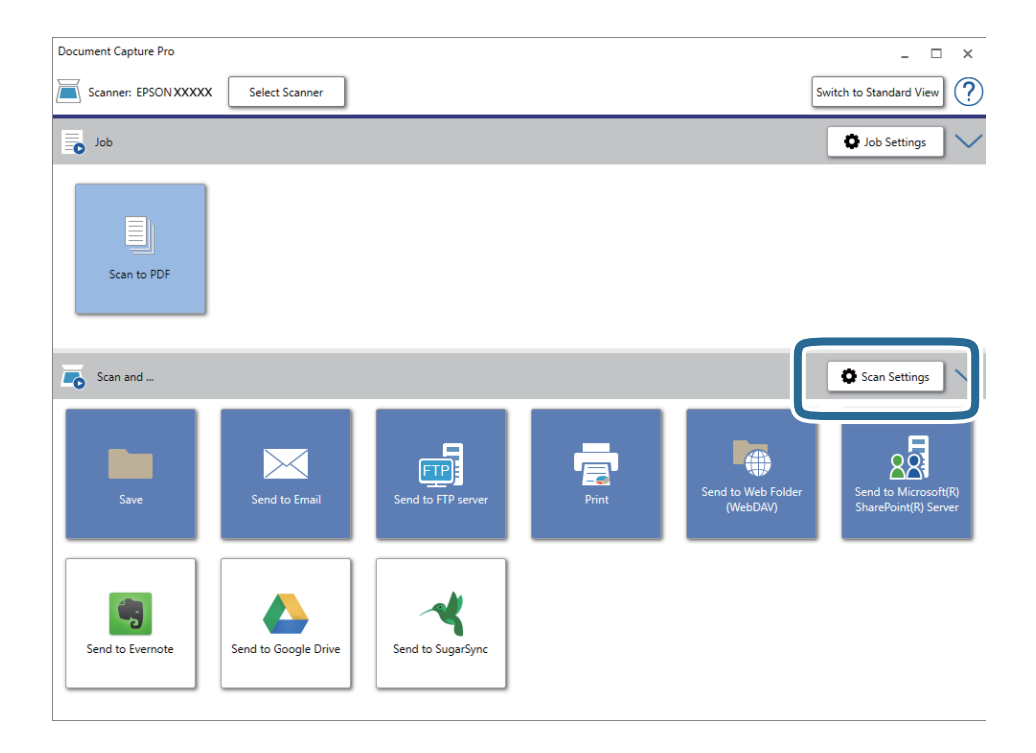

5. Nehmen Sie die Scaneinstellungen vor und klicken Sie dann auf **OK**.

6. Klicken Sie auf eines der Zielsymbole.

Der Scanvorgang wird gestartet. Nach dem Scannen wird das Fenster **Speichereinstellungen** oder das Fenster **Übertragungseinstellungen** angezeigt.

- 7. Wählen Sie das Office-Format, in dem gespeichert werden soll, aus der Liste **Dateityp**.
- 8. Klicken Sie auf **Optionen**, um das optionale Einstellungsfenster anzuzeigen.
- 9. Nehmen Sie Einstellungen für jedes Element im Fenster vor und klicken Sie dann auf **OK**.
- 10. Nehmen Sie andere Einstellungen im Fenster **Speichereinstellungen** oder im Fenster **Übertragungseinstellungen** vor und klicken Sie dann auf **OK**.

Das gescannte Bild wird im Office-Format gespeichert.

# <span id="page-50-0"></span>**Wartung**

## **Reinigen des Scanners**

Damit Ihr Scanner stets optimal funktioniert, reinigen Sie ihn regelmäßig mit folgenden Schritten.

Ist eine Glasoberfläche des ADF mit einer schwer entfernbaren Substanz beschmutzt, verwenden Sie ein originales Epson-Reinigungskit zum Entfernen der Verschmutzungen. Tragen Sie eine geringe Menge des Reinigers auf ein Reinigungstuch auf, um die Verschmutzungen zu entfernen.

### **T** *Wichtig*:

- ❏ Üben Sie keinen übermäßigen Druck auf das Dokumentglas aus.
- ❏ Achten Sie darauf, dass das Dokumentglas nicht zerkratzt oder anderweitig beschädigt wird. Setzen Sie keine harten oder scheuernden Bürsten zur Reinigung ein. Eine beschädigte Glasfläche kann die Scanqualität beeinträchtigen.
- ❏ Verwenden Sie niemals Alkohol, Verdünner oder ätzende Lösungsmittel zum Reinigen des Scanners. Andernfalls können Verformungen oder Verfärbungen auftreten.
- ❏ Achten Sie darauf, dass keinerlei Flüssigkeiten in den Produktmechanismus oder an elektronische Komponenten gelangen. Andernfalls können Mechanik und Elektronik dauerhaft geschädigt werden.
- ❏ Sprühen Sie keine Schmiermittel auf das Produkt.
- ❏ Öffnen Sie niemals das Scannergehäuse.
- ❏ Befeuchten Sie das Reinigungstuch mit der Reinigungsflüssigkeit des Epson-Reinigungskits vor dem Gebrauch. Wenn die Flüssigkeit direkt in den Scanner tropft, kann das Gerät beschädigt werden.
- 1. Schalten Sie das Produkt aus.
- 2. Trennen Sie das Netzadapterkabel vom Produkt.
- 3. Reinigen Sie die Außenflächen des Gehäuses mit einem leicht mit mildem Reinigungsmittel und etwas Wasser angefeuchteten Tuch.

4. Falls das Vorlagenglas verschmutzt ist, reinigen Sie es mit einem weichen, trockenen Tuch. Befinden sich Fettflecke oder andere schwer zu entfernende Flecken auf dem Glas, können Sie zum Entfernen eine geringe Menge Glasreiniger auf ein weiches Tuch geben. Wischen Sie überschüssige Flüssigkeit mit einem trockenen Tuch ab.

Achten Sie darauf, dass die Glasoberfläche nicht verstaubt. Staub kann zu Punkten und Linien in den gescannten Bildern führen.

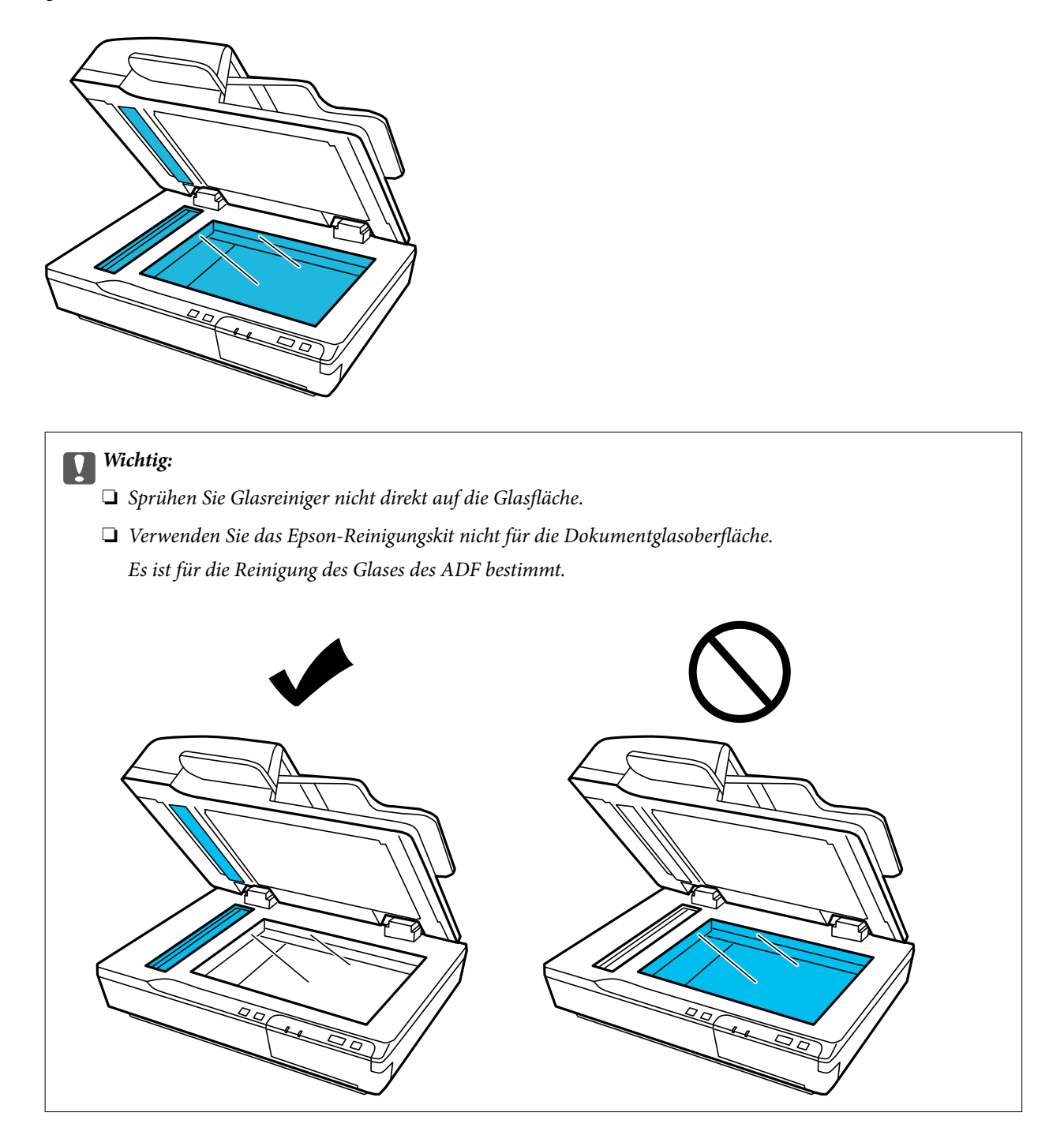

#### **Wartung**

5. Reinigen Sie die Dokumentabdeckung, wenn diese verschmutzt ist.

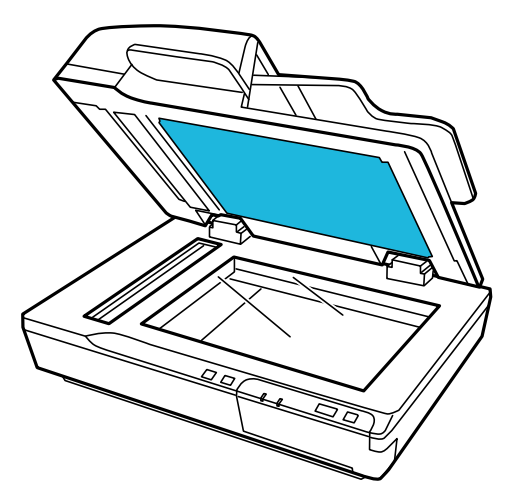

6. Öffnen Sie die ADF-Abdeckung und verwenden Sie das Original Reinigungskit von Epson oder reinigen Sie mit einem weichen, trockenen, sauberen Tuch den Roller und das Innere des ADF.

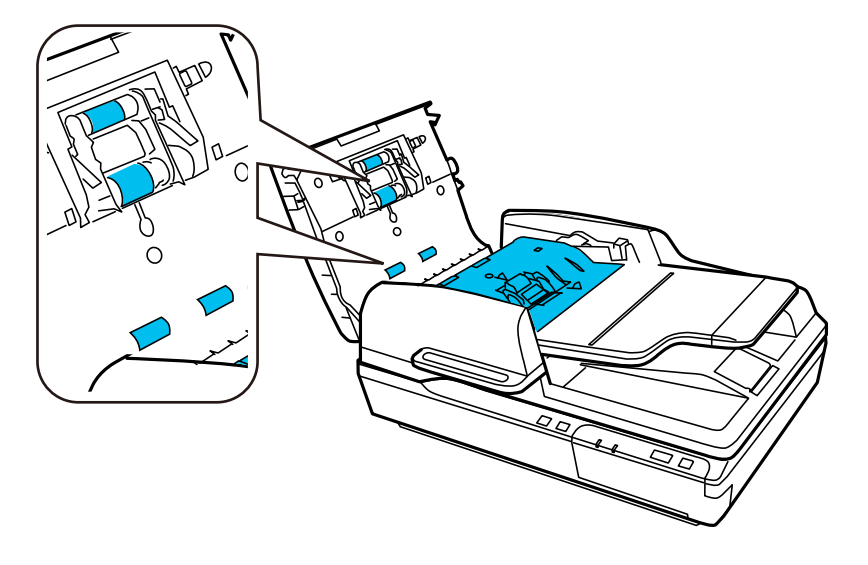

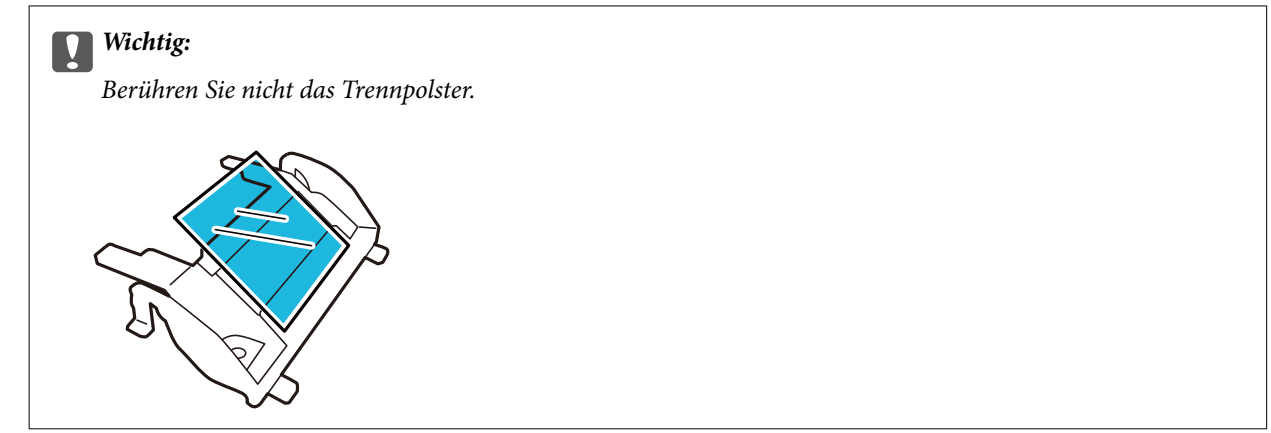

# **Austauschen des Roller-Assembly-Kits**

Die Teile des Roller-Assembly-Kits müssen alle 100.000 Scanvorgänge ausgetauscht werden.

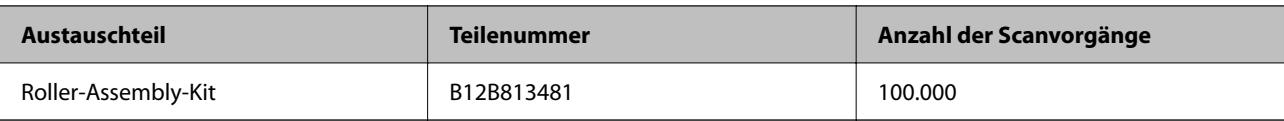

Gehen Sie zum Austauschen des Roller-Assembly-Kits wie folgt vor.

- 1. Schalten Sie den Scanner aus.
- 2. Entfernen Sie sämtliches im Eingabefach verbleibende Papier.
- 3. Trennen Sie den Netzadapter vom Produkt.
- 4. Öffnen Sie die ADF-Abdeckung.

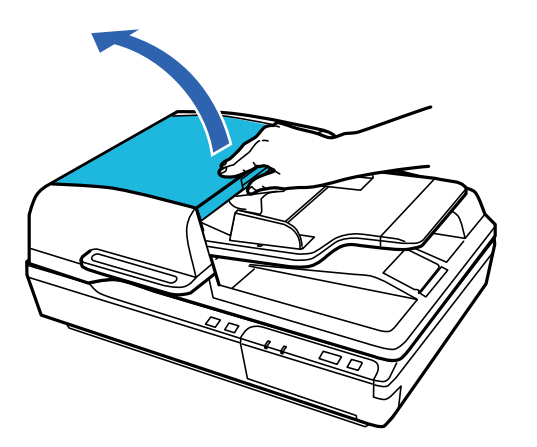

5. Drücken Sie die Haken an beiden Seiten der Abdeckung der Aufnahmewalze und öffnen Sie dann die Abdeckung.

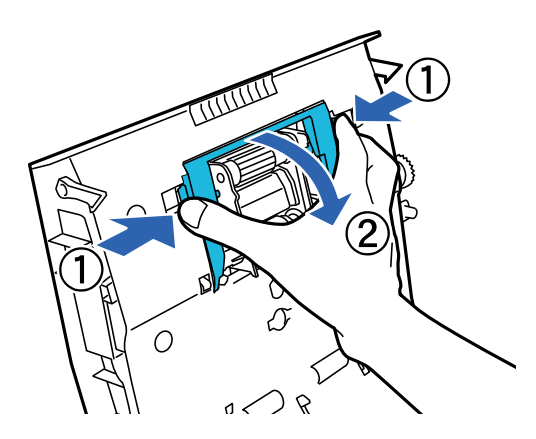

6. Schieben und entfernen Sie die installierte Aufnahmewalze.

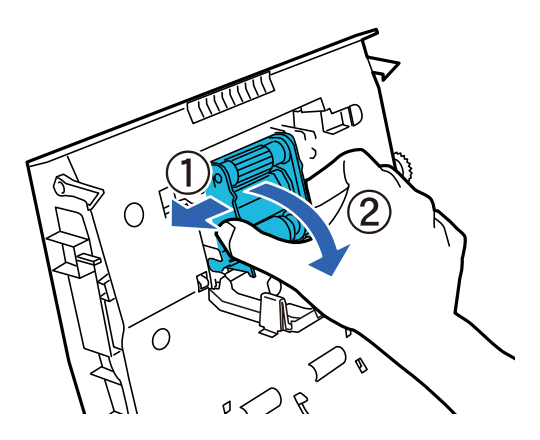

7. Befestigen Sie die neue Aufnahmewalze in der richtigen Position.

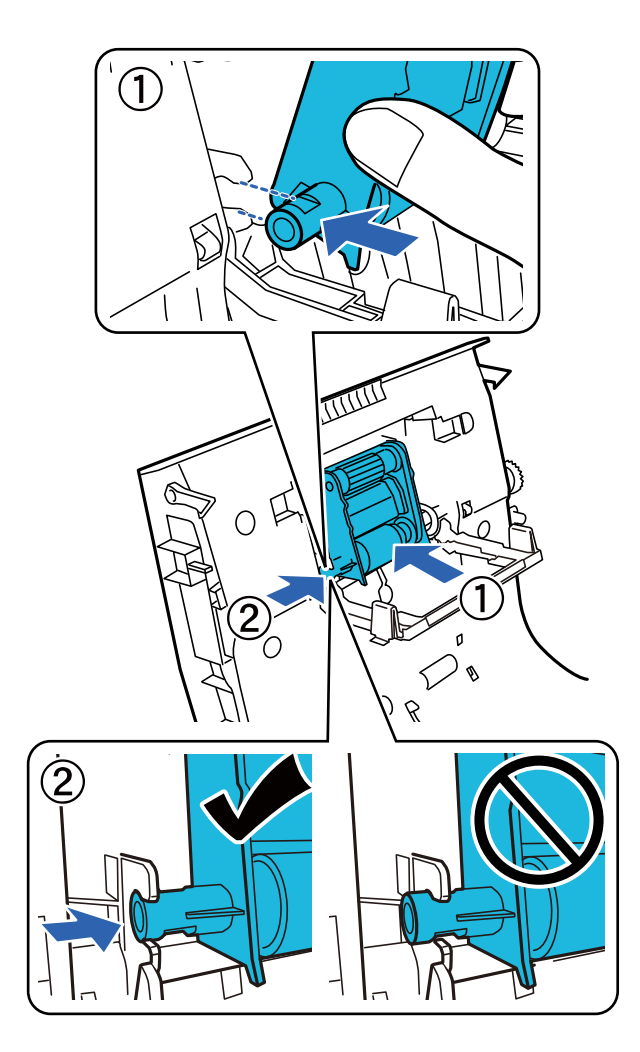

### **T** *Wichtig*:

Berühren Sie nicht die Oberfläche der Aufnahmewalze.

8. Schließen Sie die Abdeckung der Aufnahmewalze.

9. Drücken Sie die Haken an beiden Seiten des Vortrennpolsters.

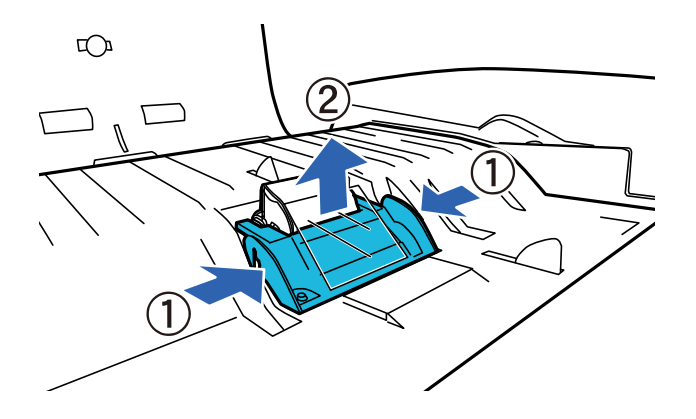

10. Drücken Sie die Haken an beiden Seiten des Trennpolsters und entfernen Sie es.

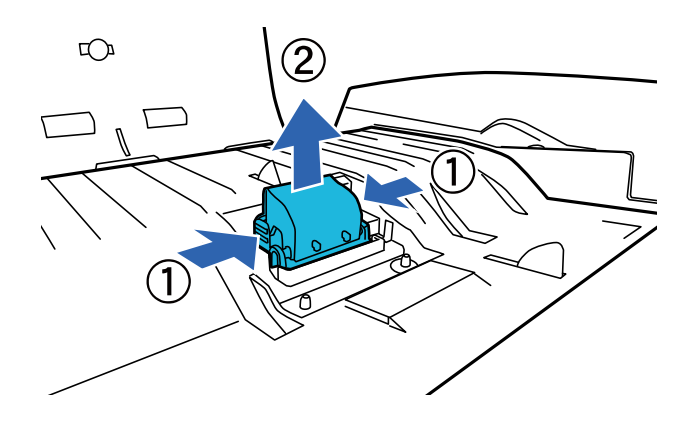

11. Befestigen Sie das neue Trennpolster in der richtigen Position. Drücken Sie es hinein, bis es hörbar einrastet.

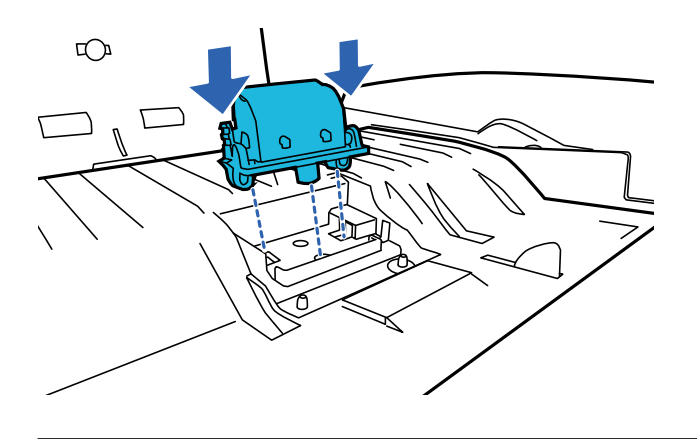

**v***Wichtig:* Berühren Sie nicht die Oberfläche des Trennpolsters.

#### **Wartung**

12. Bringen Sie das Vortrennpolster wie in der Abbildung dargestellt an.

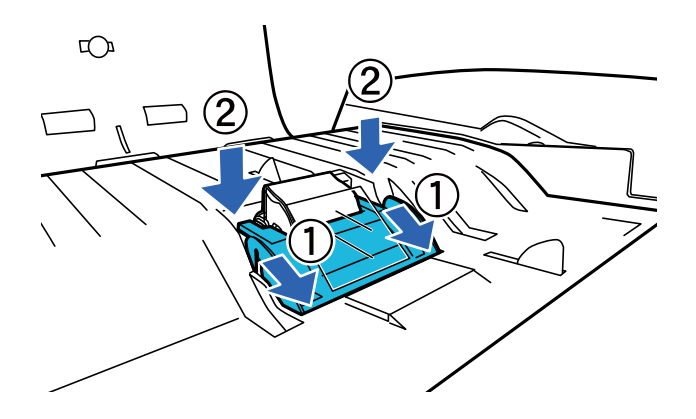

- 13. Schließen Sie die ADF-Abdeckung.
- 14. Schließen Sie den Netzadapter an und schalten Sie dann den Scanner ein.
- 15. Setzen Sie die Anzahl der Scans auf dem Bedienfeld oder mithilfe von Epson Scan 2 Utility zurück.

#### *Hinweis:*

Entsorgen Sie die Aufnahmewalze und das Trennpolster unter Beachtung der Regeln und Vorschriften der lokalen Behörden. Versuchen Sie nicht, Komponenten zu zerlegen.

#### **Zugehörige Informationen**

& ["Codes für Roller-Assembly-Kit" auf Seite 17](#page-16-0)

### **Zurücksetzen der Anzahl der Scanvorgänge in Epson Scan 2 Utility**

Sie können die Anzahl der Scanvorgänge mithilfe von Epson Scan 2 Utility zurücksetzen, nachdem das Roller-Assembly-Kit ausgetauscht wurde.

- 1. Schalten Sie den Scanner ein.
- 2. Starten Sie Epson Scan 2 Utility.
	- ❏ Windows 10/Windows Server 2019/Windows Server 2016

Klicken Sie auf die Start-Schaltfläche und wählen Sie **EPSON** > **Epson Scan 2** > **Epson Scan 2 Utility**.

❏ Windows 8.1/Windows 8/Windows Server 2012 R2/Windows Server 2012

**Start**-Bildschirm > **Apps** > **Epson** > **Epson Scan 2 Utility**.

❏ Windows 7/Windows Vista/Windows XP/Windows Server 2008 R2/Windows Server 2008/Windows Server 2003 R2/Windows Server 2003

Klicken Sie auf die Start-Schaltfläche und wählen Sie dann **Alle Programme** (oder **Programme**) > **EPSON** > **Epson Scan 2** > **Epson Scan 2 Utility**.

❏ Mac OS

Wählen Sie **Gehe zu** > **Programme** > **EPSON Software** > **Epson Scan 2 Utility**.

3. Klicken Sie auf die Registerkarte **Zähler**.

4. Klicken Sie auf **Zurücksetzen** für das Roller-Assembly-Kit.

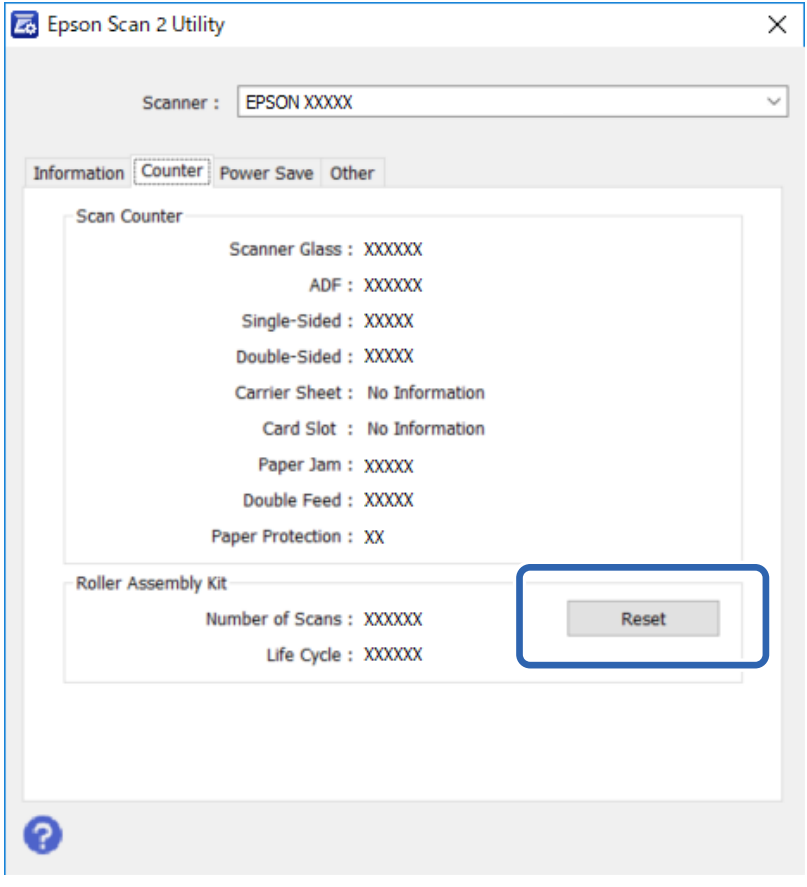

## **Energie sparen**

Das Produkt schaltet sich automatisch aus, wenn für den ausgewählten Zeitraum keine Vorgänge ausgeführt werden. Sie können die Zeit, bevor die Energieverwaltung angewendet wird, einstellen. Verlängern Sie die Zeit, wirkt sich dies auf die Energieeffizienz des Produkts aus. Berücksichtigen Sie die Umweltauswirkungen, bevor Sie Änderungen vornehmen.

- 1. Starten Sie Epson Scan 2 Utility.
	- ❏ Windows 10/Windows Server 2019/Windows Server 2016

Klicken Sie auf die Start-Schaltfläche und wählen Sie **EPSON** > **Epson Scan 2** > **Epson Scan 2 Utility**.

❏ Windows 8.1/Windows 8/Windows Server 2012 R2/Windows Server 2012

**Start**-Bildschirm > **Apps** > **Epson** > **Epson Scan 2 Utility**.

❏ Windows 7/Windows Vista/Windows XP/Windows Server 2008 R2/Windows Server 2008/Windows Server 2003 R2/Windows Server 2003

Klicken Sie auf die Start-Schaltfläche und wählen Sie dann **Alle Programme** (oder **Programme**) > **EPSON** > **Epson Scan 2** > **Epson Scan 2 Utility**.

❏ Mac OS

Wählen Sie **Gehe zu** > **Programme** > **EPSON Software** > **Epson Scan 2 Utility**.

2. Klicken Sie auf die Registerkarte **Energiesparen**.

3. Stellen Sie den **Ausschalt-Timer (Minuten)** ein klicken Sie anschließend auf **Eingestellt**.

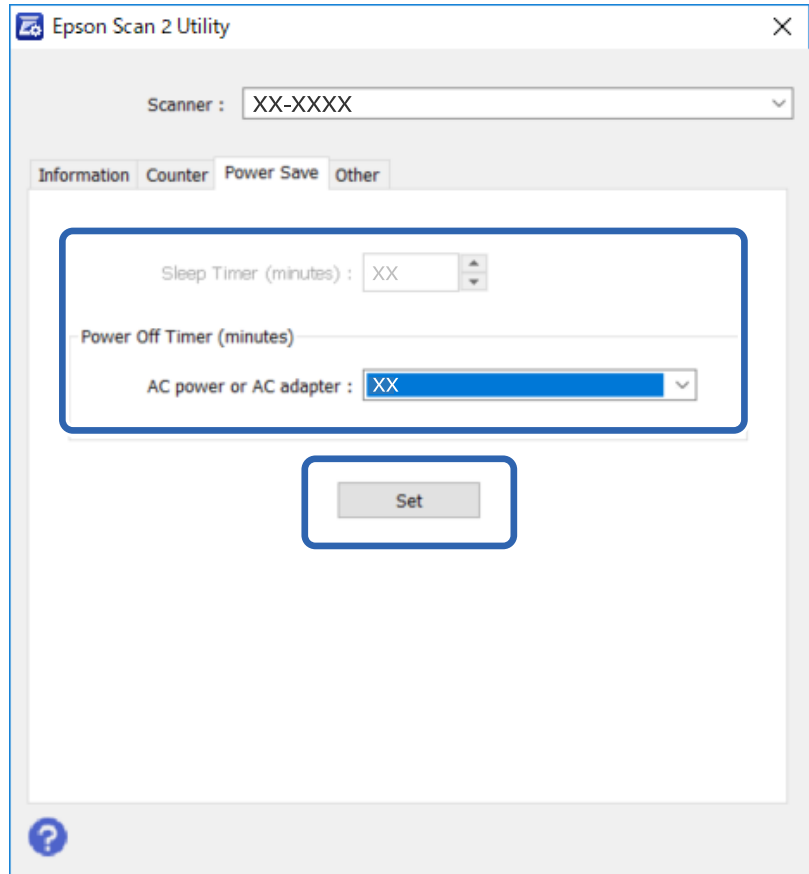

## **Transportieren des Scanners**

Vor dem Transport des Scanners über längere Zeit oder vor einer längeren Lagerungszeit muss der Schlitten gesperrt werden, um Beschädigungen zu vermeiden.

- 1. Stellen Sie sicher, dass sich der Schlitten in der Ausgangsposition auf der linken Seite des Produkts befindet. Falls sich der Schlitten nicht in der Ausgangsposition befindet, schalten Sie das Produkt ein und warten Sie, bis der Schlitten in die Ausgangsposition fährt.
- 2. Schalten Sie das Produkt aus und trennen Sie dann das Netzadapterkabel.
- 3. Trennen Sie das USB-Kabel vom Produkt.

#### **Wartung**

4. Schieben Sie den Hebel für die Transportsperre auf der linken Seite des Scanners in die verriegelte Position, um den Scannerschlitten zu sichern.

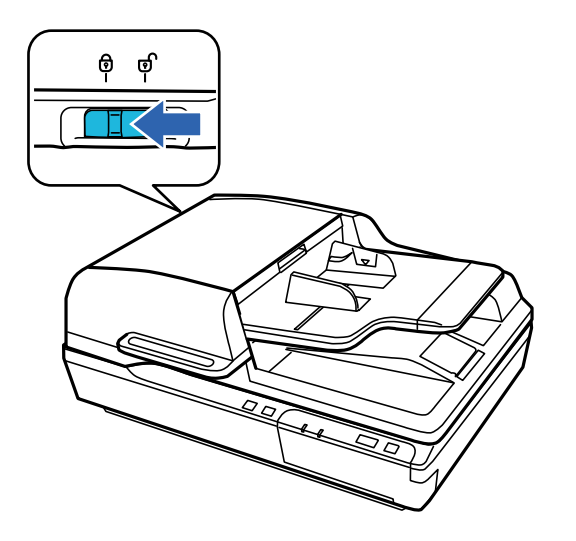

5. Verpacken Sie das Produkt mit dem mitgelieferten Verpackungsmaterial in seinem Original- oder einem ähnlichen Karton, in den das Produkt bündig passt.

## **Aktualisieren von Anwendungen und Firmware**

Durch Aktualisieren von Anwendungen und der Firmware lassen sich bestimmte Probleme beheben, Funktionen hinzufügen oder verbessern. Achten Sie darauf, stets die aktuelle Versionen Ihrer Anwendungen und der Firmware zu verwenden.

### **T** *Wichtig*:

❏ Schalten Sie Computer und Scanner nicht ab, solange die Aktualisierung läuft.

- 1. Sorgen Sie dafür, dass Scanner und Computer miteinander verbunden sind und der Computer mit dem Internet verbunden ist.
- 2. Starten Sie EPSON Software Updater und aktualisieren Sie Anwendungen oder Firmware.

#### *Hinweis:*

Windows Server-Betriebssysteme werden nicht unterstützt.

❏ Windows 10

Klicken Sie auf die Start-Schaltfläche und wählen Sie **Epson Software** > **EPSON Software Updater**.

❏ Windows 8.1/Windows 8

Geben Sie den Anwendungsnamen in den Charm "Suche" ein und wählen Sie das angezeigte Symbol aus.

❏ Windows 7/Windows Vista/Windows XP

Klicken Sie auf die Start-Schaltfläche und wählen Sie dann **Alle Programme** oder **Programme** > **Epson Software** > **EPSON Software Updater**.

❏ Mac OS

Wählen Sie **Gehe zu** > **Programme** > **Epson Software** > **EPSON Software Updater**.

### **Wartung**

#### *Hinweis:*

Wenn Sie die zu aktualisierende Anwendung nicht in der Liste finden, können Sie sie mit EPSON Software Updater nicht aktualisieren. Schauen Sie auf Ihrer lokalen Epson-Website nach den aktuellsten Versionen solcher Anwendungen.

[http://www.epson.com](http://www.epson.com/)

# **Probleme lösen**

## **Durch die Statusleuchte angezeigte Probleme**

- ❏ Stellen Sie sicher, dass das Produkt ordnungsgemäß mit dem Computer verbunden ist.
- ❏ Schalten Sie das Produkt aus und wieder ein. Falls das Problem dann noch nicht gelöst ist, hat das Produkt möglicherweise eine Fehlfunktion oder die Lichtquelle in der Scannereinheit muss ausgetauscht werden. Wenden Sie sich an Ihren Händler.
- ❏ Stellen Sie sicher, dass die Transportsicherung entriegelt wurde.
- ❏ Wenn Sie das Produkt im Wiederherstellungsmodus starten, müssen Sie die Firmware erneut aktualisieren.

1. Verbinden Sie den Computer und den Scanner über ein USB-Kabel. Sie können im Wiederherstellungsmodus keine Aktualisierung über eine Netzwerkverbindung durchführen.

2. Laden Sie die neueste Firmware-Version von der Epson-Homepage herunter und starten Sie die Aktualisierung.

❏ Wenden Sie sich an Ihren Händler, wenn Sie den Fehler nicht beheben können.

### **Zugehörige Informationen**

 $\blacktriangleright$  ["Leuchten" auf Seite 14](#page-13-0)

## **Probleme beim Starten eines Scanvorgangs**

❏ Achten Sie darauf, dass die Scan-Software vollständig installiert ist.

Eine Anleitung zur Installation der Scan-Software finden Sie im gedruckten Handbuch.

- ❏ Prüfen Sie anhand der Statusleuchte, ob das Produkt bereit zum Scannen ist.
- ❏ Achten Sie darauf, dass alle Kabel sicher mit dem Produkt verbunden sind und an eine stromführende Steckdose angeschlossen sind.
- ❏ Achten Sie darauf, dass die Netzsteckdose Strom führt. Stecken Sie ein anderes Gerät in die Steckdose, um dies zu prüfen.
- ❏ Schalten Sie das Produkt und den Computer aus und überprüfen Sie dann die Schnittstellenkabelverbindung zwischen den beiden Geräten.
- ❏ Achten Sie darauf, das richtige Produkt auszuwählen, wenn zu Beginn des Scanvorgangs eine Liste angezeigt wird.
- ❏ Verbinden Sie das Produkt direkt mit dem externen USB-Anschluss des Computers oder über höchstens einen USB-Hub. Das Produkt funktioniert eventuell nicht einwandfrei, wenn es über mehr als einen USB-Hub mit dem Computer verbunden wird. Sollte das Problem fortbestehen, versuchen Sie, das Produkt direkt mit dem Computer zu verbinden.
- ❏ Falls mehr als ein Produkt an Ihren Computer angeschlossen ist, treten möglicherweise Fehler auf. Schließen Sie nur das Produkt an, das verwendet werden soll, und versuchen Sie den Scanvorgang erneut.
- ❏ Falls die Scan-Software nicht richtig funktioniert, deinstallieren Sie zunächst die Software und installieren Sie sie dann erneut, wie im gedruckten Handbuch beschrieben.
- ❏ Wenn das Netzwerkschnittstellen-Bedienfeld installiert ist, ist das Scannen über einen Computer, der über ein USB-Kabel angeschlossen ist, nicht möglich.
- ❏ Falls die Lichtquelle das Ende der Lebensdauer erreicht hat, muss sie von einem Fachmann ausgetauscht werden. Einzelheiten hierzu erfahren Sie von Ihrem Fachhändler.

#### **Zugehörige Informationen**

 $\blacktriangleright$  ["Installieren der Anwendungen" auf Seite 73](#page-72-0)

### **Verwenden des ADF**

Wenn der ADF oder die ADF-Abdeckung geöffnet ist, schließen Sie ihn bzw. sie und versuchen Sie, erneut zu scannen.

### **Kann Document Capture Pro (Windows) oder Document Capture (Mac OS) nicht starten**

- ❏ Achten Sie darauf, dass folgende Anwendungen installiert sind:
	- ❏ Document Capture Pro (Windows) oder Document Capture (Mac OS)
	- ❏ Epson Scan 2
	- ❏ Epson Event Manager

Installieren Sie die Anwendungen, falls sie nicht installiert sind.

- ❏ Document Capture Pro unterstützt nicht Windows Vista, Windows XP oder Windows Server. Verwenden Sie stattdessen Epson Scan 2.
- ❏ Prüfen Sie, ob der Scannertaste die richtige Belegung in Document Capture Pro (Windows) oder Document Capture (Mac OS) zugeordnet wurde.
- ❏ Überprüfen Sie die USB-Kabelverbindung.
	- ❏ Vergewissern Sie sich, dass Scanner und Computer richtig über das USB-Kabel miteinander verbunden sind.
	- ❏ Benutzen Sie das mit dem Scanner gelieferte USB-Kabel.
	- ❏ Schließen Sie den Scanner direkt an den USB-Port des Computers an. Der Scanner funktioniert eventuell nicht einwandfrei, wenn er über USB-Hub (einen oder mehrere) mit dem Computer verbunden wird.
- ❏ Vergewissern Sie sich, dass der Scanner eingeschaltet ist.
- ❏ Warten Sie, bis die Statusanzeige zu blinken aufhört und anzeigt, dass der Scanner betriebsbereit ist.
- ❏ Wenn Sie TWAIN-kompatible Anwendungen nutzen, vergewissern Sie sich, dass der richtige Scanner als Scanner oder Quelle eingestellt wurde.

### **Zugehörige Informationen**

 $\blacktriangleright$  ["Installieren der Anwendungen" auf Seite 73](#page-72-0)

### **EPSON Scan 2 lässt sich nicht starten**

Achten Sie darauf, dass der Scanner ordnungsgemäß mit dem Computer verbunden ist.

- ❏ Überprüfen Sie die USB-Kabelverbindung.
	- ❏ Vergewissern Sie sich, dass Scanner und Computer richtig über das USB-Kabel miteinander verbunden sind.
	- ❏ Benutzen Sie das mit dem Scanner gelieferte USB-Kabel.
	- ❏ Schließen Sie den Scanner direkt an den USB-Port des Computers an. Der Scanner funktioniert eventuell nicht einwandfrei, wenn er über USB-Hub (einen oder mehrere) mit dem Computer verbunden wird.
- ❏ Falls Sie den Scanner mit Netzwerkschnittstelleneinheit verwenden, achten Sie darauf, dass das Netzwerkkabel sicher eingesteckt ist.
- ❏ Vergewissern Sie sich, dass der Scanner eingeschaltet ist.
- ❏ Warten Sie, bis die Statusanzeige zu blinken aufhört und anzeigt, dass der Scanner betriebsbereit ist.
- ❏ Wenn Sie TWAIN-kompatible Anwendungen nutzen, vergewissern Sie sich, dass der richtige Scanner als Scanner oder Quelle eingestellt wurde.

### **Zugehörige Informationen**

& ["Installieren der Anwendungen" auf Seite 73](#page-72-0)

## **Probleme bei der Papierzufuhr**

### **Papierstau im ADF**

Wenn sich Papier im ADF staut, öffnen Sie den ADF und entfernen Sie sämtliches Papier vom Dokumentglas. Prüfen Sie dann, ob Papier an einem der Enden des Einzugs hervorragt.

Gehen Sie wie folgt vor, um einen Papierstau zu beheben.

#### *Hinweis:*

Entfernen Sie alle Seiten, die noch an einem der Enden des ADF stecken.

- 1. Schalten Sie das Produkt aus.
- 2. Wenn der ADF offen ist, schließen Sie ihn.
- 3. Öffnen Sie die ADF-Abdeckung.

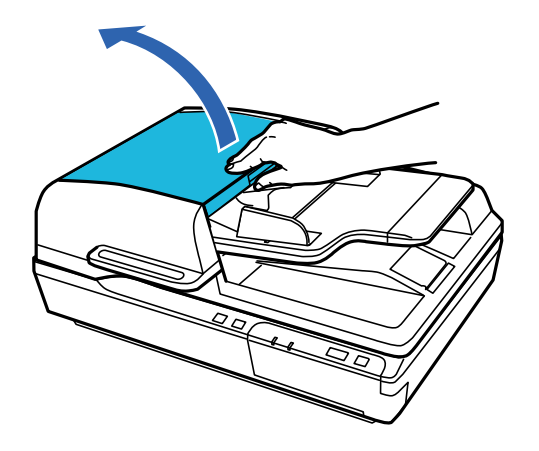

4. Drehen Sie das Rad und entfernen Sie gleichzeitig das gestaute Papier.

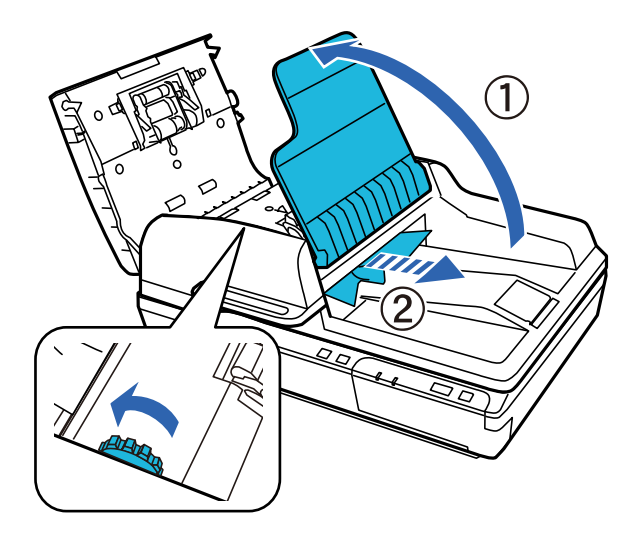

5. Wenn der Großteil des Papiers in das ADF-Eingabefach ausgeworfen wurde, entfernen Sie das gestaute Papier, während Sie das Rad drehen.

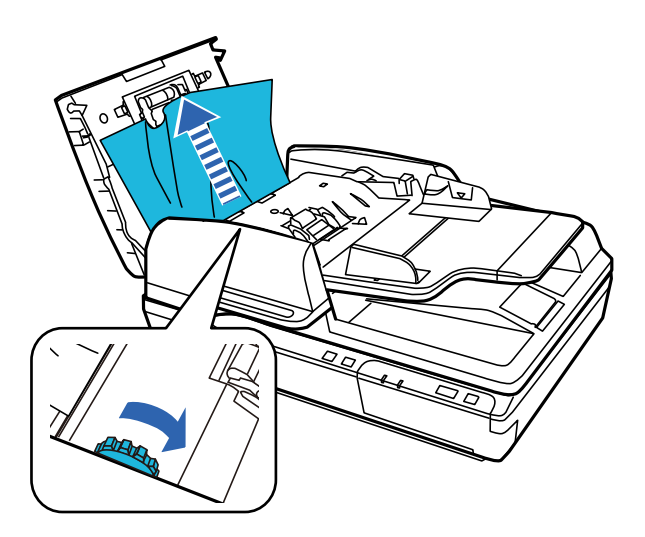

### **T** *Wichtig*:

Gehen Sie beim Entfernen des Papiers vorsichtig vor. Wenn Sie zu viel Kraft verwenden, könnten die Dokumente oder das Produkt beschädigt werden.

6. Schließen Sie das ADF-Eingabefach.

#### **Probleme lösen**

7. Nachdem Sie das Papier entfernt haben, schließen Sie die ADF-Abdeckung.

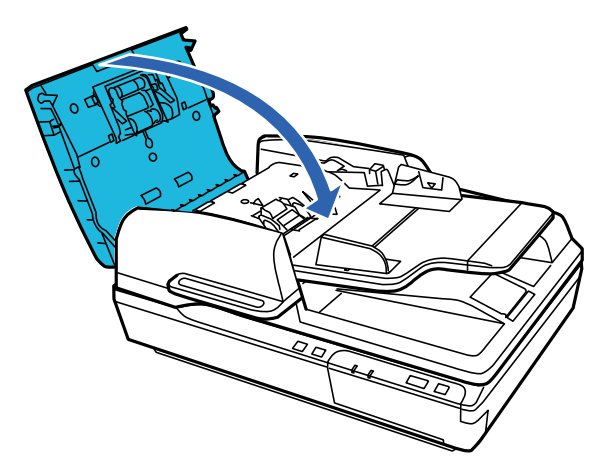

#### *Hinweis:*

- ❏ Wenn Sie nicht unterstütztes Papier einlegen, zieht das Produkt möglicherweise mehr als ein Blatt Papier auf einmal ein.
- ❏ Möglicherweise müssen Sie das Innere des Produkts reinigen.

### **Gleichzeitiges Einziehen mehrerer Originale**

Sollten häufig mehrere Originale eingezogen werden, versuchen Sie Folgendes.

- ❏ Wenn nicht unterstützte Originale eingelegt werden, kann der Scanner mehrere Originale gleichzeitig einziehen.
- ❏ Reinigen Sie den ADF.
- ❏ Verringern Sie die Anzahl der zugleich eingelegten Originale.

#### **Zugehörige Informationen**

& ["Reinigen des Scanners" auf Seite 51](#page-50-0)

### **Die Originale verschmutzen**

Reinigen Sie das Innere des Scanners.

#### **Zugehörige Informationen**

& ["Reinigen des Scanners" auf Seite 51](#page-50-0)

### **Das Scannen dauert sehr lange**

- ❏ Bei hoher Auflösung kann der Scanvorgang einige Zeit dauern.
- ❏ Computer mit USB 2.0-Anschlüssen ("Hi-Speed") können schneller als Computer mit USB 1.1-Schnittstelle scannen. Wenn Sie den Scanner an einen USB 2.0-Port anschließen, achten Sie darauf, dass die Systemvoraussetzungen eingehalten werden.
- ❏ Definieren Sie beim Gebrauch von Sicherheitssoftware eine Ausnahme in der Dateiprüfung für TWAIN.log oder richten Sie TWAIN.log als schreibgeschützte Datei ein. Weitere Informationen über die Funktionen Ihrer Sicherheitssoftware finden Sie in den der Software beiliegenden Hilfetexten usw. Die Datei TWAIN.log wird an folgenden Speicherorten gespeichert.
	- ❏ Windows 10/Windows 8.1/Windows 8/Windows 7/Windows Vista:

C:\Users\(Benutzername)\AppData\Local\Temp

❏ Windows XP:

C:\Documents and Settings\(Benutzername)\Local Settings\Temp

## **Probleme mit gescannten Bildern**

### **Scan-Qualität ist unbefriedigend**

Die Scan-Qualität kann verbessert werden, indem Sie die aktuellen Einstellungen ändern oder das gescannte Bild bearbeiten.

### **Beim Scannen über ADF treten gerade Linien auf**

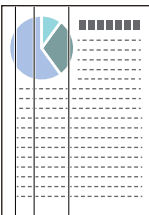

❏ Reinigen Sie den ADF.

Gerade Linien können im Bild erscheinen, wenn Schmutz in den ADF gelangt.

❏ Entfernen Sie jeglichen Schmutz, der an der Vorlage haftet.

### **Zugehörige Informationen**

& ["Reinigen des Scanners" auf Seite 51](#page-50-0)

### **Die Rückseite scheint durch den Bildhintergrund**

Bilder auf der Rückseite der Vorlage können in das gescannte Bild durchscheinen.

❏ Legen Sie beim Scannen auf dem Vorlagenglas schwarzes Papier über die Vorlage.

❏ Wenn **Automatisch**, **Farbe** oder **Graustufen** als **Bildtyp** ausgewählt ist:

❏ Überprüfen Sie, ob **Hintergrund entfernen** im Fenster Epson Scan 2 ausgewählt ist. Falls Sie Document Capture Pro verwenden, können Sie das Fenster durch Drücken der Taste **Detaileinstellungen** auf dem Bildschirm **Scaneinstellungen** öffnen.

Klicken Sie auf die Registerkarte **Erweiterte Einstellungen** > **Hintergrund entfernen**.

❏ Stellen Sie sicher, dass **Text optimieren** ausgewählt ist.

Document Capture Pro (Windows): Klicken Sie auf **Scaneinstellungen** > **Text optimieren**.

Epson Scan 2 (Mac OS): Klicken Sie auf die Registerkarte **Erweiterte Einstellungen** > **Text optimieren**.

❏ Wenn **Schwarzweiß** als **Bildtyp** ausgewählt ist:

Stellen Sie sicher, dass **Text optimieren** ausgewählt ist.

Document Capture Pro (Windows): Klicken Sie auf **Scaneinstellungen** > **Text optimieren**.

Epson Scan 2 (Mac OS): Klicken Sie auf die Registerkarte **Erweiterte Einstellungen** > **Text optimieren**.

Klicken Sie je nach Zustand Ihres gescannten Bildes auf **Einstellungen** im Fenster von Epson Scan 2 und versuchen Sie eine geringere Stufe **Kantenschärfung** oder eine höhere Stufe für **Rauschreduzierungsstufe**.

### **Gescanntes Bild oder Text verschwommen**

Sie können das Aussehen des gescannten Bildes oder Textes anpassen, indem Sie die Auflösung erhöhen oder die Bildqualität anpassen.

❏ Ändern Sie die Auflösung und scannen Sie dann erneut.

Stellen Sie die geeignete Auflösung für verschiedene Anwendungszwecke des gescannten Bildes ein.

❏ Stellen Sie sicher, dass **Text optimieren** ausgewählt ist.

Document Capture Pro (Windows): Klicken Sie auf **Scaneinstellungen** > **Text optimieren**.

Epson Scan 2 (Mac OS): Klicken Sie auf die Registerkarte **Erweiterte Einstellungen** > **Text optimieren**.

❏ Wenn **Schwarzweiß** als **Bildtyp** ausgewählt ist:

Klicken Sie je nach Zustand Ihres gescannten Bildes auf **Einstellungen** im Fenster von Epson Scan 2 und versuchen Sie eine geringere Stufe **Kantenschärfung** oder eine höhere Stufe für **Rauschreduzierungsstufe**.

❏ Wenn Sie im JPEG-Format scannen, versuchen Sie die Komprimierung zu ändern.

Document Capture Pro (Windows): Klicken Sie auf **Optionen** im Bildschirm **Speichereinstellungen** und ändern Sie dann die Bildqualität für JPEG.

Epson Scan 2 (Mac OS): Klicken Sie auf **Bildformat** > **Optionen** und ändern Sie dann die **Bildqualit.**.

### **Liste empfohlener Auflösungen für bestimmte Zwecke**

Die Tabelle zeigt die jeweils geeignete Auflösung für verschiedene Anwendungszwecke des gescannten Bilds.

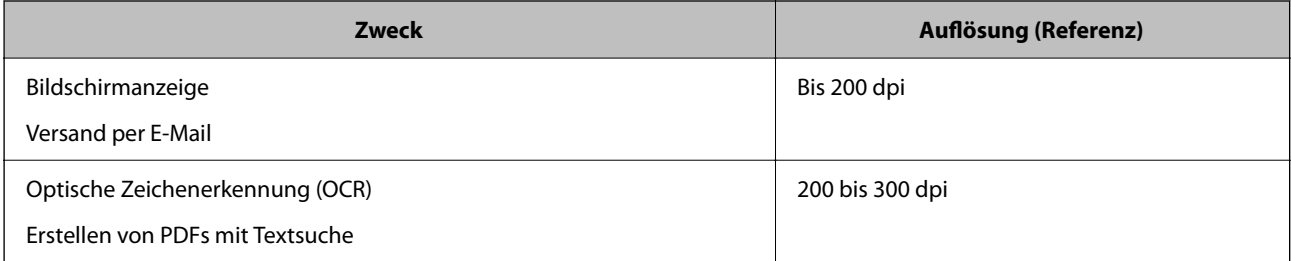

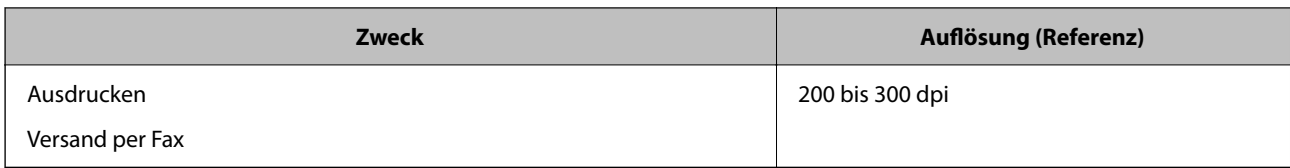

### **Zeichen wird nicht richtig erkannt**

Prüfen Sie Folgendes zum Erhöhen der Erkennungsrate der optischen Zeichenerkennung (OCR).

- ❏ Achten Sie darauf, dass die Vorlage gerade eingelegt ist.
- ❏ Verwenden Sie eine Vorlage mit deutlichem Text. Die Texterkennungsrate kann bei folgenden Arten von Vorlagen gering sein.
	- ❏ Vorlagen, die Mehrfachkopien sind
	- ❏ Vorlagen, die per Fax (bei niedriger Auflösung) empfangen wurden
	- ❏ Vorlagen, auf denen der Buchstaben- oder Zeilenabstand zu gering ist
	- ❏ Vorlagen mit Hilfslinien oder Unterstreichungen im Text
	- ❏ Vorlagen mit handschriftlichem Text
	- ❏ Vorlagen, die zerknittert oder gefaltet sind
- ❏ Aus Thermopapier hergestellte Papiersorten, wie Belege, können im Laufe der Zeit oder durch Reibung qualitativ nachlassen. Scannen Sie diese so bald wie möglich.
- ❏ Prüfen Sie beim Speichern in Microsoft® Office- oder **Durchsuchbares PDF**-Dateien, dass die richtige Sprache ausgewählt ist.

### **Moiré-Muster (netzartige Schatten) erscheinen**

Falls die Vorlage ein gedrucktes Dokument ist, können im gescannten Bild Moiré-Muster (netzartige Schatten) erscheinen.

❏ Überprüfen Sie, ob **Entrasterung** im Fenster Epson Scan 2 ausgewählt ist. Falls Sie Document Capture Pro verwenden, können Sie das Fenster durch Drücken der Taste **Detaileinstellungen** auf dem Bildschirm **Scaneinstellungen** öffnen.

Klicken Sie auf die Registerkarte **Erweiterte Einstellungen** > **Entrasterung**.

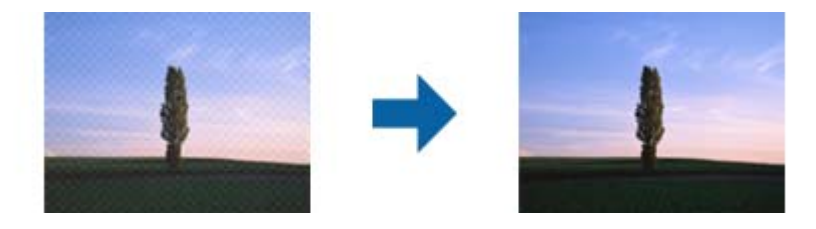

❏ Ändern Sie die Auflösung und scannen Sie dann erneut.

### **Der korrekte Bereich kann nicht auf dem Dokumentglas gescannt werden**

- ❏ Achten Sie darauf, dass das Original an den vorgesehenen Markierungen ausgerichtet ist.
- ❏ Wenn im gescannten Bild die Ränder fehlen, schieben Sie das Original mindestens 3 mm (0,12 Zoll) weg von der vertikalen und horizontalen Kante des Dokumentglases, um ein Abschneiden der Ränder zu verhindern.

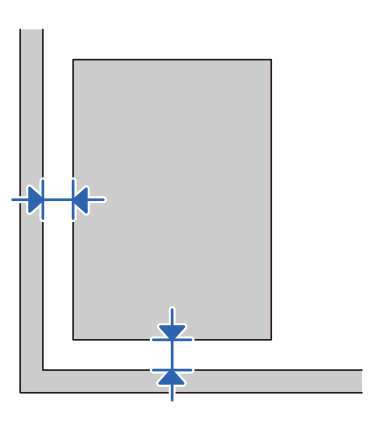

### **Zugehörige Informationen**

& ["Reinigen des Scanners" auf Seite 51](#page-50-0)

### **Die Randbereiche der Vorlage werden bei automatischer Erkennung des Vorlagenformats nicht gescannt**

Je nach Vorlage wird der Rand bei automatischer Erkennung der Größe der Vorlage möglicherweise nicht gescannt.

❏ Passen Sie die Einstellung **Zuschnittsränder für Größe "Automatisch"** im Fenster von Epson Scan 2 an. Falls Sie Document Capture Pro verwenden, können Sie das Fenster durch Drücken der Taste **Detaileinstellungen** auf dem Bildschirm **Scaneinstellungen** öffnen.

Klicken Sie auf die Registerkarte **Haupteinstellungen** > **Vorlagengröße** > **Einstellungen**. Passen Sie auf dem Bildschirm **Einstellungen für Vorlagengröße Zuschnittsränder für Größe "Automatisch"** an.

❏ Je nach Vorlage wird der Gesamtbereich der Vorlage möglicherweise nicht korrekt erkannt, wenn die Funktion **Automatische Erkennung** verwendet wird. Wählen Sie das geeignete Vorlagenformat aus der Liste **Vorlagengröße**.

### *Hinweis:*

Falls das zu scannende Vorlagenformat nicht in der Liste ist, erstellen Sie das Format manuell im Fenster Epson Scan 2. Falls Sie Document Capture Pro verwenden, können Sie das Fenster durch Drücken der Taste *Detaileinstellungen* auf dem Bildschirm *Scaneinstellungen* öffnen.

Klicken Sie auf die Registerkarte *Haupteinstellungen* > *Vorlagengröße* und wählen Sie dann *Einstellungen ändern*.

### **Probleme im gescannten Bild können nicht behoben werden**

Falls das Problem trotz aller Lösungsansätze nicht behoben wurde, initialisieren Sie die Epson Scan 2- Einstellungen mithilfe von Epson Scan 2 Utility.

#### *Hinweis:*

Epson Scan 2 Utility ist eine Anwendung, die mit Epson Scan 2 vorliegt.

1. Starten Sie Epson Scan 2 Utility.

❏ Windows 10/Windows Server 2019/Windows Server 2016

Klicken Sie auf die Start-Schaltfläche und wählen Sie **EPSON** > **Epson Scan 2 Utility**.

❏ Windows 8.1/Windows 8/Windows Server 2012 R2/Windows Server 2012

Geben Sie den Anwendungsnamen in den Charm "Suche" ein und wählen Sie das angezeigte Symbol aus.

❏ Windows 7/Windows Vista/Windows XP/Windows Server 2008 R2/Windows Server 2008/Windows Server 2003 R2/Windows Server 2003

Klicken Sie auf die Start-Schaltfläche und wählen Sie dann **Alle Programme** oder **Programme** > **EPSON** > **Epson Scan 2** > **Epson Scan 2 Utility**.

❏ Mac OS

Wählen Sie **Gehe zu** > **Programme** > **Epson Software** > **Epson Scan 2 Utility**.

- 2. Wählen Sie die Registerkarte **Sonstiges**.
- 3. Klicken Sie auf **Zurücksetzen**.

#### *Hinweis:*

Falls die Initialisierung das Problem nicht behebt, deinstallieren und reinstallieren Epson Scan 2.

## **Installieren und Deinstallieren von Anwendungen**

### **Anwendungen deinstallieren**

Zur Lösung verschiedener Probleme oder bei Aktualisierungen Ihres Betriebssystems kann es erforderlich sein, Ihre Anwendungen zu deinstallieren und danach erneut zu installieren. Melden Sie sich als Administrator an Ihrem Computer an. Geben Sie das Administratorkennwort ein, wenn Sie dazu aufgefordert werden.

### **Anwendungen unter Windows deinstallieren**

- 1. Schließen Sie alle laufenden Anwendungen.
- 2. Trennen Sie den Scanner vom Computer.
- 3. Öffnen Sie das Bedienfeld:
	- ❏ Windows 10/Windows Server 2019/Windows Server 2016 Klicken Sie auf die Start-Schaltfläche und wählen Sie dann **Windows System** > **Systemsteuerung**.
	- ❏ Windows 8.1/Windows 8/Windows Server 2012 R2/Windows Server 2012 Wählen Sie **Desktop** > **Einstellungen** > **Systemsteuerung**.

❏ Windows 7/Windows Vista/Windows XP/Windows Server 2008 R2/Windows Server 2008/Windows Server 2003 R2/Windows Server 2003

Klicken Sie auf die Start-Schaltfläche und wählen Sie dann **Systemsteuerung**.

- 4. Öffnen Sie **Programm deinstallieren** (oder **Programme hinzufügen oder entfernen**):
	- ❏ Windows 10/Windows 8.1/Windows 8/Windows 7/Windows Vista/Windows Server 2019/Windows Server 2016/Windows Server 2012 R2/Windows Server 2012/Windows Server 2008 R2/Windows Server 2008

Wählen Sie in der Kategorie **Programm** die Option **Programm deinstallieren**.

❏ Windows XP/Windows Server 2003 R2/Windows Server 2003

Klicken Sie auf **Programme hinzufügen oder entfernen**.

- 5. Wählen Sie die Anwendung, die Sie deinstallieren möchten.
- 6. Anwendungen deinstallieren:
	- ❏ Windows 10/Windows 8.1/Windows 8/Windows 7/Windows Vista/Windows Server 2019/Windows Server 2016/Windows Server 2012 R2/Windows Server 2012/Windows Server 2008 R2/Windows Server 2008

Klicken Sie auf **Deinstallieren/Ändern** oder **Deinstallieren**.

❏ Windows XP/Windows Server 2003 R2/Windows Server 2003

Klicken Sie auf **Ändern/Entfernen** oder **Entfernen**.

#### *Hinweis:*

Falls die Benutzerkontensteuerung erscheint, klicken Sie auf Fortsetzen.

7. Lassen Sie sich von den Hinweisen auf dem Bildschirm durch die nötigen Schritte führen.

#### *Hinweis:*

Eventuell werden Sie aufgefordert, Ihren Computer neu zu starten. In diesem Fall sorgen Sie dafür, dass *Computer neu starten* ausgewählt ist; anschließend klicken Sie auf *Fertig stellen*.

### **Anwendungen unter Mac OS X deinstallieren**

#### *Hinweis:*

Sorgen Sie dafür, dass EPSON Software Updater installiert wurde.

1. Laden Sie das Deinstallationsprogramm über EPSON Software Updater herunter.

Nachdem das Deinstallationsprogramm einmal heruntergeladen wurde, müssen Sie es zum nächsten Deinstallieren der Anwendung nicht erneut herunterladen.

- 2. Trennen Sie den Scanner vom Computer.
- 3. Zum Deinstallieren des Scannertreibers wählen Sie **Systemeinstellungen** im Menü Apple > **Drucker & Scanner** (oder **Drucken & Scannen**, **Drucken & Faxen**) und entfernen Sie dann den Scanner aus der Liste mit aktiven Scannern.
- 4. Schließen Sie alle laufenden Anwendungen.
- 5. Wählen Sie **Gehe zu** > **Programme** > **Epson Software** > **Deinstallationsprogramm**.
6. Wählen Sie die zu deinstallierende Anwendung und klicken Sie dann auf Deinstallieren.

#### c *Wichtig:*

Das Deinstallationsprogramm entfernt sämtliche Treiber für Epson-Scanner vom Computer. Wenn Sie mehrere Epson-Scanner nutzen, allerdings nur einige Treiber löschen möchten, löschen Sie zunächst sämtliche Treiber; installieren Sie anschließend die benötigten Scannertreiber erneut.

#### *Hinweis:*

Falls Sie eine Anwendung nicht in der Anwendungsliste finden, kann diese nicht mit dem Deinstallationsprogramm deinstalliert werden. In diesem Fall wählen Sie *Start* > *Programme* > *Epson Software*, wählen das zu deinstallierende Programm und ziehen es dann in den Papierkorb.

### **Installieren der Anwendungen**

Gehen Sie wie folgt vor, um die erforderlichen Anwendungen zu installieren.

#### *Hinweis:*

- ❏ Melden Sie sich als Administrator an Ihrem Computer an. Geben Sie das Administratorkennwort ein, wenn Sie dazu aufgefordert werden.
- ❏ Wenn Sie Anwendungen neu installieren möchten, müssen diese zunächst deinstalliert werden.
- 1. Schließen Sie alle laufenden Anwendungen.
- 2. Bevor Sie Epson Scan 2 installieren, trennen Sie Scanner und Computer vorübergehend voneinander.

#### *Hinweis:*

Verbinden Sie Scanner und Computer erst dann wieder miteinander, wenn Sie dazu aufgefordert werden.

3. Orientieren Sie sich bei der Installation der Anwendung an den Hinweisen der folgenden Website.

#### [http://epson.sn](http://epson.sn/?q=2)

#### *Hinweis:*

Wenn Sie mit Windows arbeiten, können Sie auch das mit dem Scanner gelieferte Softwaremedium verwenden.

# **Technische Daten**

## **Allgemeine Scanner-Spezifikationen**

#### *Hinweis:*

Technische Daten können sich ohne Vorankündigung ändern.

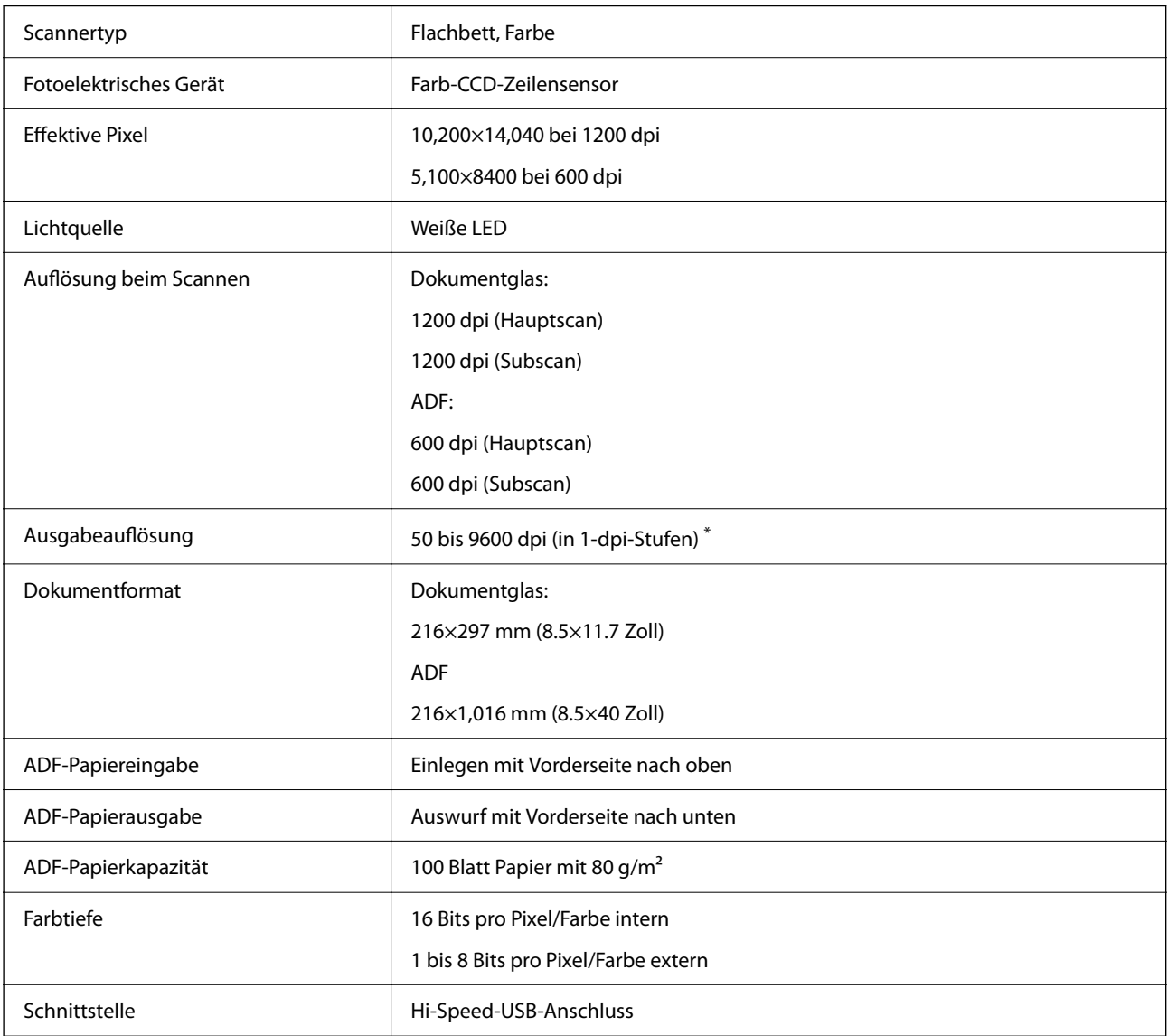

#### *Hinweis:*

Die optionale optische Auflösung ist die maximale Scan-Auflösung der CCD-Elemente nach ISO 14473-Definition. ISO 14473 definiert die optische Auflösung als fundamentale Abtastrate des Scan-Sensors.

## **Abmessungen und Gewicht**

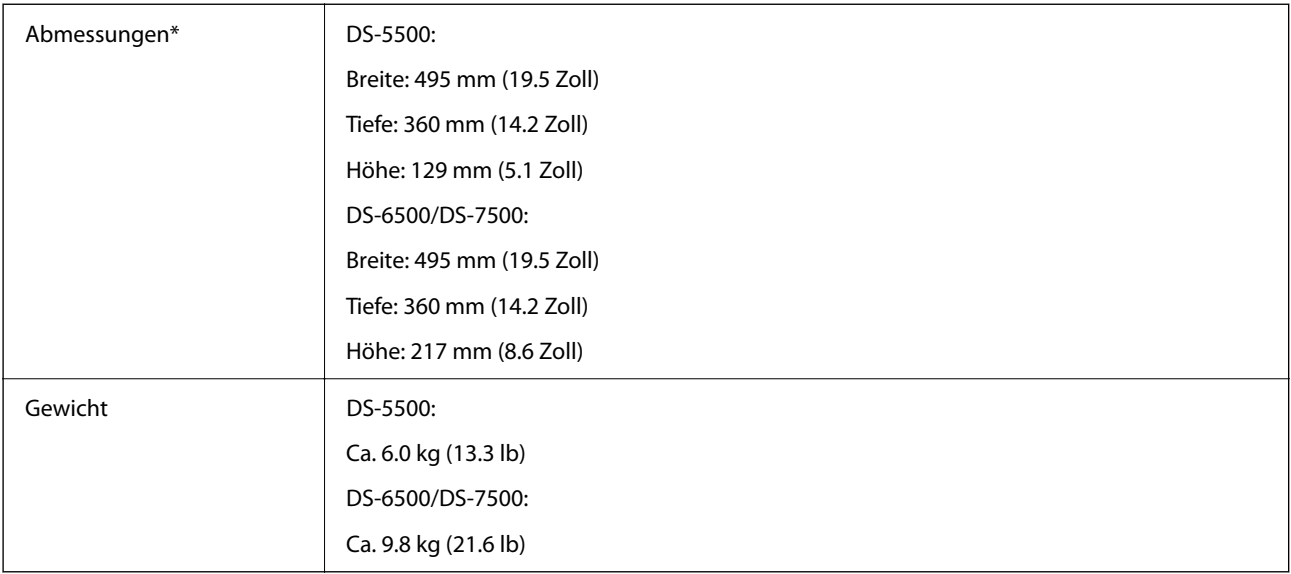

\* Ohne hervorstehende Teile und Eingabefach.

## **Elektrische Spezifikationen**

## **Elektrische Angaben zum Scanner**

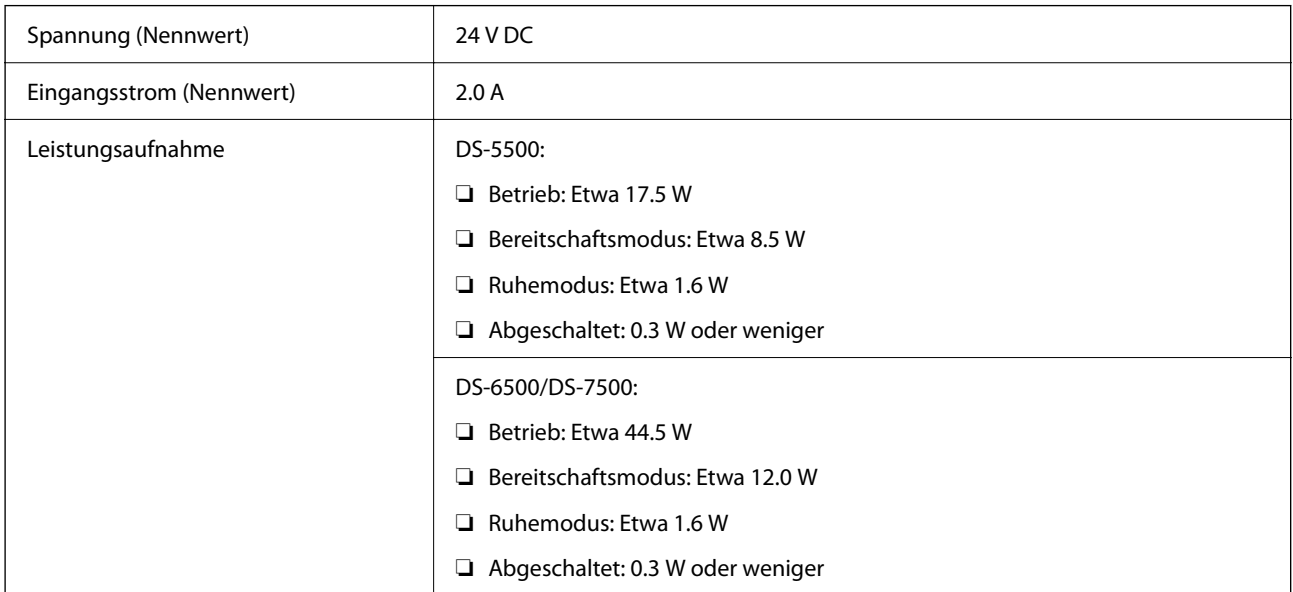

## **Elektrische Angaben zum Netzteil**

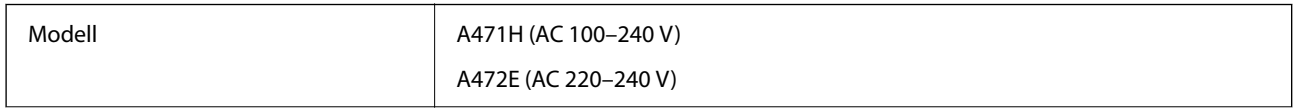

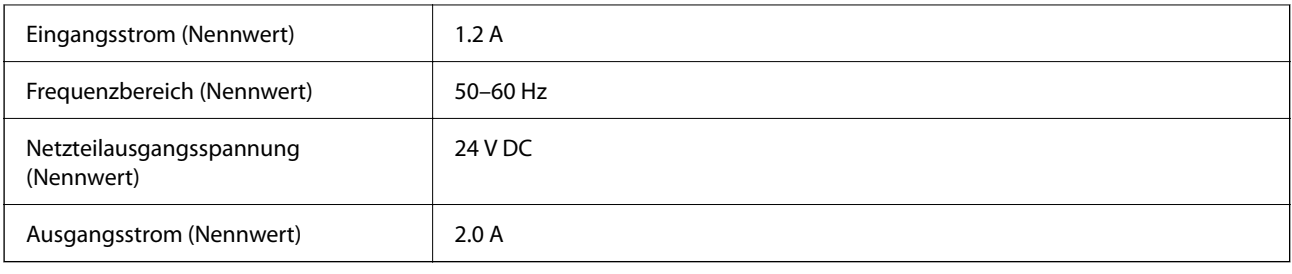

## **Umgebungsspezifikationen**

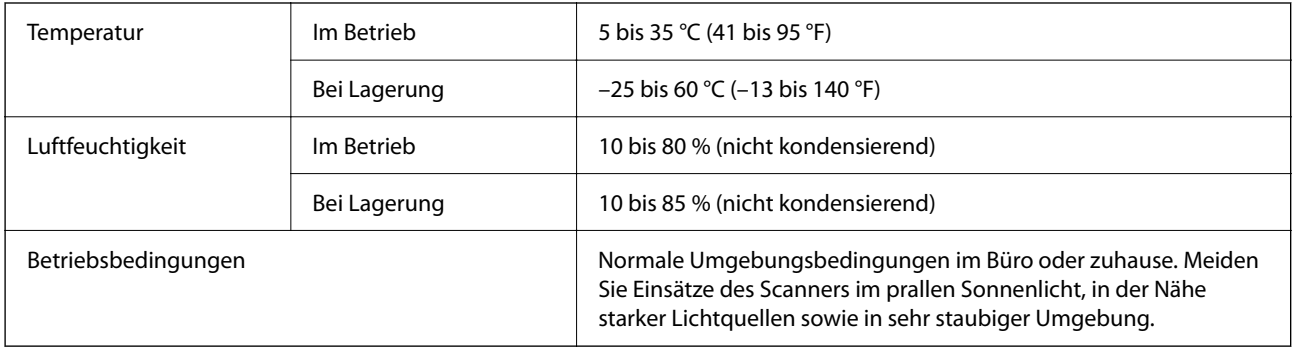

# **Systemvoraussetzungen**

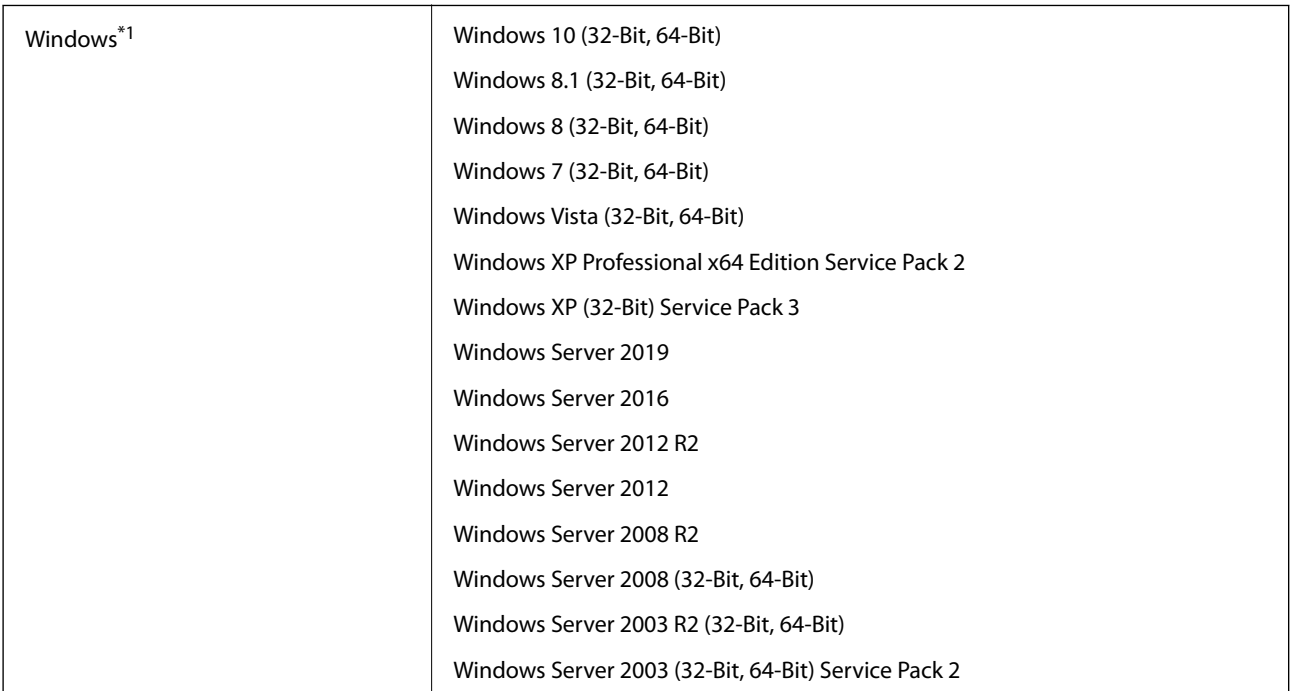

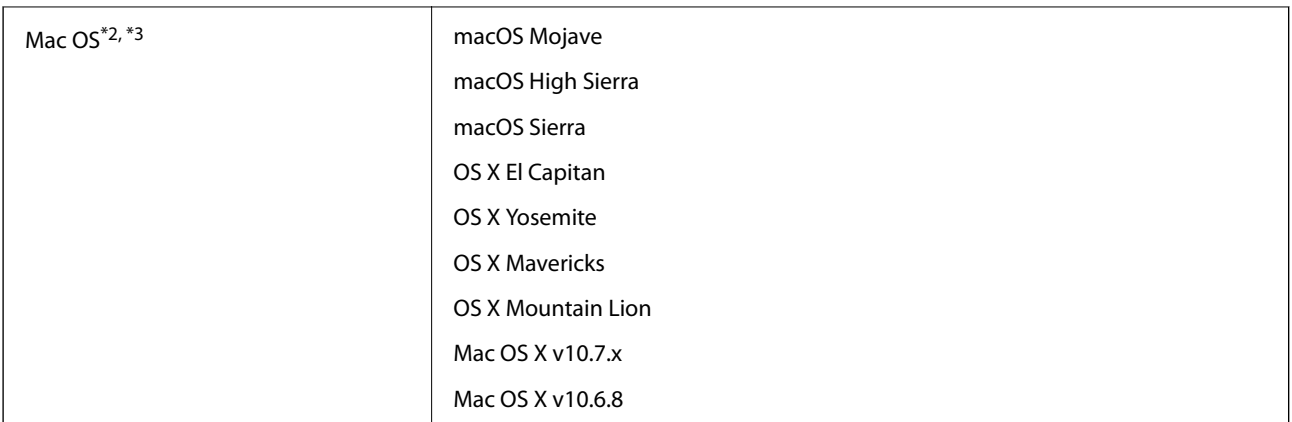

- \*1 Document Capture Pro unterstützt nicht Windows Vista/Windows XP oder Windows Server.
- \*2 Schneller Benutzerwechsel auf Mac OS oder aktueller wird nicht unterstützt.
- \*3 Das UNIX-Dateisystem (UFS) für Mac OS wird nicht unterstützt.

# **Normen und Richtlinien**

## **Normen und Zulassungen für europäische Modelle**

#### **Produkt**

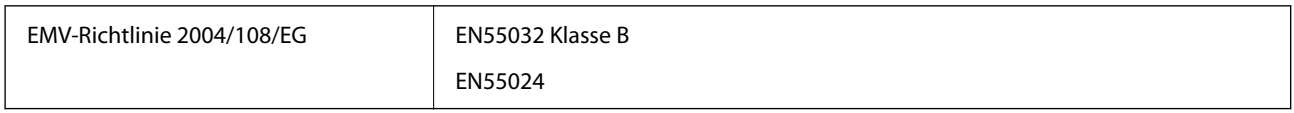

#### **Netzadapter**

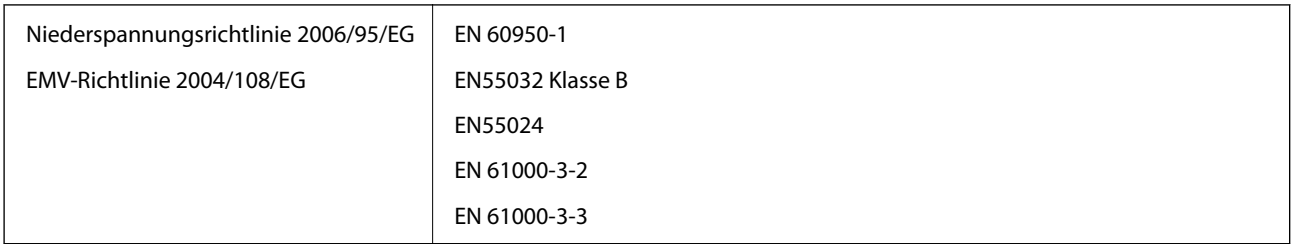

## **Normen und Zulassungen für australische Modelle**

#### **Produkt**

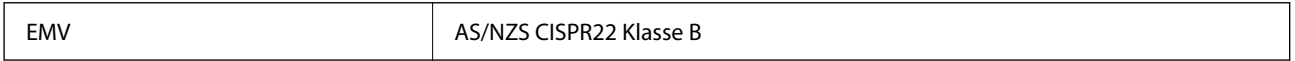

#### **Netzteil (A471H)**

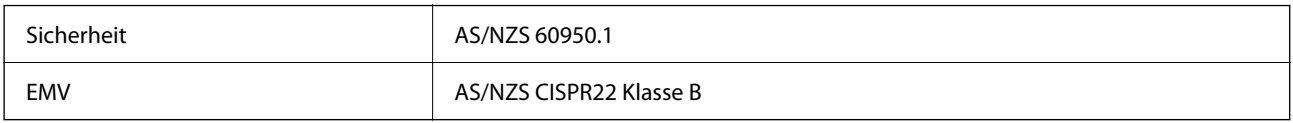

# **Weitere Unterstützung**

## **Website des technischen Supports**

Wenn Sie weitere Hilfe benötigen, rufen Sie die folgende Website des technischen Supports von Epson auf. Wählen Sie Ihr Land oder Ihre Region und gehen Sie zum Supportabschnitt Ihrer regionalen Epson-Website. Hier finden Sie auch die neuesten Treiber, häufig gestellte Fragen (FAQs), Handbücher bzw. andere herunterladbare Materialien.

#### <http://support.epson.net/>

<http://www.epson.eu/support> (Europa)

Wenn das Epson-Produkt nicht ordnungsgemäß funktioniert und Sie das Problem nicht lösen können, wenden Sie sich an den Epson-Support.

## **Kontaktaufnahme mit dem Epson-Support**

### **Bevor Sie sich an Epson wenden**

Wenn das Epson-Produkt nicht ordnungsgemäß funktioniert und Sie das Problem nicht mithilfe der Informationen zur Fehlerbehebung in den Produkthandbüchern lösen können, wenden Sie sich an den Epson-Support. Wenn der Epson-Support für Ihr Land nachfolgend nicht aufgeführt ist, wenden Sie sich an den Händler, bei dem Sie dieses Produkt erworben haben.

Der Epson-Support kann Ihnen schneller helfen, wenn Sie die folgenden Informationen bereithalten:

❏ Seriennummer des Produkts

(Das Typenschild mit der Seriennummer befindet sich in der Regel auf der Geräterückseite.)

- ❏ Produktmodell
- ❏ Softwareversion des Produkts

(Klicken Sie auf **Info**, **Versionsinfo** oder eine ähnliche Schaltfläche in der Gerätesoftware.)

- ❏ Marke und Modell Ihres Computers
- ❏ Name und Version des auf Ihrem Computer installierten Betriebssystems
- ❏ Namen und Versionen der Softwareanwendungen, die Sie normalerweise mit dem Gerät verwenden

#### *Hinweis:*

Je nach Gerät sind die Daten der Anruflisten für den Faxversand und/oder Netzwerkeinstellungen möglicherweise im Gerätespeicher abgelegt. Aufgrund von Geräteausfällen oder Reparaturen könnten Daten und/oder Einstellungen verloren gehen. Epson ist nicht haftbar für den Verlust von Daten, für das Sichern oder Wiederherstellen von Daten und/oder Einstellungen selbst innerhalb des Garantiezeitraums. Wir empfehlen Ihnen, eine eigene Datensicherung vorzunehmen oder wichtige Informationen zu notieren.

### **Hilfe für Benutzer in Europa**

Im Gesamteuropäischen Garantieschein finden Sie Informationen, wie Sie sich an den Epson-Support wenden können.

### **Hilfe für Benutzer in Taiwan**

Kontaktdaten für Informationen, Support und Services:

#### **World Wide Web**

#### [http://www.epson.com.tw](http://www.epson.com.tw/)

Informationen zu den technischen Daten des Produkts, Treiber zum Herunterladen und Produktanfragen sind verfügbar.

#### **Epson-HelpDesk**

Telefon: +886-2-80242008

Unser HelpDesk-Team kann Sie telefonisch bei folgenden Problemen unterstützen:

- ❏ Verkaufsanfragen und Produktinformationen
- ❏ Fragen zur Produktverwendung oder bei Problemen
- ❏ Fragen zu Reparaturservice und Gewährleistung

#### **Reparaturservice-Center:**

#### <http://www.tekcare.com.tw/branchMap.page>

TekCare Corporation ist ein autorisiertes Kundencenter für Epson Taiwan Technology & Trading Ltd.

## **Hilfe für Benutzer in Australien**

Epson Australia ist bestrebt, Ihnen einen hohen Kundendienststandard zu bieten. Zusätzlich zu den Produkthandbüchern bieten wir folgende Informationsquellen:

#### **Internet-URL**

#### [http://www.epson.com.au](http://www.epson.com.au/)

Besuchen Sie die Webseiten von Epson Australia. Es lohnt sich, hier immer wieder mal vorbeizusurfen! Die Website bietet die Möglichkeit, Treiber herunterzuladen, mit Epson direkt Kontakt aufzunehmen, neue Produktinformationen abzurufen und den technischen Support (über E-Mail) zu kontaktieren.

#### **Epson-Helpdesk**

#### Telefon: 1300-361-054

Der Epson-Helpdesk ist als letzte Sicherheit gedacht, um zu gewährleisten, dass unsere Kunden bei Problemen einen Ansprechpartner haben. Das Fachpersonal des Helpdesks kann Ihnen bei der Installation, bei der Konfiguration und beim Betrieb Ihres Epson-Produkts behilflich sein. Unser Pre-Sales-Helpdesk-Team kann Ihnen Informationen zu den neuesten Epson-Produkten liefern und Ihnen Auskunft über den nächstgelegenen Vertragshändler oder Kundendienst geben. Eine Vielzahl von Anfragen werden hier beantwortet.

Halten Sie bei einem Anruf alle relevanten Informationen bereit. Je mehr Informationen Sie geben können, desto schneller können wir Ihnen bei der Lösung des Problems behilflich sein. Diese Informationen umfassen die Epson-Produkthandbücher, die Art des Computers, das Betriebssystem, die Anwendungsprogramme und alle weiteren Informationen, die Sie für wichtig erachten.

#### **Produkttransport**

Epson empfiehlt, die Produktverpackung für einen künftigen Transport aufzubewahren.

## **Hilfe für Benutzer in Singapur**

Folgende Informationsquellen, Support und Services erhalten Sie bei Epson Singapore:

#### **World Wide Web**

#### [http://www.epson.com.sg](http://www.epson.com.sg/)

Informationen zu den technischen Daten des Produkts, Treiber zum Herunterladen, häufig gestellte Fragen (FAQ), Verkaufsanfragen und technischer Support sind per E-Mail erhältlich.

#### **Epson HelpDesk**

Gebührenfrei: 800-120-5564

Unser HelpDesk-Team kann Sie telefonisch bei folgenden Problemen unterstützen:

- ❏ Verkaufsanfragen und Produktinformationen
- ❏ Fragen zur Produktverwendung oder Problemlösung
- ❏ Fragen zu Reparaturservice und Gewährleistung

## **Hilfe für Benutzer in Thailand**

Kontaktdaten für Informationen, Support und Services:

#### **World Wide Web**

#### [http://www.epson.co.th](http://www.epson.co.th/)

Informationen zu den technischen Daten des Produkts, Treiber zum Herunterladen, häufig gestellte Fragen (FAQ) und E-Mail sind verfügbar.

#### **Epson Call Centre**

Telefon: 66-2685-9899

E-Mail: support@eth.epson.co.th

Unser Call Centre-Team kann Sie telefonisch bei folgenden Problemen unterstützen:

- ❏ Verkaufsanfragen und Produktinformationen
- ❏ Fragen zur Produktverwendung oder bei Problemen
- ❏ Fragen zu Reparaturservice und Gewährleistung

### **Hilfe für Benutzer in Vietnam**

Kontaktdaten für Informationen, Support und Services:

#### **Epson-Service-Center**

65 Truong Dinh Street, District 1, Ho Chi Minh City, Vietnam. Telefon (Ho-Chi-Minh-Stadt): 84-8-3823-9239, 84-8-3825-6234 29 Tue Tinh, Quan Hai Ba Trung, Hanoi City, Vietnam Telefon (Hanoi): 84-4-3978-4785, 84-4-3978-4775

## **Hilfe für Benutzer in Indonesien**

Kontaktdaten für Informationen, Support und Services:

#### **World Wide Web**

#### [http://www.epson.co.id](http://www.epson.co.id/)

❏ Informationen zu den technischen Daten des Produkts, Treiber zum Herunterladen

❏ Häufig gestellte Fragen (FAQ), Fragen zum Verkauf, Fragen per E-Mail

#### **Epson-Hotline**

Telefon: +62-1500-766

Fax: +62-21-808-66-799

Unser Hotline-Team kann Sie telefonisch oder per Fax bei folgenden Problemen unterstützen:

❏ Verkaufsanfragen und Produktinformationen

❏ Technischer Support

#### **Epson-Service-Center**

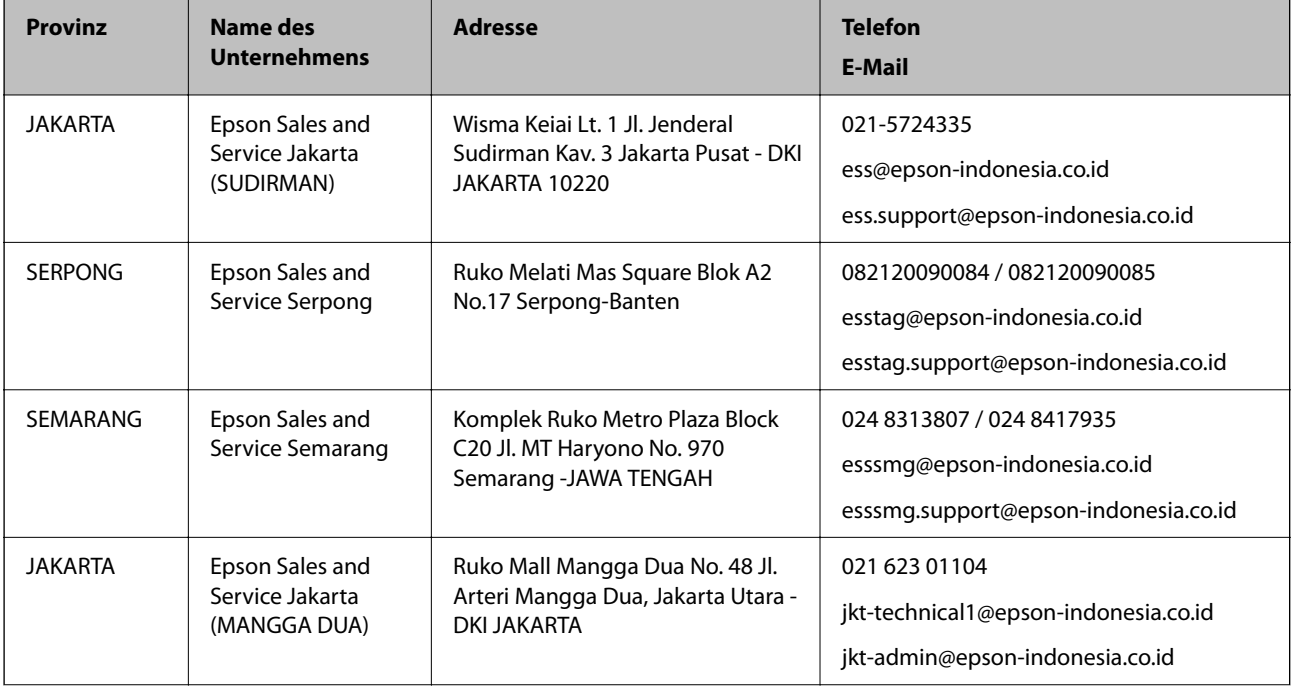

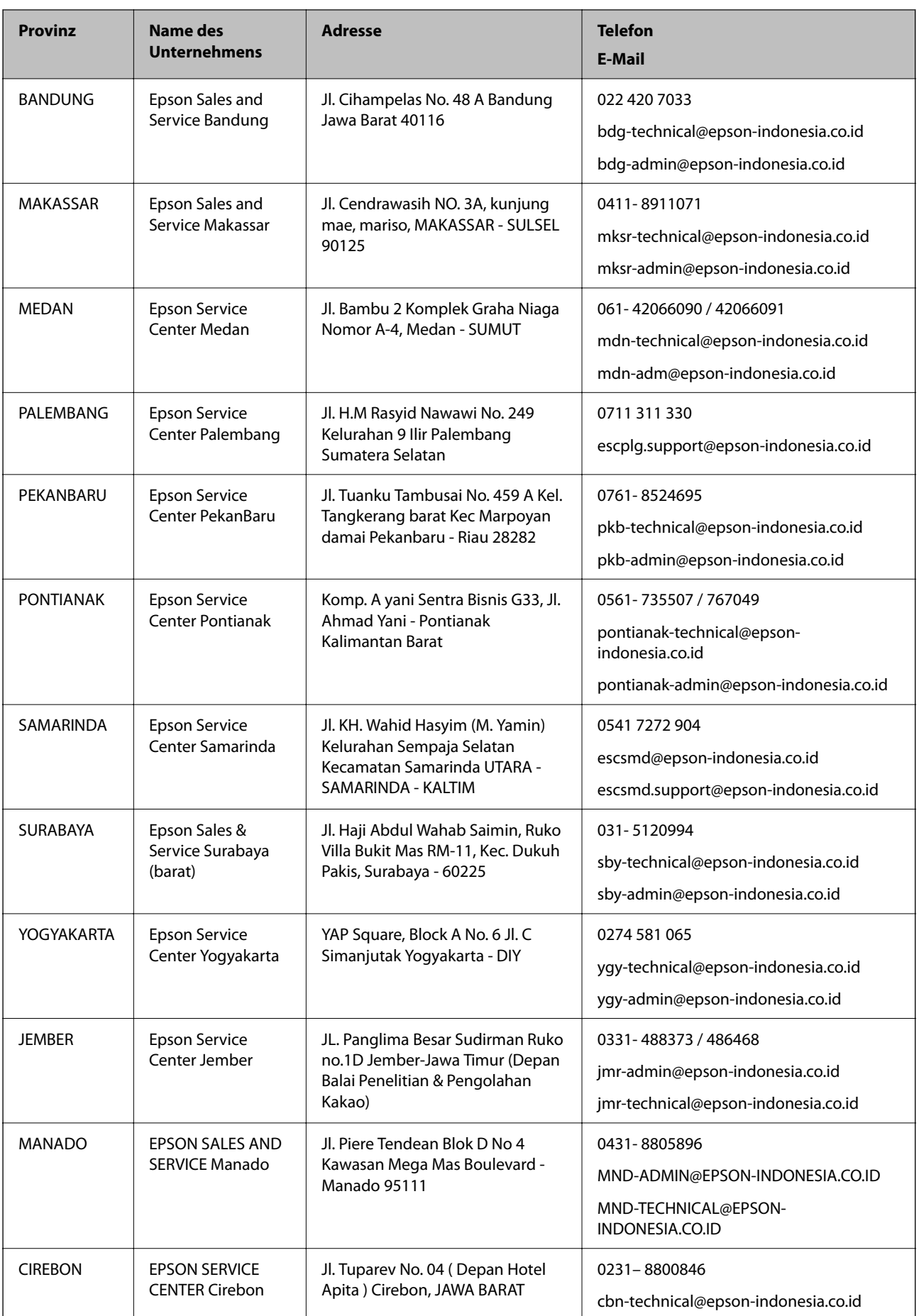

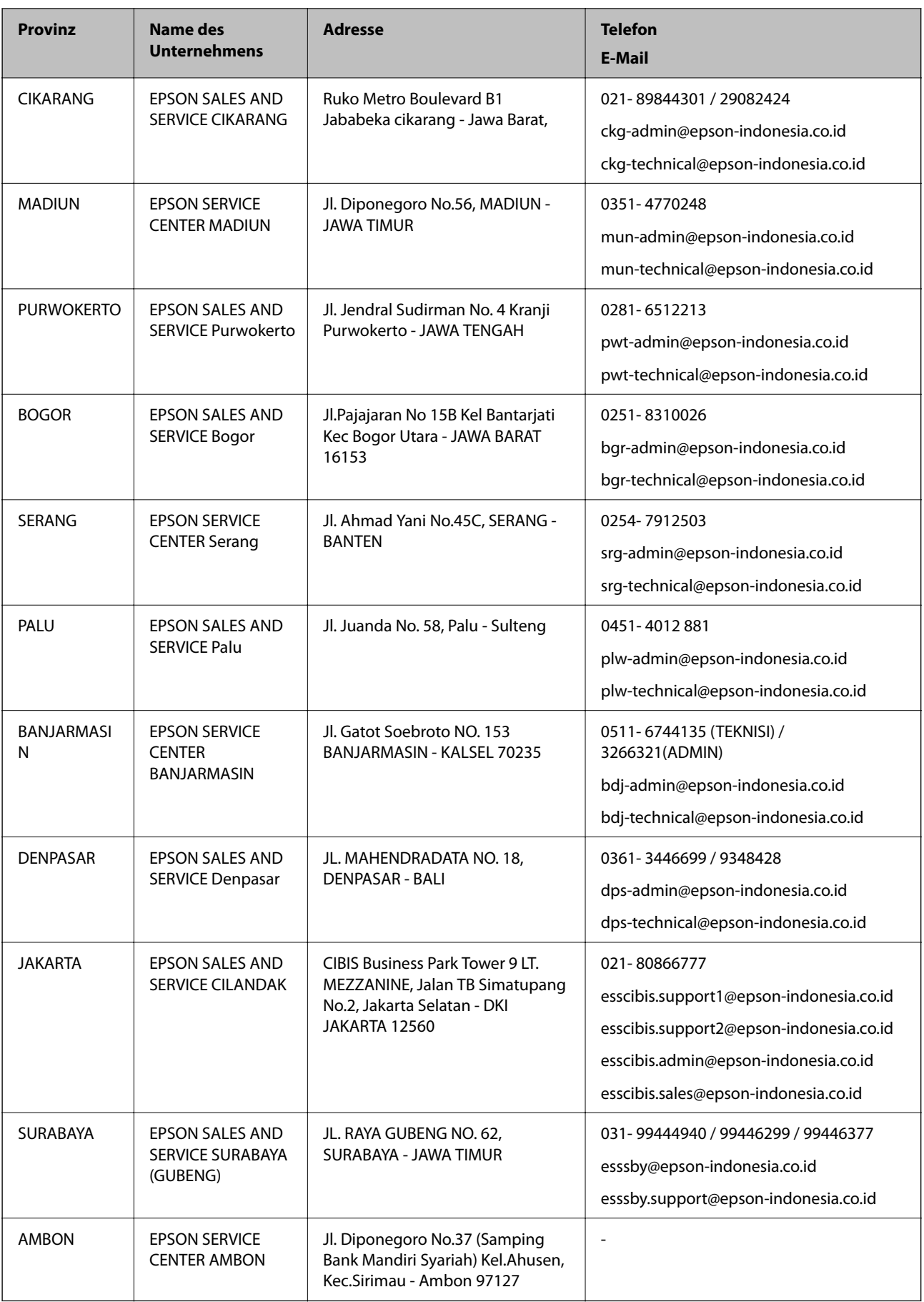

Andere, nicht aufgeführte Städte erfahren Sie von der Hotline: 08071137766.

## **Hilfe für Benutzer in Hongkong**

Benutzer sind herzlich eingeladen, sich an Epson Hong Kong Limited zu wenden, um technischen Support und andere Kundendienstleistungen zu erhalten.

#### **Homepage im Internet**

#### [http://www.epson.com.hk](http://www.epson.com.hk/)

Epson Hong Kong hat eine lokale Homepage auf Chinesisch und Englisch im Internet eingerichtet, um Benutzern die folgenden Informationen bereitzustellen:

- ❏ Produktinformationen
- ❏ Antworten auf häufig gestellte Fragen (FAQs)
- ❏ Neueste Versionen von Treibern für Epson-Produkte

#### **Hotline für technischen Support**

Sie können sich auch unter den folgenden Telefon- und Faxnummern an unsere technischen Mitarbeiter wenden:

Telefon: 852-2827-8911

Fax: 852-2827-4383

## **Hilfe für Benutzer in Malaysia**

Kontaktdaten für Informationen, Support und Services:

#### **World Wide Web**

#### [http://www.epson.com.my](http://www.epson.com.my/)

- ❏ Informationen zu den technischen Daten des Produkts, Treiber zum Herunterladen
- ❏ Häufig gestellte Fragen (FAQ), Fragen zum Verkauf, Fragen per E-Mail

#### **Epson Call Centre**

Telefon: 1800-81-7349 (gebührenfrei)

- E-Mail: websupport@emsb.epson.com.my
- ❏ Verkaufsanfragen und Produktinformationen
- ❏ Fragen zur Produktverwendung oder bei Problemen
- ❏ Fragen zu Reparaturservice und Gewährleistung

#### **Hauptbüro**

Telefon: 603-56288288 Fax: 603-5628 8388/603-5621 2088

### **Hilfe für Benutzer in Indien**

Kontaktdaten für Informationen, Support und Services:

#### **World Wide Web**

#### [http://www.epson.co.in](http://www.epson.co.in/)

Informationen zu den technischen Daten des Produkts, Treiber zum Herunterladen und Produktanfragen sind verfügbar.

#### **Helpline**

- ❏ Service, Produktinformation und Bestellung von Verbrauchsmaterialien (BSNL-Leitungen) Gebührenfreie Telefonnummer: 18004250011 Verfügbar 9:00 bis 18:00 Uhr, Montag bis Samstag (ausgenommen gesetzliche Feiertage)
- ❏ Service (CDMA und Mobile-Benutzer)

Gebührenfreie Telefonnummer: 186030001600

Verfügbar 9:00 bis 18:00 Uhr, Montag bis Samstag (ausgenommen gesetzliche Feiertage)

### **Hilfe für Benutzer auf den Philippinen**

Anwender sind herzlich eingeladen, sich unter den nachfolgenden Telefon- und Faxnummern und nachfolgender E-Mail-Adresse an Epson Philippines Corporation zu wenden, um technischen Support und andere Kundendienstleistungen zu erhalten:

#### **World Wide Web**

#### [http://www.epson.com.ph](http://www.epson.com.ph/)

Informationen zu den technischen Daten des Produkts, Treiber zum Herunterladen, häufig gestellte Fragen (FAQ) und Fragen per E-Mail sind verfügbar.

#### **Epson Philippines Customer Care**

Gebührenfrei: (PLDT) 1-800-1069-37766

Gebührenfrei: (Digital) 1-800-3-0037766

Metro Manila: (632) 8441 9030

Website: <https://www.epson.com.ph/contact>

E-Mail: customercare@epc.epson.com.ph

Verfügbar 9:00 bis 18:00 Uhr, Montag bis Samstag (ausgenommen gesetzliche Feiertage)

Unser Customer Care-Team kann Sie telefonisch bei folgenden Problemen unterstützen:

❏ Verkaufsanfragen und Produktinformationen

- ❏ Fragen zur Produktverwendung oder bei Problemen
- ❏ Fragen zu Reparaturservice und Gewährleistung

#### **Epson Philippines Corporation**

Amtsleitung: +632-706-2609

#### **Weitere Unterstützung**

Fax: +632-706-2663